# **Guide de l'utilisateur Module (d'accès) RMA EZ-ZONE®**

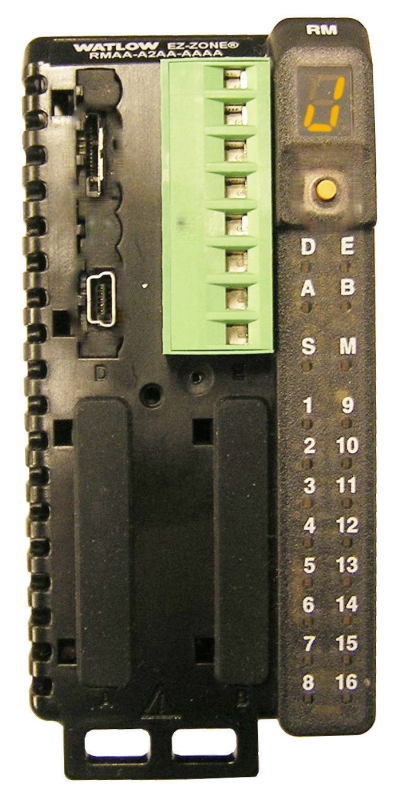

# **Module RMA**

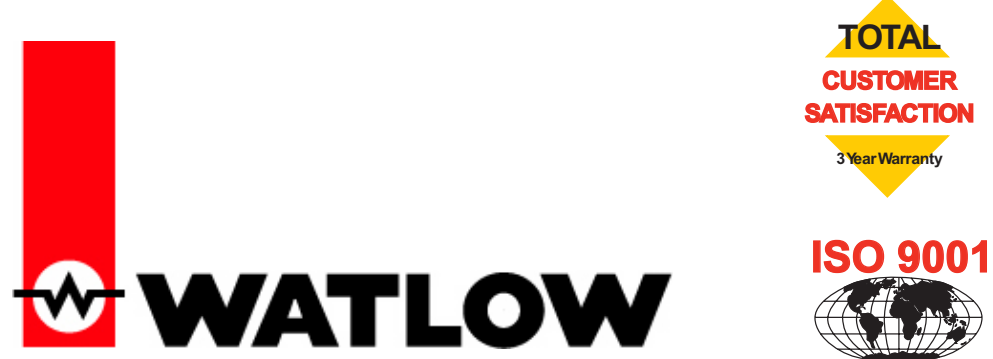

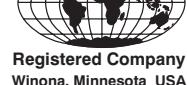

1241 Bundy Boulevard, Winona, Minnesota États-Unis 55987 Téléphone : +1 (507) 454-5300, Télécopie : +1 (507) 452-4507 http://www.watlow.com

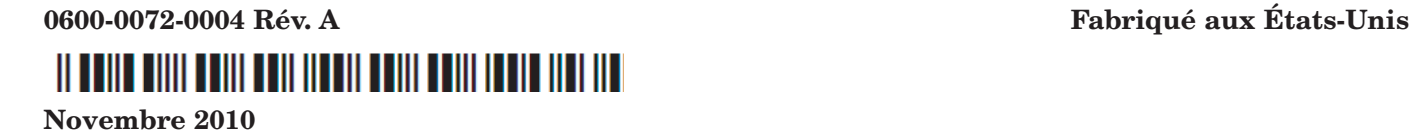

### **Informations sur la sécurité**

Des symboles identifiant les remarques, dangers et mises en garde sont employés tout au long de ce manuel afin d'attirer l'attention sur des informations importantes relatives au fonctionnement et à la sécurité.

Le terme « REMARQUE » précède un court message signalant un détail important.

Le terme « MISE EN GARDE » apparaît avant toute information importante concernant la protection du matériel et ses performances. Prenez particulièrement soin de lire et d'observer tous les messages relatifs à votre application.

Le terme « AVERTISSEMENT » apparaît avant toute information importante concernant la protection de l'utilisateur, des personnes présentes et du matériel. Soyez particulièrement attentif à toutes les mises en garde concernant votre application.

Le symbole de vigilance,  $\triangle$  (point d'exclamation dans un triangle) précède tout message de DANGER ou d'AVERTISSEMENT.

Le symbole de danger électrique,  $\mathbb{A}$  (éclair dans un triangle), précède tout message d'AVERTISSEMENT ou de MISE EN GARDE d'électrocution. D'autres détails suivent :

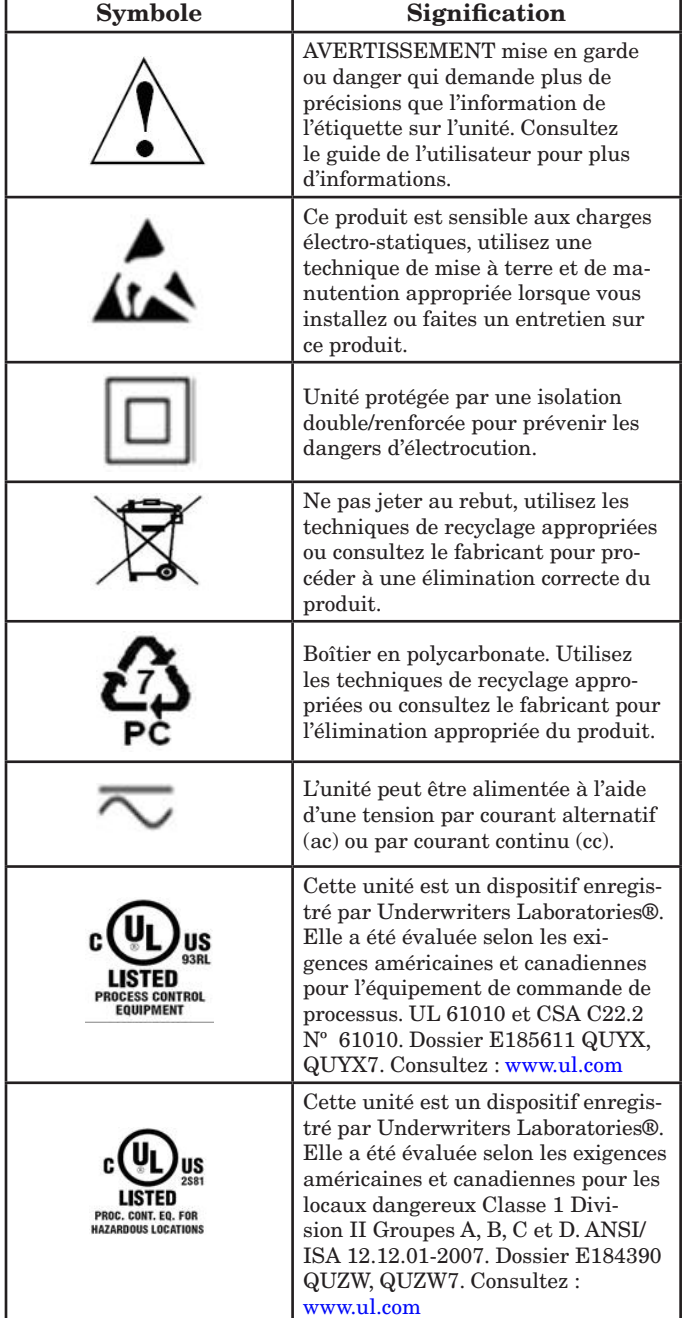

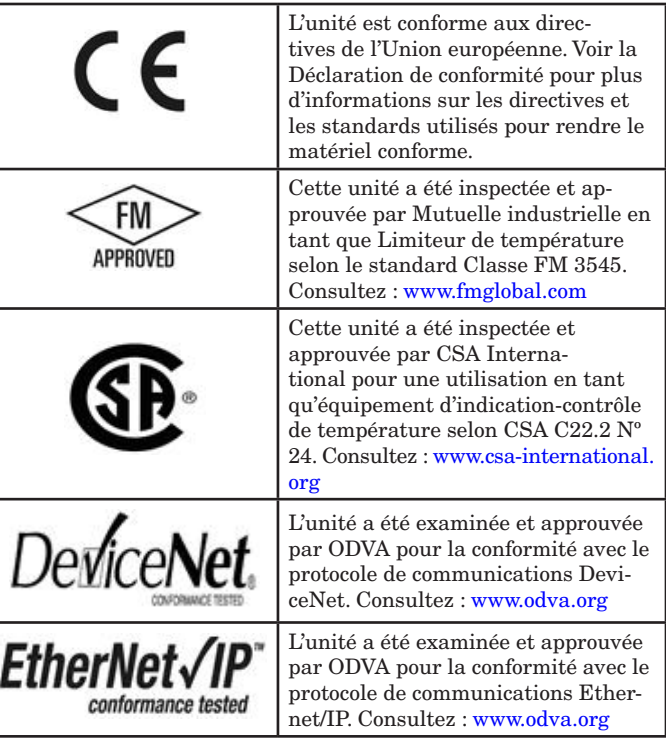

### **Garantie**

Le module (d'accès) RMA EZ-ZONE<sup>®</sup> est fabriqué suivant les processus ISO 9001 ; il est couvert par une garantie de trois ans pour le premier acheteur en ce qui concerne l'utilisation, pourvu que les unités n'aient pas été mal montées. Étant donné que Watlow n'a aucun contrôle sur leur utilisation ni sur leur mauvaise utilisation le cas échéant, nous ne pouvons fournir de garantie contre leur défaillance. Les obligations de Watlow, selon la présente, au choix de Watlow, sont limitées au remplacement, à la réparation ou au remboursement du prix d'achat de l'appareil, ainsi que des pièces qui, après examen, s'avéreraient défectueuses pendant la période de garantie indiquée. La présente garantie ne s'applique pas aux dommages résultant du transport, d'une modification, d'une mauvaise utilisation ou d'une détérioration. L'acheteur doit utiliser les pièces Watlow pour garantir tous les relevés répertoriés.

### **Assistance technique**

En cas de problème avec le régulateur Watlow, reportez-vous aux informations de configuration pour vérifier que les choix sont appropriés à l'application : entrées, sorties, alarmes, limites, etc. Si le problème persiste après avoir procédé aux vérifications ci-dessus, vous pouvez obtenir une assistance technique auprès de votre représentant local Watlow (voir au dos du manuel) en envoyant un courriel à wintechsupport@watlow.com ou en appelant le +1 (507) 494-5656 de 7 heures à 17 heures, heures normales du centre (CST ). Demander un ingénieur spécialiste en applications. Lorsque vous appelez, munissez-vous des informations suivantes :

- numéro complet du modèle
- toutes les informations concernant la configuration
- Guide de l'utilisateur
- Page Usine

### **Autorisation de renvoi du matériel (RMA)**

1. Appelez le service clientèle de Watlow au (507) 454-5300 pour obtenir un numéro d'autorisation de renvoi de matériel (RMA) avant de renvoyer toute pièce à réparer. Si vous ne savez pas ce qui a causé la panne, contactez un ingénieur spécialiste en application ou un directeur du matériel. Tous les RMA requièrent les éléments suivants :

- Adresse d'expédition
- Adresse de facturation
- Contact
- Numéro de téléphone
- Méthode de réexpédition
- Votre numéro d'achat
- Description détaillée du problème
- Instructions spéciales
- Nom et numéro de téléphone de la personne renvoyant le produit.
- 2. L'approbation antérieure du département du service à la clientèle, accompagnée d'un numéro RMA est requise lorsque vous renvoyez n'importe quel produit non utilisé pour son remboursement. Veillez à ce que ce numéro figure sur l'extérieur de votre boîte d'emballage et sur toute la documentation renvoyée. Payez vos frais d'expédition.
- 3. Une fois votre renvoi reçu, nous l'examinerons et tâcherons de déterminer la cause de votre renvoi.
- 4. En cas de défaut de fabrication, nous entrerons un numéro de réparation, un ordre de remplacement ou nous vous attribuerons un crédit pour le matériel renvoyé. En cas de mauvaise utilisation du client, nous vous informerons des coûts de réparation et demanderons un bon de commande pour commencer la réparation.
- 5. Dans le cas de produits non défectueux, ils doivent être à l'état neuf, dans leurs boîtes d'origine et renvoyés dans les 120 jours qui suivent leur livraison d'origine. Une somme de restockage de 20 % sera appliquée à tous les régulateurs et accessoires renvoyés.
- 6. Si l'unité n'est pas réparable, vous recevrez une lettre d'explication, et nous vous proposerons soit de vous renvoyer l'unité à vos frais ou de l'éliminer.
- 7. Watlow se réserve le droit d'imputer des frais si aucun problème n'a été découvert.

Le guide de l'utilisateur du module RMA EZ-ZONE est protégé par copyright de Watlow Winona, Inc., © Novembre 2010, tous droits réservés.

EZ-ZONE RM est couvert par le brevet américain Nº 6 005 577 et des brevets en instance

# **TM Table des matières**

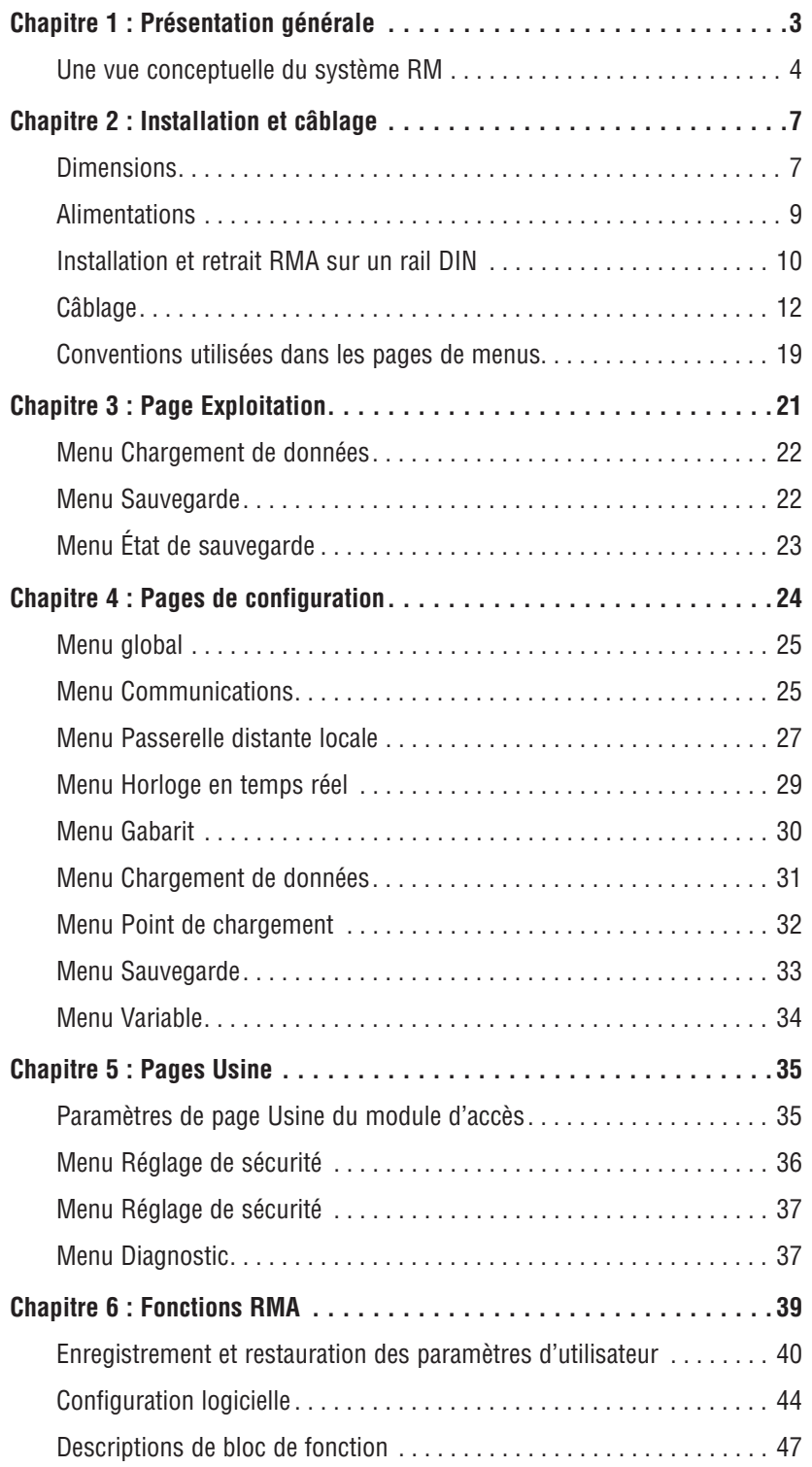

# **TM** Table des matières (suite)

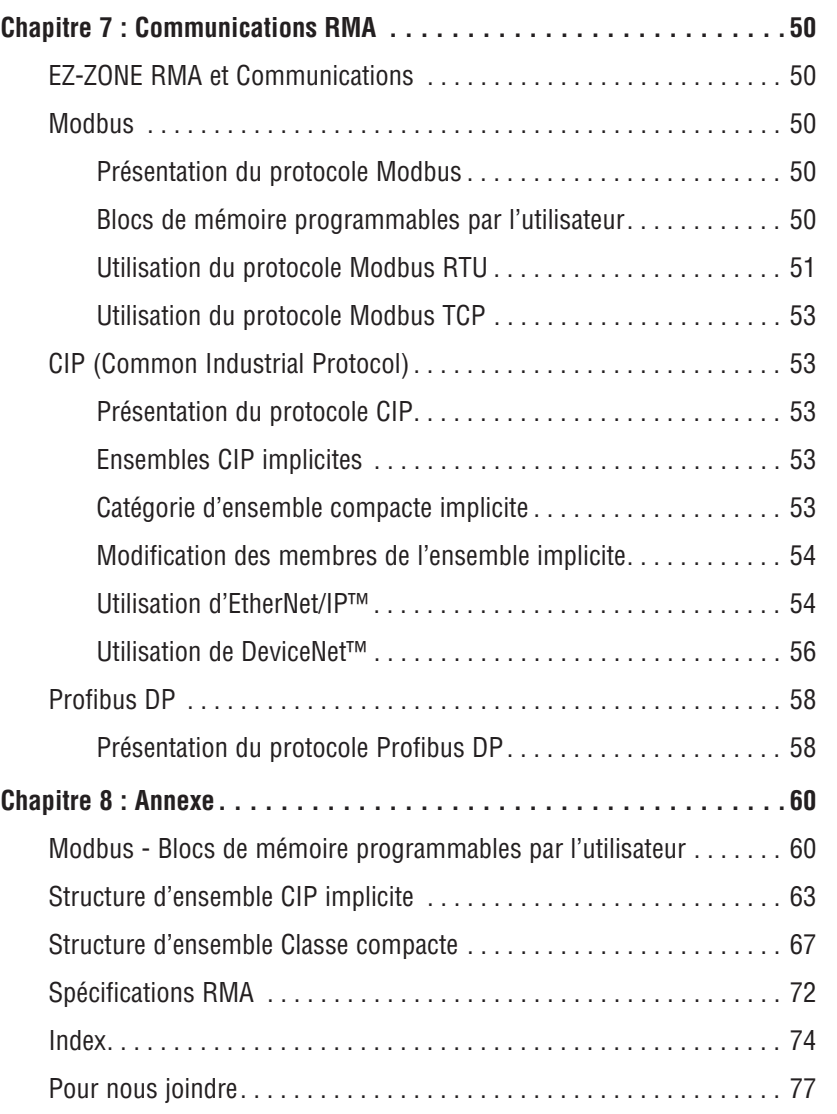

# <span id="page-5-0"></span>**Chapitre 1 : Présentation générale**

Le module RMA (Rail Mount Access) EZ-ZONE® propose une solution qui permet d'ajouter des protocoles bus de terrain, d'effectuer des chargements de données et bien plus, à l'architecture de votre système RM.

Il est maintenant bien plus facile de résoudre les besoins thermiques de votre système. Le module RMA est livré dans un pack monté sur rail peu encombrant et très adaptable où vous ne payez que ce dont vous avez besoin. Ce module répondra au besoin des applications qui nécessitent une fonctionnalité pour configurer/surveiller la régulation d'un réseau. Les protocoles de communication disponibles en options avec ce module comprennent EtherNet/IP™, DeviceNet™, Modbus® RTU/TCP et Profibus DP. Aidé de votre navigateur équipé d'une connexion ouverte sur Internet, cliquez sur le lien ci-dessous et parcourez le site Web de Watlow pour trouver d'autres produits RM ainsi que la documentation associée.

<http://www.watlow.com/index.cfm>

# **Caractéristiques et avantages standard**

# Fonctions de communication

- Fournit une large gamme de protocoles, y compris Modbus® RTU, EtherNet/IP™, Modbus® TCP, DeviceNet™ et Profibus DP
- Fait office de station de configuration
- Fournit des fonctions de communication entre les autres modules et le PC ou le PLC
- Enregistre les réglages des paramètres du module correspondant pour faciliter la configuration automatique de modules supplémentaires ou des modules de remplacement
- Fait office de station de configuration qui programme la configuration d'origine du module ou instaure la programmation automatique des modules en cas de remplacement après l'installation initiale
- Fournit un port USB pour le téléchargement des fichiers de configuration et des fichiers de chargement de données directement sur un PC
- Économise du temps et améliore la fiabilité des réglages des paramètres

# Mémoire de chargement de données intégrée

- Assure la conservation des données essentielles
- Télécharge les fichiers de données depuis le régulateur en cas de besoin, évitant le recours à un enregistreur chronologique séparé

# Solution système conçue pour être prête à l'emploi

- Améliore la fiabilité du système grâce à une solution intégrée en usine qui réduit les connexions inter-module et les problèmes potentiels sur les borniers à vis.
- Réduit les frais d'installation
- Élimine les casse-têtes de compatibilité souvent rencontrés avec l'utilisation de nombreux composants et marques variées.

## Mémoire d'enregistrement et de restauration des réglages des paramètres par défaut définis par l'utilisateur

- Permet aux clients d'enregistrer et de restaurer leurs propres réglages de paramètre par défaut de la machine
- Réduit le temps d'assistance technique et d'immobilisation suite aux réglages par inadvertance des paramètres de l'utilisateur final

### Le système d'intégration est de fabrication EZ avec une flexibilité inégalée

- Est livré avec une large gamme d'options de communication telle qu'Ethernet qui facilite la connexion au PLC et au panneau tactile
- Fournit des fonctionnalités autoconfigurables avec une interface RUI (Remote User Interface) de base, voir les listes d'accessoires EZK
- Port de communication de bus Standard libre et logiciel PC gratuit (EZ-ZONE Configurator)

## Les modules permettent d'obtenir une meilleure flexibilité dans la conception

- Le système RM permet la prise en charge de 17 modules au total, y compris un module d'accès
- Ils permettent de faire des économies, car vous ne payez rien de plus et n'installez que les fonctionnalités dont vous avez besoin

# Commande SRC (Split-Rail Control)

- Permet de fixer les modules ensemble ou à distance les uns aux autres
- Partage la régulation via la fonctionnalité SMC (Synergistic Module Control)
- Permet de rapprocher et fixer les modules individuels aux périphériques d'entrée et de sortie physiques avec lesquels ils sont connectés
- Améliore la fiabilité du système et réduit les frais de câblage

### Certifications d'agence : Enregistré UL® , CE, RoHS, W.E.E.E. SEMI F47-0200, Classe 1 Division 2 sur les modèles sélectionnés

- Garantit la compatibilité aux normes du produit
- Reduit la documentation du fabricant de panneau et diminue les frais d'agence

# Connecteurs détachables

- Garantit un câblage fiable et réduit le temps d'assistance technique
- Simplifie l'installation
- Fournit une option de borne qui permet d'accepter les cosses de raccordement par anneau

# Trois ans de garantie

• Gage de la fiabilité des produits Watlow et de l'assistance technique

# <span id="page-6-0"></span>**Une vue conceptuelle du système RM**

La flexibilité du logiciel et du matériel du système RM permet un grand nombre de configurations. La compréhension des régulateurs et de leurs fonctionnalités globales, ainsi que l'utilisation des régulateurs permettent d'obtenir le maximum d'efficacité de votre application.

Le système RM de haut niveau peut installer 17 modules au total, seul l'un d'entre eux peut être un module RMA et les autres (16 au maximum) peuvent être l'une des associations de modules RM disponibles. Chaque module RM installé doit avoir une adresse de bus Standard unique (la valeur implicite d'usine est 1) classée de 1 à 9, de A à F et à partir de H (10 à 16). Le module d'accès sera livré avec 17 (J) comme adresse de bus Standard. S'il n'utilise pas la zone d'adresse par défaut, l'utilisateur devra définir chaque zone d'adresse via le bouton situé sur la face avant de chaque module.

Le RMA peut être assimilé à un module RM accessoire par le fait qu'il ne comporte pas lui-même de boucles de contrôle PID. Cependant, utilisé avec un régulateur RM (RMC), un module RM haute densité (RM High Density) ou un module RM d'extention (RME), le RMA peut être utilisé comme passerelle de communications vers un périphérique maître sur un réseau de bus de terrain. Par exemple, un module RMA peut être placé dans un emplacement externe (jusqu'à 61 m d'éloignement) depuis n'importe lequel des autres modules RM sur le réseau, tout en restant capable d'utiliser ses propres fonctionnalités, telles que l'horloge en temps réel (utilisée pour les profils) et le chargement des données. Cela est également possible, alors qu'il fournit des communications vers/depuis le périphérique maître sur le réseau de bus de terrain.

Voici ci-dessous quelques options de commande sélectionnables par l'utilisateur :

- 1. Alimentations Classe 2 ou SELV (Saftey Extra Low Voltage) équivalents :
	- 90 à 264 Vca jusqu'à 24 Vcc à 31 W
	- 90 à 264 Vca jusqu'à 24 Vcc à 60 W
	- 90 à 264 Vca jusqu'à 24 Vcc à 91 W

# 2. Le module RMA peut fournir :

- Plusieurs protocoles de bus de terrain
- Fonctionnalités de chargement de données (jusqu'à 200 points de données)
- Horloge en temps réel avec batterie de secours
- Réactivation automatique (lors d'un rétablissement de courant) d'un profil après une panne électrique
- Sauvegarde en configuration automatique

### **Remarque :**

Les zones peuvent communiquer entre elles via le fond de panier (en rail de séparation et en rail local). Une fois le système configuré et en fonctionnement, modifier les zones d'adresses sans y avoir bien réfléchi peut perturber l'opération.

# **Une vue conceptuelle des configurations matérielles RM**

En raison de l'évolutivité et de la flexibilité des composants du système, un utilisateur dispose de plusieurs options pour connecter le matériel. Voici ci-dessous quelques exemples.

# Système RM connecté à un automate programmable (PLC) sur un rail DIN

Dans cette configuration, le PLC peut être connecté au système RM via le module d'accès en utilisant un ou plusieurs protocoles disponibles :

- 1. EtherNet/IP et/ou Modbus TCP
- 2. DeviceNet
- 3. Modbus RTU
- 4. Profibus DP

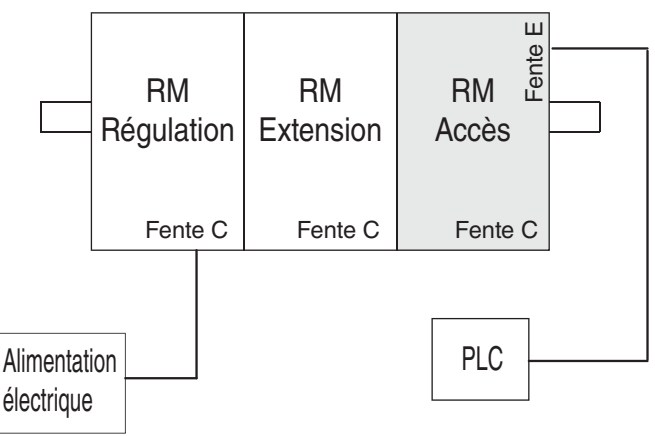

# Système RM connecté à un rail de séparation par une OIT (Terminal d'interface d'opérateur)

Dans cette configuration, aussi bien le bus inter-module (communications de fond de panier) que le bus Standard sont connectés entre les rails pour accepter des fonctionnalités à distance. Il est recommandé que la connexion du rail de séparation ne dépasse pas 61 m (200 pieds). Dans cette configuration, l'OIT peut communiquer avec tous les modules (16 modules au maximum en combinaison quelconque avec un seul module d'accès).

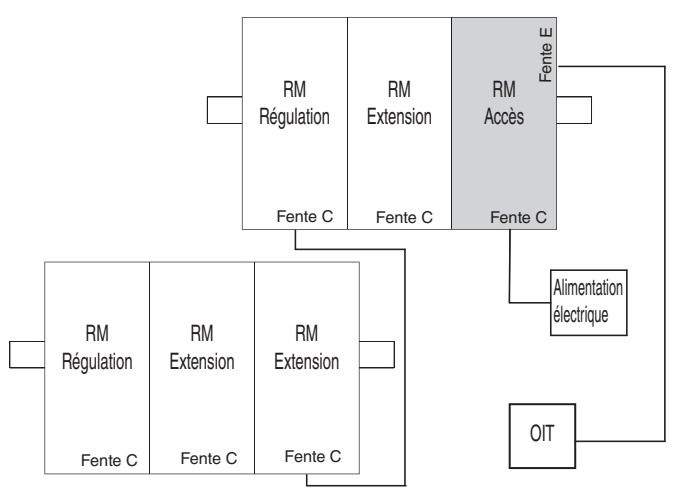

# **Orientation du module**

L'image ci-dessous montre une vue frontale d'un module RMA. Comme tous les modules RM, il y a quatre fentes sur la face avant (fente A, B, D et E) du module et une à l'arrière (fente C) non affichée ici. Sur ce module en particulier, seules les fentes D et E sont utilisables. Sous l'adresse de zone [J], la face avant comporte un bouton (cercle orange) qui, enfoncé et maintenu, dispose de la fonction suivante :

1. Appuyer et maintenir pendant ~ 2 secondes pour modifier l'adresse de zone. La plage d'adresses valide varie de 1 à 17 ( $\overline{[I]}$  à  $\overline{[9]}, \overline{[8]}$  est  $10, \overline{[B]}$  est  $11, \overline{[E]}$  est  $12, \overline{[B]}$  est  $13, \overline{[E]}$  est  $14, \overline{[F]}$  est  $15$  et  $\overline{[B]}$  est  $16$ ). Le module d'accès est livré avec l'adresse  $\bm{\overline{J}}$  ou 17 (adresse par défaut définie en usine)

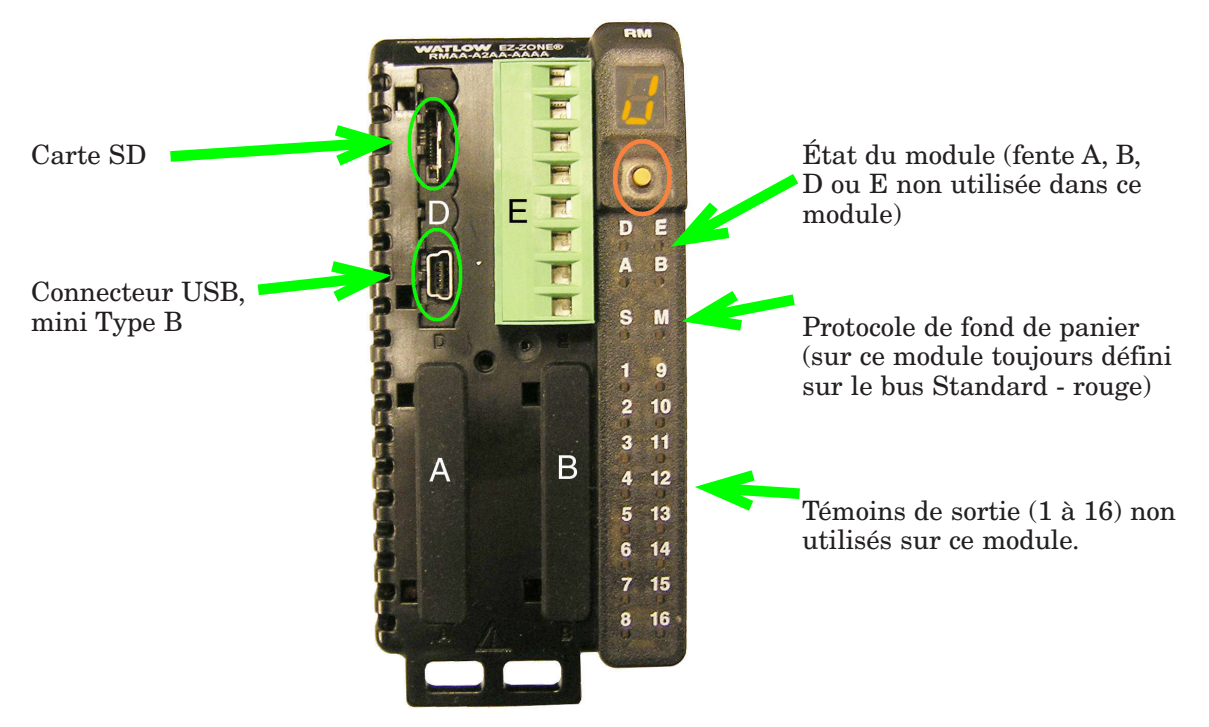

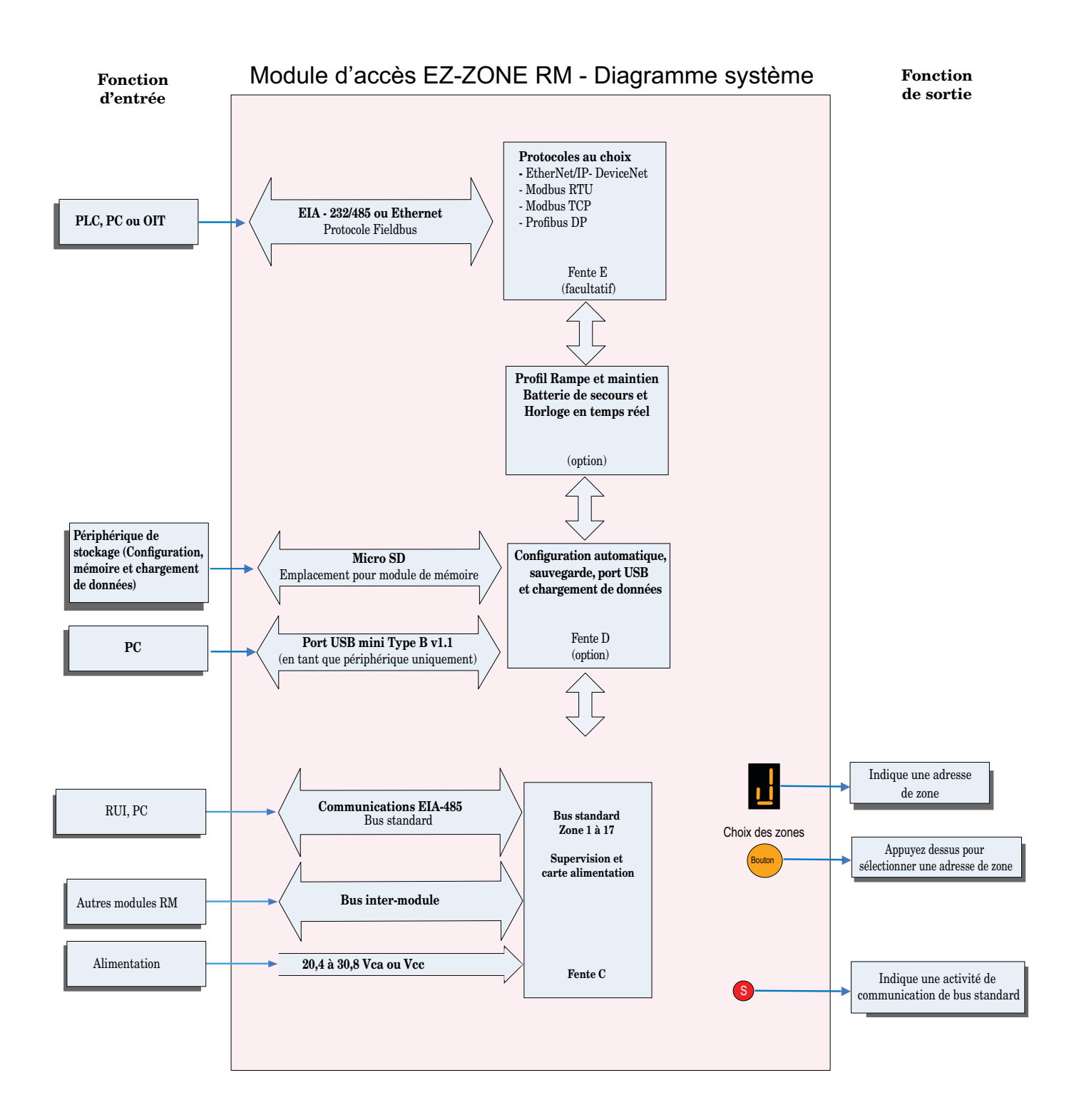

# <span id="page-9-0"></span>**Chapitre 2 : Installation et câblage 2**

# **Dimensions**

Comme illustré ci-dessous, les dimensions du système RM seront légèrement modifiées en fonction du connecteur utilisé.

Espace de dégagement du module Connecteurs standard

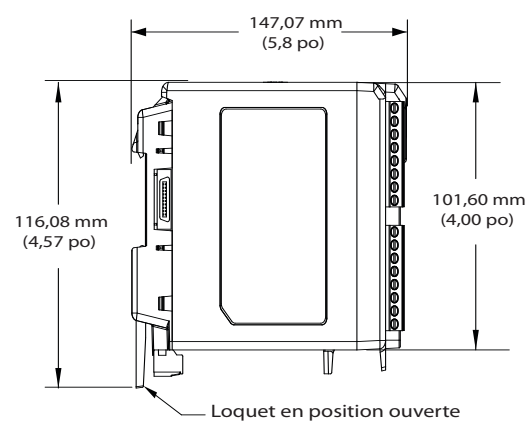

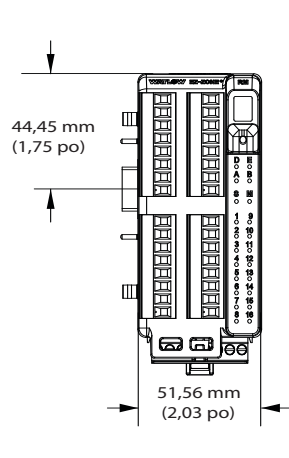

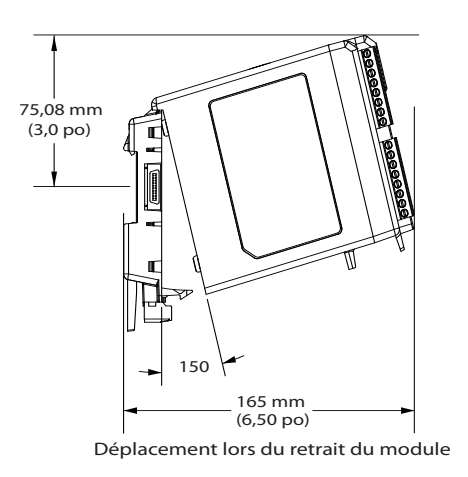

Espace de dégagement du module Connecteurs droits

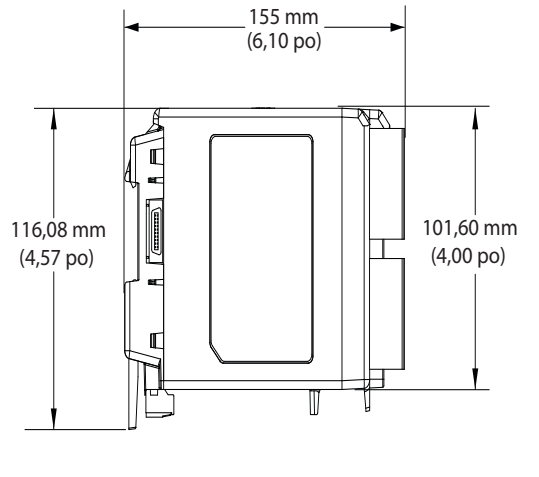

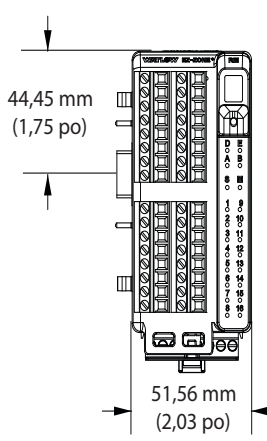

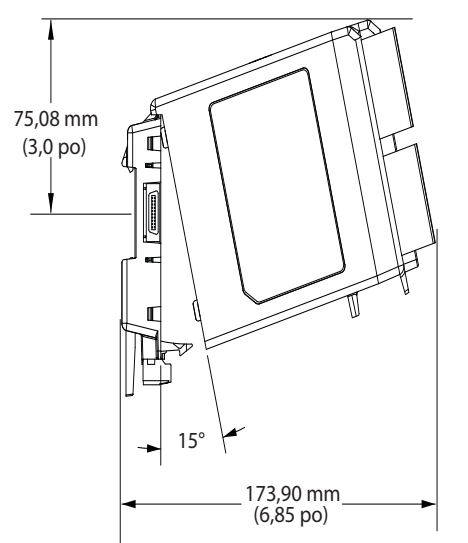

Déplacement lors du retrait du module

# **Dimensions**

Vue frontale du montage du châssis (module enlevé) - Modèle de connexion à vis

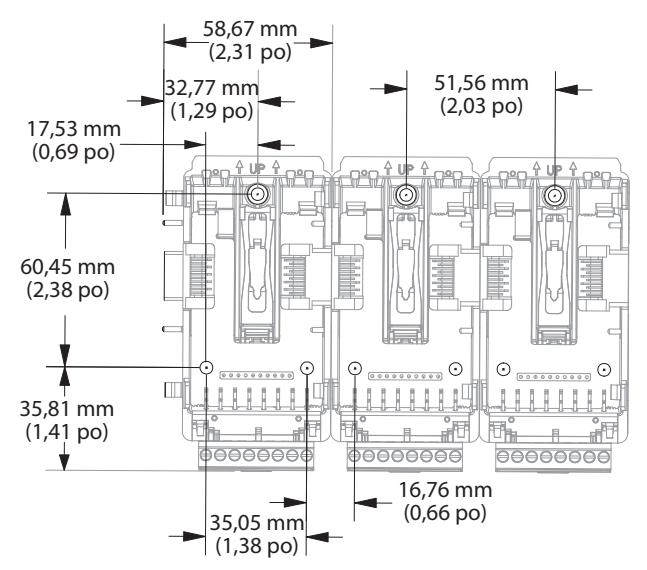

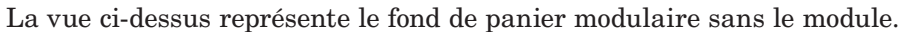

Matériel de montage de châssis recommandé :

- 1. Vis nº 8, 3/4 po de long
- 2. Serrage à 1,13 à 1,70 Nm (10-15 po-lb)
- 3. Pas de rondelles

# <span id="page-11-0"></span>**Alimentations**

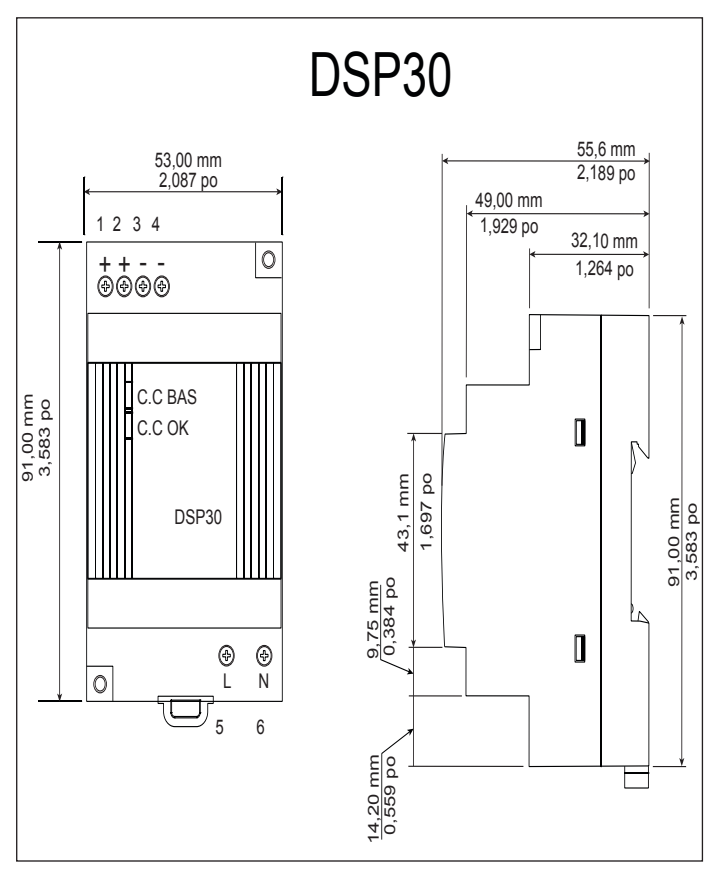

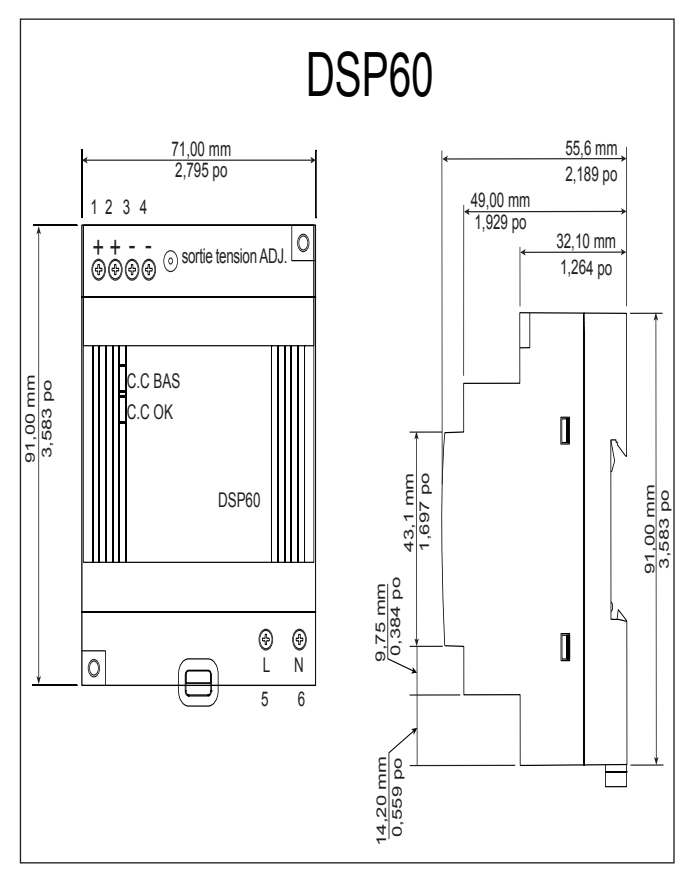

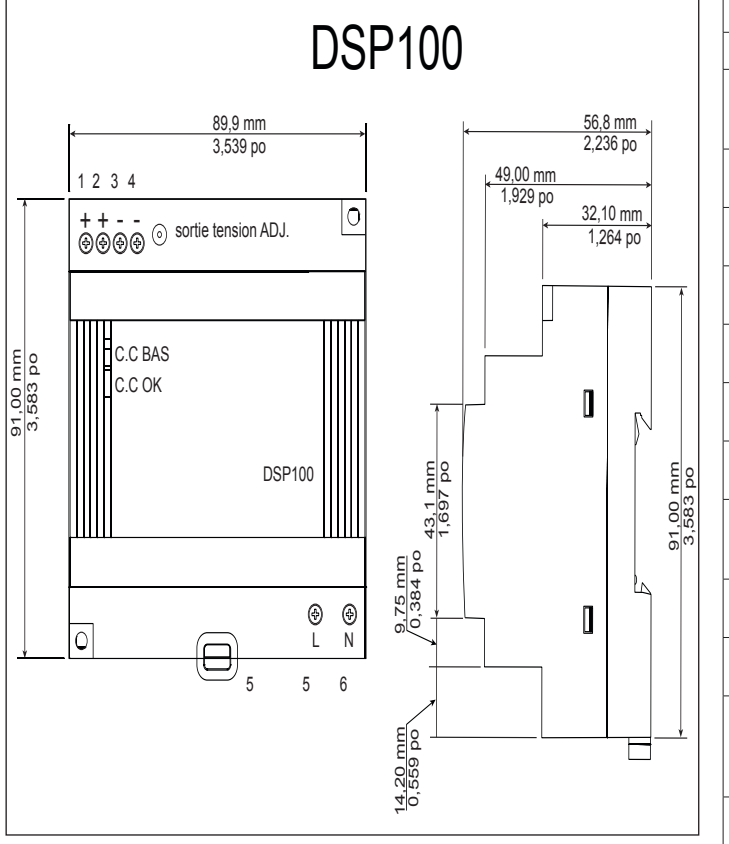

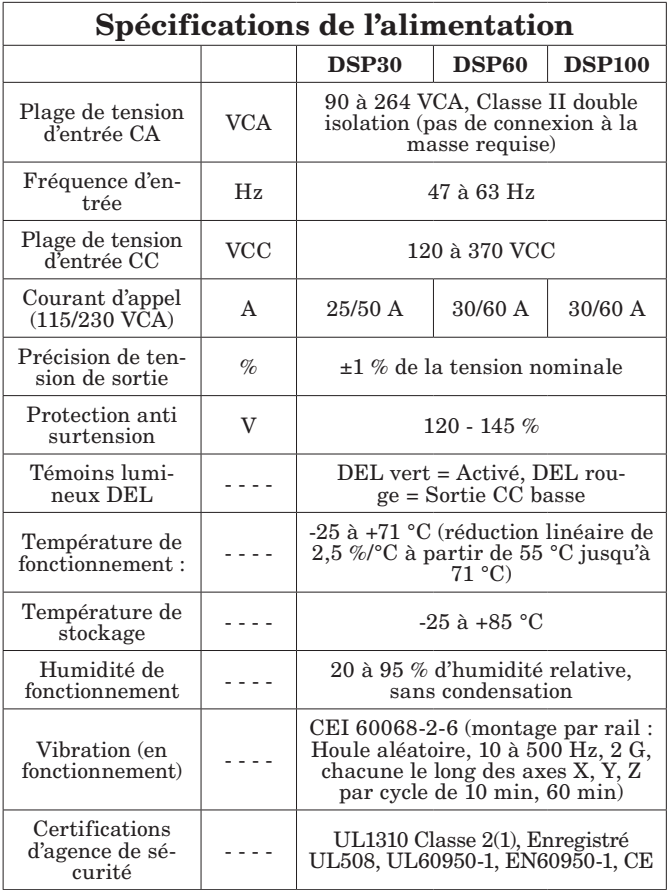

Pour obtenir une liste complète de ces applications, visitez le site : <http://us.tdk-lambda.com/lp/products/dsp-series.htm>

# **Installation et retrait RMA sur un rail DIN**

# <span id="page-12-0"></span>**Connecteur de fond de panier modulaire**

L'image de droite montre le Connecteur de fond de panier modulaire, à la fois en vue frontale et arrière. La vue arrière met l'accent sur un clip métallique. Si le rail DIN est relié à la masse, le Connecteur de fond de panier et le module qui lui est connecté le seront également (recommandé).

# **Installation du Connecteur de fond de panier modulaire** Étape 1

 Accrochez l'ensemble fond de panier à la partie supérieure du rail DIN (voir la vue arrière ci-dessus, la partie du crochet du fond de panier qui s'emboîte avec la partie supérieure du rail est entourée)

Étape 2

 Faites tourner ensuite l'ensemble fond de panier vers le bas pour enclencher la partie inférieure du rail. (Remarque : plages de distance du clip du rail DIN de 1 366 à 1 389 pouces. Le fond de panier ne se fixera pas correctement au rail si celui-ci ne possède pas les bonnes dimensions).

Étape 3

 Pour le positionnement et le verrouillage final, l'ergot rouge est poussé vers l'avant pour enclencher de nouveau la partie inférieure du rail avec un système de fixation centrale par emboîtement. (L'ergot rouge de verrouillage dépasse de la partie inférieure du fond de panier).

# **Installation de connecteurs de plusieurs fonds de**

# **panier modulaires**

Plusieurs modules peuvent aisément être alignés et emboîtés ensemble. Chaque module comprend des fiches à formes géométriques appariées qui facilitent la précision et la compatibilité des interconnexions. La méthode conseillée pour relier plusieurs modules est d'abord de fixer séparément les modules individuels au rail et de les faire glisser ensuite latéralement jusqu'à ce qu'ils se touchent. (Consultez les étapes 1 et 2 ci-dessus). Lorsque le système à plusieurs modules est fixé et positionné latéralement à l'emplacement désiré, l'ergot de verrouillage devrait être enclenché pour fixer le système de contrôle au rail (consultez l'étape 3 ci-dessus).

# **Installation du module**

Sur l'image de droite, notez que la flèche indique la lèvre supérieure du module (vue de côté). Lors de l'installation du module, faites simplement glisser la lèvre sur la partie supérieure du Connecteur du fond de panier modulaire et appuyez ensuite sur l'arrière du module qui va s'insérer dans les deux supports situés juste audessus du connecteur vert.

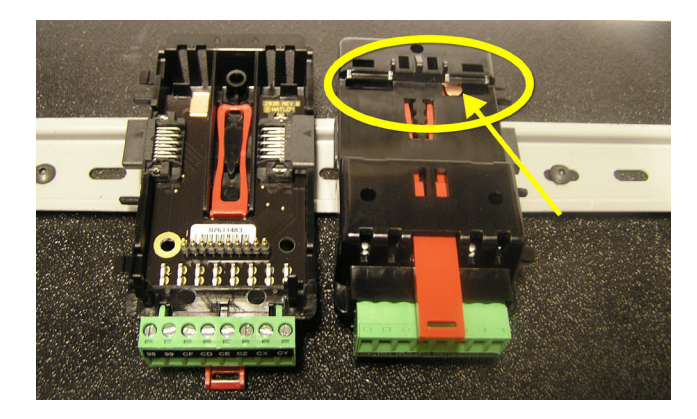

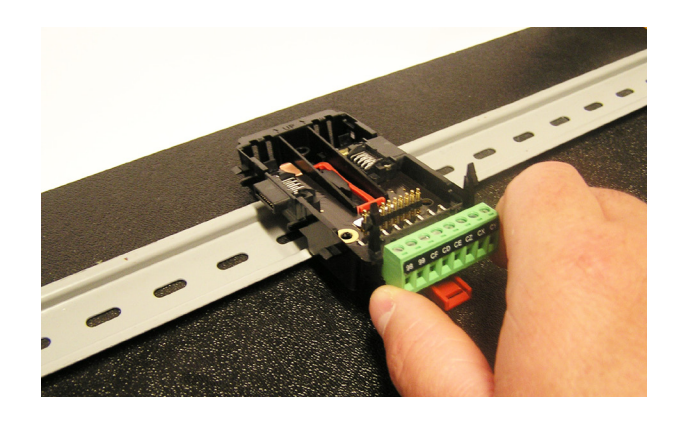

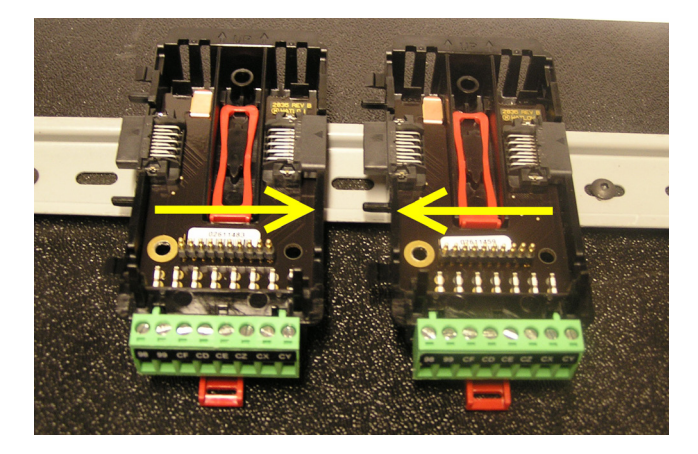

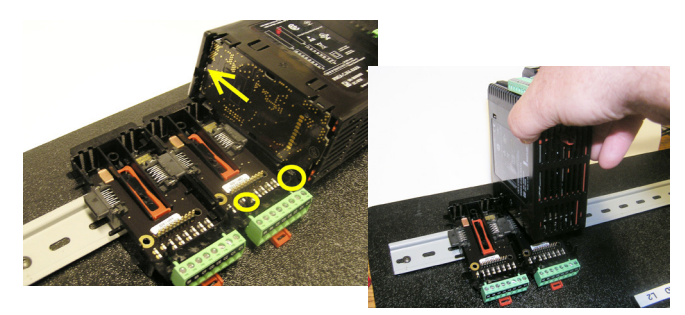

# **Retrait du module**

Pour retirer un module du Connecteur du fond de panier modulaire, repérez l'ergot rouge qui dépasse du fond du module et relevez-le comme sur l'image de droite. Lors du relèvement de l'ergot rouge, les deux supports de montage libèreront le module à l'endroit où le module peut être extrait du Connecteur du fond de panier modulaire.

# **Retrait du Connecteur du fond de panier modulaire**

Un module peut être retiré du Connecteur du fond de panier modulaire en insérant un tournevis dans l'ergot de verrouillage rouge situé juste derrière le connecteur vert et en exerçant une pression sur l'ergot avec le tournevis. Une fois relâché, l'ergot s'abaissera et le connecteur peut être retiré du rail DIN.

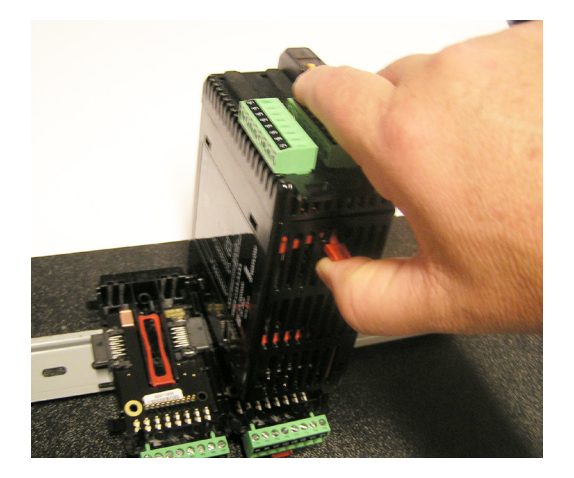

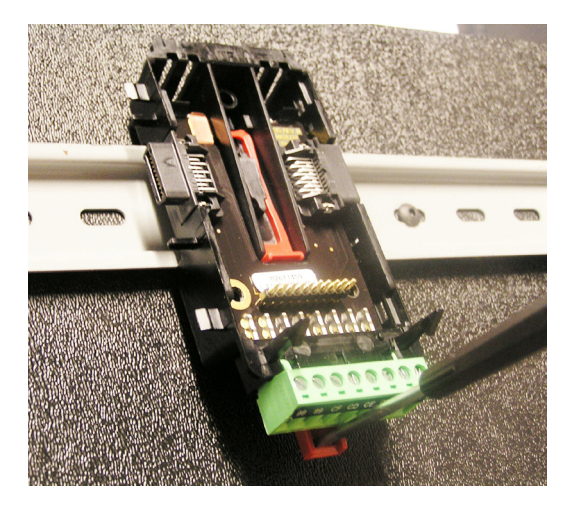

# <span id="page-14-0"></span>**Câblage**

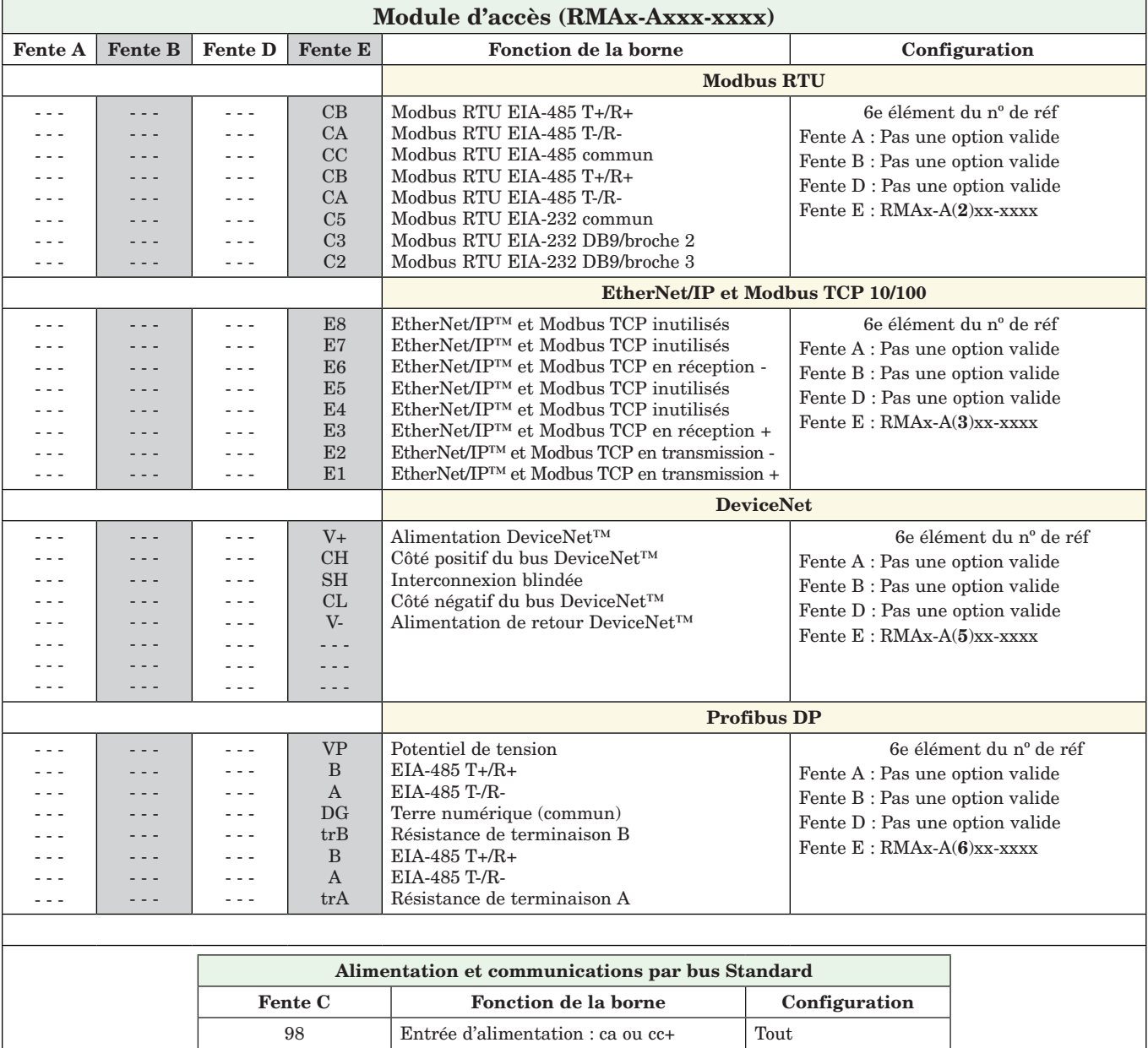

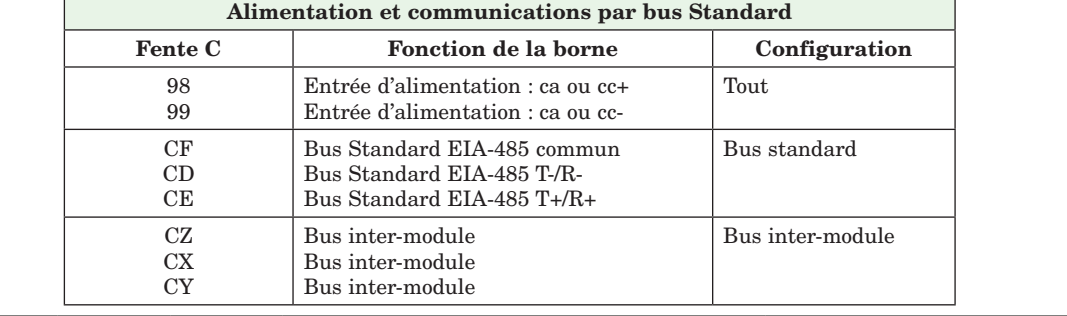

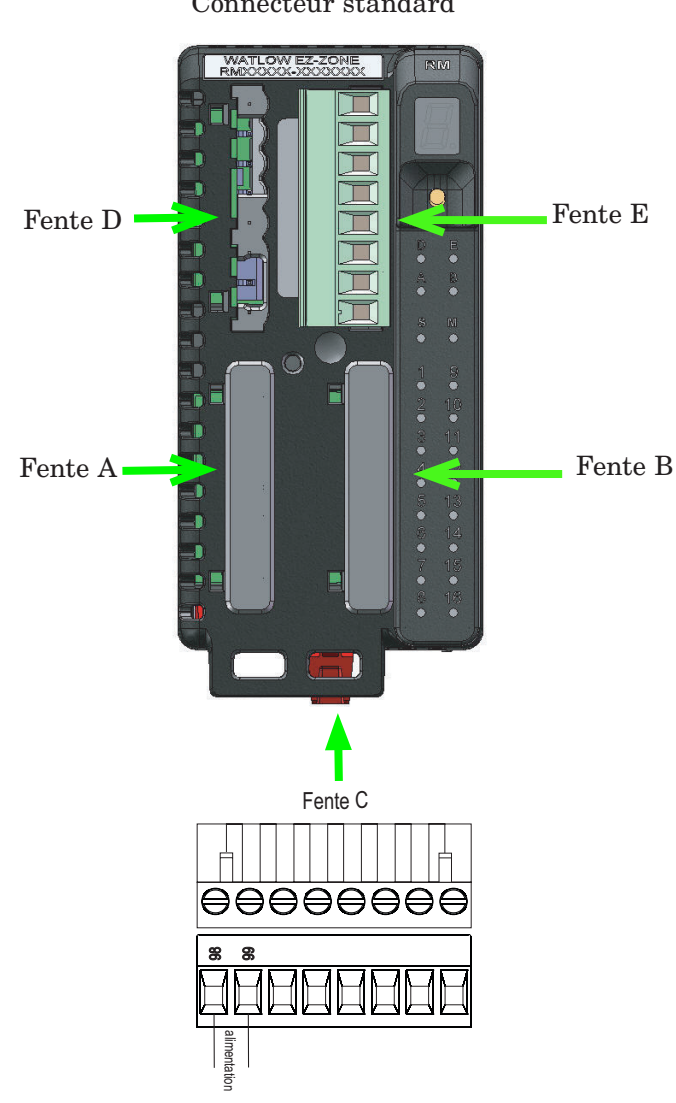

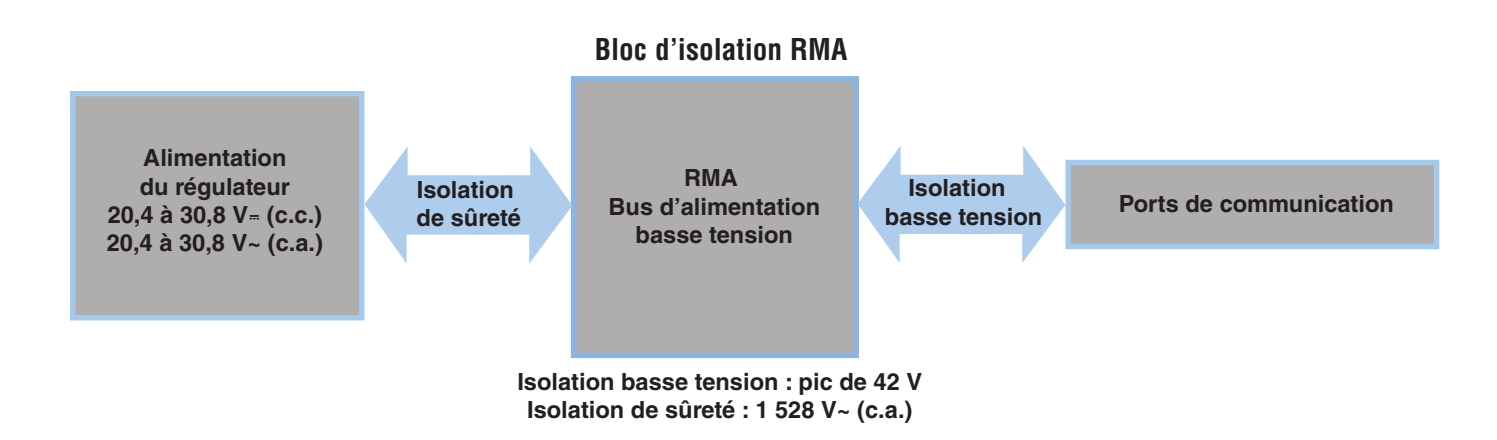

Tous les modules - Vue frontale - Connecteur standard

## **Avertissement :**   $\mathbb{A}$

**Utilisez les consignes de sécurité préconisées par la réglementation locale d'installations électriques (NEC aux États-Unis) lors du câblage et du raccordement de ce régulateur à la source d'alimentation, aux capteurs électriques ou à tout autre matériel périphérique. Le non-respect de ces consignes peut entraîner des dégâts matériels et/ou des lésions graves, voire mortelles.**

### **Remarque :**

**Valeurs de taille maximale des borniers de câble et de torsion :**

- **0,0507 à 3,30 mm2 (30 à 12 AWG) terminaison unifilaire ou bifilaire de 1,31 mm2 (16 AWG)**
- **• 0,8 Nm couple de serrage**

### **Remarque :**

**Les raccordements adjacents peuvent être étiquetés différemment, selon le numéro de modèle.**

### **Remarque :**

**Pour prévenir tout endommagement du régulateur, ne pas faire de raccordements à des bornes inutilisées.**

### **Remarque :**

**Maintenez une bonne isolation électrique entre les entrées-sorties numériques, les sorties à collecteur ouvert/cc commutables et les sorties du processus afin d'éviter les boucles de masse.**

### **Remarque :**

**Cet équipement convient uniquement à une utilisation dans des locaux de CLASSE 1, DIVISION 2, Groupes A, B, C et D ou non dangereux. Code de température T4**

## **Avertissement :**   $\mathbb{A}$

**Danger d'explosion – Le remplacement d'un composant peut empêcher la conformité à la CLASSE 1, DIVISION 2.**

# **Avertissement :**

**Danger d'explosion - Ne déconnectez**   $\mathbb{A}$ **pas le système lorsque le circuit est sous tension ou si la zone risque de présenter des concentrations inflammables de substances inflammables.**

# **Basse puissance**

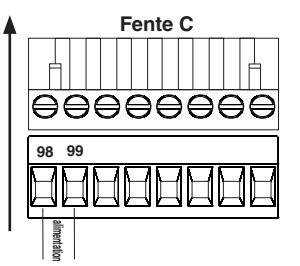

- 20.4 à 30.8 V  $\sim$  (ca)/ $=$  (cc)
- 47 à 63 Hz
- Consommation du module d'accès, 4 W maximum
- Consommation maximale de 31 W disponible pour alim. nº de réf : 0847-0299-0000
- Consommation maximale de 60 W disponible pour alim. nº de réf : 0847-0300-0000
- Consommation maximale de 91 W disponible pour alim. nº de réf : 0847-0301-0000
- Source d'alimentation Classe 2 ou SELV nécessaire pour répondre aux normes de conformité UL

# **Communications par bus Standard EIA-485**

- CF, CD, CE Communications par bus Standard EIA485
- CZ, CX, CY Communications par bus inter-module EIA485
- Ne pas acheminer les câbles réseau avec les câbles d'alimentation. Lorsque vous connectez plusieurs dispositifs en réseau, connectez les câbles réseau en guirlande
- Câble T-/R- vers la terminaison A du port EIA-485.
- Câble T+/R+ vers la terminaison B du port EIA-485.
- Câble commun vers la terminaison commune du port EIA-485.
- Ne pas acheminer les câbles réseau avec les câbles d'alimentation. Lorsque vous connectez plusieurs dispositifs en réseau, connectez les câbles réseau en guirlande.
- Une résistance de terminaison de 120 $\Omega$  est peut-être nécessaire le long des bornes T+/R+ et T-/R- et devra être placée sur le dernier régulateur du réseau.
- Ne connectez pas plus de 16 régulateurs EZ-ZONE RM sur un réseau.
- Longueur de réseau maximum : 1 200 mètres (4 000 pieds)
- charge unitaire 1/8 sur bus EIA-485

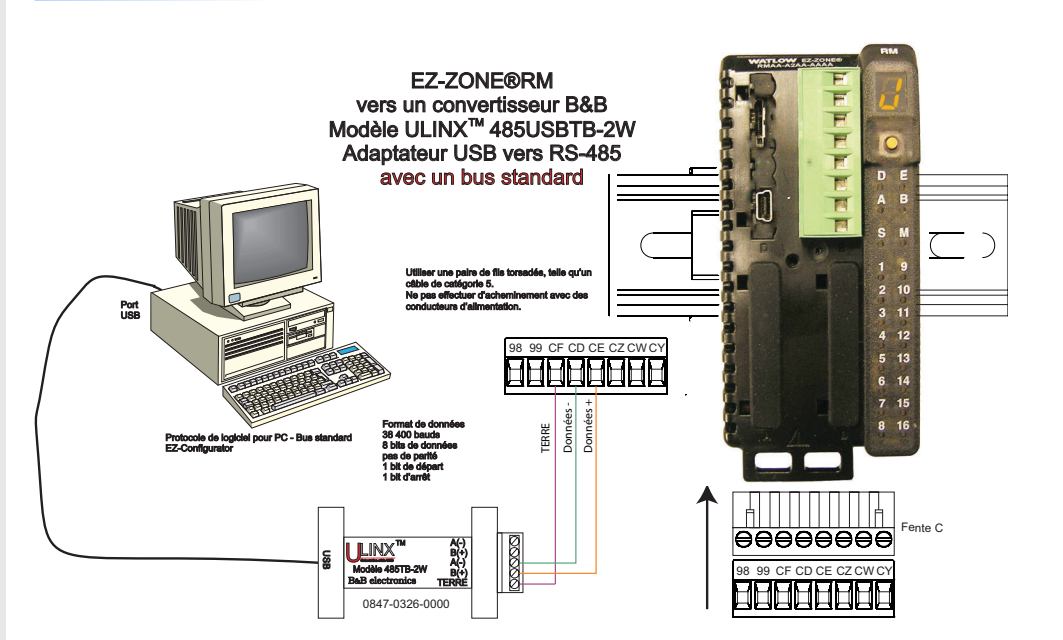

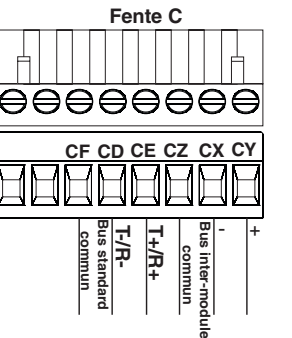

# **Communications EIA-232/485 Modbus RTU**

T-/Rcommun CB CA CC CB CA C5 C3 C2 Fente E T+/R+ rs DB9 broche 3 (Tx) T-/R-T+/R+ 232 (Tx) vers DB9 b 232 commun

Les 5e et 6e éléments du nº de réf RMA sont A et 2

- Câble T-/R- vers la terminaison A du port EIA-485.
- Câble T+/R+ vers la terminaison B du port EIA-485.
- Câble commun vers la terminaison commune du port EIA-485.
- Ne pas acheminer les câbles réseau avec les câbles d'alimentation. Lorsque vous connectez plusieurs dispositifs en réseau, connectez les câbles réseau en guirlande.
- Une résistance de terminaison est nécessaire. Placez une résistance de 120 Ω le long des bornes T+/R+ et T-/R- du dernier régulateur du réseau.
- Le nombre de périphériques maximum sur un réseau Modbus est 247.
- longueur de réseau maximum : 1 200 mètres (4 000 pieds)
- Longueur de réseau EIA-232 maximum : 15 mètres (50 pieds)
- Ne connectez pas plus d'un régulateur EZ-ZONE RM sur un réseau EIA-232.
- Ne câblez pas simultanément les broches EIA-485 et EIA-232.
- Deux bornes EIA-485 T/R sont fournies pour vous aider à effectuer le câblage en guirlande.
- Charge unitaire 1/8 sur bus EIA-485.

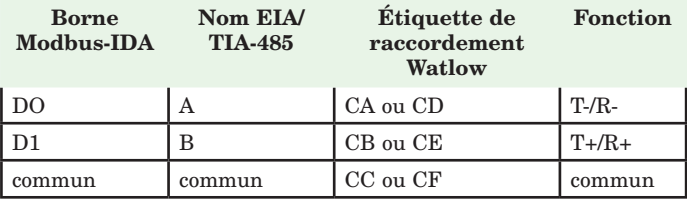

# **Communications EtherNet/IP™ et Modbus TCP**

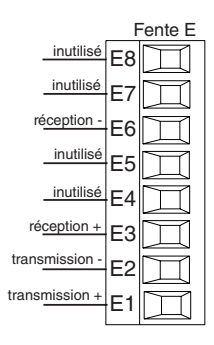

Les 5e et 6e éléments du nº de réf sont A et 3

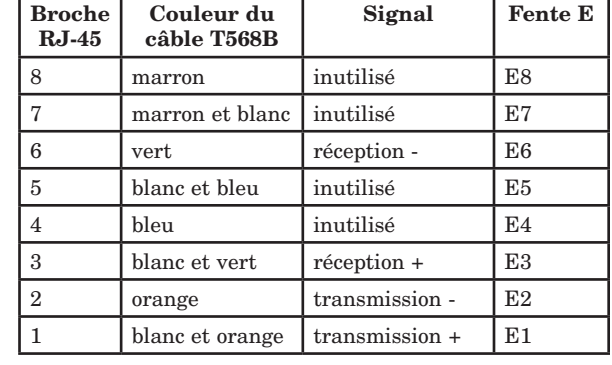

• Ne pas acheminer les câbles réseau avec les câbles d'alimentation.

• Connectez un câble Ethernet par régulateur sur un commutateur Ethernet 10/100 Mbit/s. Modbus TCP et EtherNet/IP™ sont tous deux disponibles sur le réseau.

Communications EtherNet/IP™ et Modbus TCP pour la connexion à un commutateur 10/100.

### **Notes :**

Avec EtherNet/IP le module RMA prend en charge les messages implicites et les messages explicites non connectés.

# **Communications DeviceNet™**

Les 5e et 6e éléments du nº de réf RMA sont A et 5

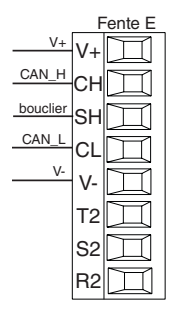

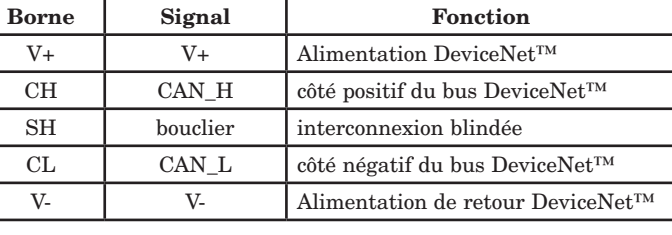

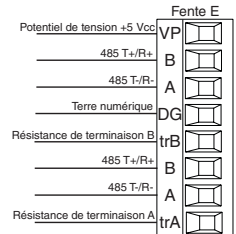

Les 5e et 6e éléments du nº de réf sont A et 6

les broches trB et B et entre trA et A.

- Câble T-/R- vers la terminaison A du port EIA-485. • Câble T+/R+ vers la terminaison B du port EIA-485.
- Branchez la terre numérique à la terminaison commune du port EIA-485.
- Ne pas acheminer les câbles réseau avec les câbles d'alimentation. Lorsque vous connectez plusieurs dispositifs en réseau, connectez les câbles réseau en guirlande.
- Une résistance de terminaison doit être utilisée si ce contrôle est le dernier du réseau.
- Si vous utilisez un câble de 150 Ω, Watlow fournit une terminaison interne. Placez un cavalier entre

• Si une terminaison externe est à utiliser avec un câble de 150 Ω, placez une résistance de 390 Ω entre les broches VP et B, une résistance de 220 Ω entre les broches B et A, et enfin, placez une résis-

- tance de 390 Ω entre les broches DG et A. • Ne connectez pas plus de 16 modules EZ-ZONE RM sur un segment donné.
- Longueur de réseau EIA-485 maximum : 1 200 mètres (4 000 pieds)
- Charge unitaire 1/8 sur bus EIA-485.
- Instance de communication 2

RMAX - A [6] X X - A A X X

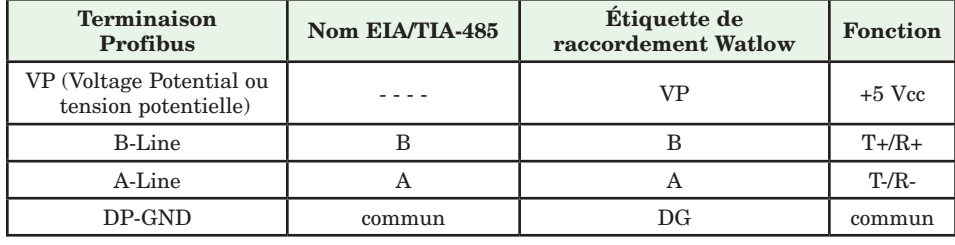

# **Connexions du système RM**

Les composants d'un système RM peuvent être installés en tant que modules indépendants ou interconnectés sur le rail DIN comme illustré ci-dessous. Lorsque les modules sont connectés ensemble, ils partagent l'alimentation et les communications par interconnexion via le fond de panier modulaire. Par conséquent, il suffit de fournir l'alimentation et le câblage nécessaires à l'un des connecteurs de la fente C. L'interconnexion par fond de panier modulaire est livrée en série avec chaque module commandé et présente une nature générique ; cela signifie que n'importe quel module RM illustré cidessous sur le rail DIN peut l'utiliser.

Interconnexion du fond de panier modulaire

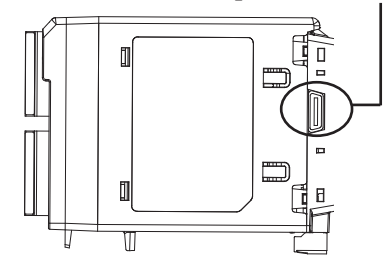

Notez que sur le diagramme du système de rail de séparation une seule alimentation est utilisée entre les deux rails DIN. L'alimentation fournie et la charge de tous les modules utilisés sont des paramètres à prendre en compte au moment de concevoir la disposition du matériel. Watlow fournit trois options pour les alimentations répertoriées ci-dessous :

- 1. 90 à 264 Vca jusqu'à 24 Vcc à 31 W (nº de réf : 0847-0299-0000)
- 2. 90 à 264 Vca jusqu'à 24 Vcc à 60 W (nº de réf : 0847-0300-0000)
- 3. 90 à 264 Vca jusqu'à 24 Vcc à 91 W (nº de réf : 0847-0301-0000)

Selon l'attribution de charge modulaire, la puissance maximale de chaque module est répertoriée ci-dessous :

- 1. RMCxxxxxxxxxxxx à 7 W
- 2. RMEx-xxxx-xxxx à 7 W
- 3. RMAx-xxxx-xxxx à 4 W

Ainsi, sur le diagramme du système de rail de séparation, la consommation actuelle maximale de l'alimentation devrait être de 38 W.

- 2 modules RMC consomment 14 W
- 2 modules RME consomment 14 W
- 1 module RMA consomme 4 W
- 1 interface RUI consomme 6 W

Avec cette exigence d'alimentation, la seconde ou troisième alimentation pourrait être utilisée.

Un autre scénario de configuration matérielle qui pourrait se présenter (sans illustration) serait

une configuration nécessitant plus d'une alimentation. Émettons quelques hypothèses suivant le diagramme du système de rail de séparation ci-dessous. L'alimentation utilisée est le modèle 91 W. Le rail DIN supérieur comporte à présent les modules suivants :

- 2 modules RMC consomment 14 W
- 1 module RMA consomme 4 W
- 11 modules RME consomment 77 W

Comme on peut le voir à présent, l'exigence totale d'alimentation dépasse les 91 W. Dans ce cas, une autre alimentation est nécessaire. Pour ajouter une autre alimentation à ce système, déconnectez simplement les broches 99 et 98 du rail DIN externe et connectez une autre alimentation d'une taille plus appropriée à ces mêmes broches.

Si vous utilisez la configuration en rail de séparation, veillez à ce que les interconnexions du bus inter-module et du bus Standard ne dépassent pas les 200 pieds ou 61 m.

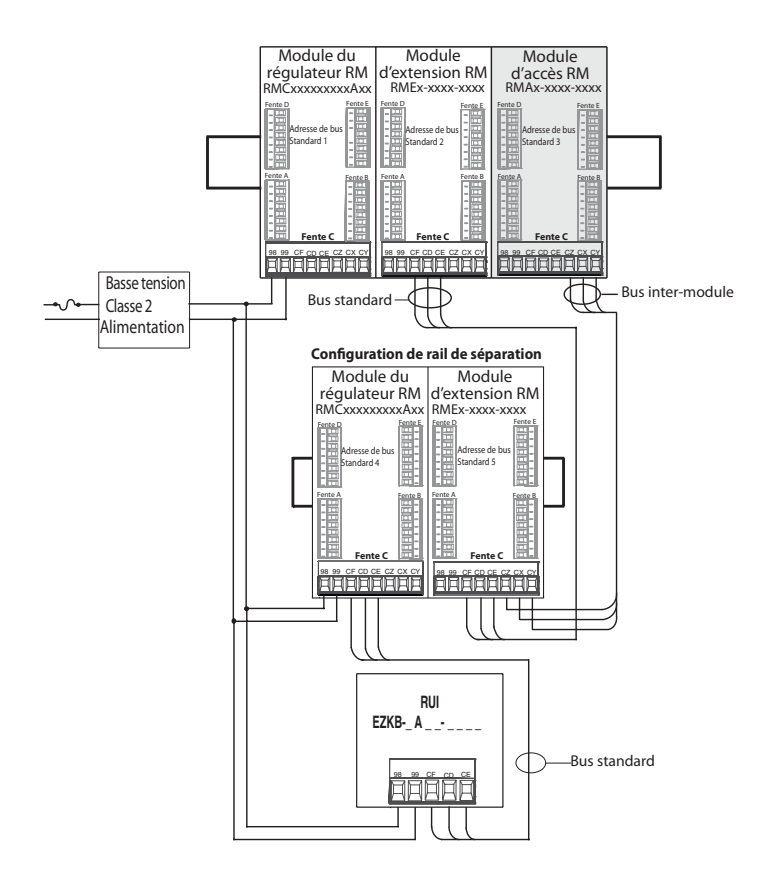

# **Remarque :**

Le module n'est pas fourni avec un disjoncteur, utilisez un disjoncteur externe le cas échéant. Il devrait être situé à proximité du module est être étiqueté comme étant le disjoncteur du module.

# **Remarque :**

Brancher les alimentations en parallèle n'est pas autorisé. Si la consommation est supérieure à 91 W, utilisez une configuration en rail de séparation.

# **Câblage d'un réseau série EIA-485**

Ne pas acheminer les câbles réseau avec les câbles d'alimentation. Lorsque vous connectez plusieurs dispositifs en réseau, connectez les câbles réseau en guirlande.

minaison. Placez une résistance de 120 Ω le long des bornes T+/R+ et T-/R- du dernier régulateur du réseau.

# **Remarque :**

Vous aurez peut-être besoin d'une résistance de ter-

Lorsque plusieurs résistances de terminaison sont utilisées, il faut une résistance de terminaison à chaque extrémité du réseau.

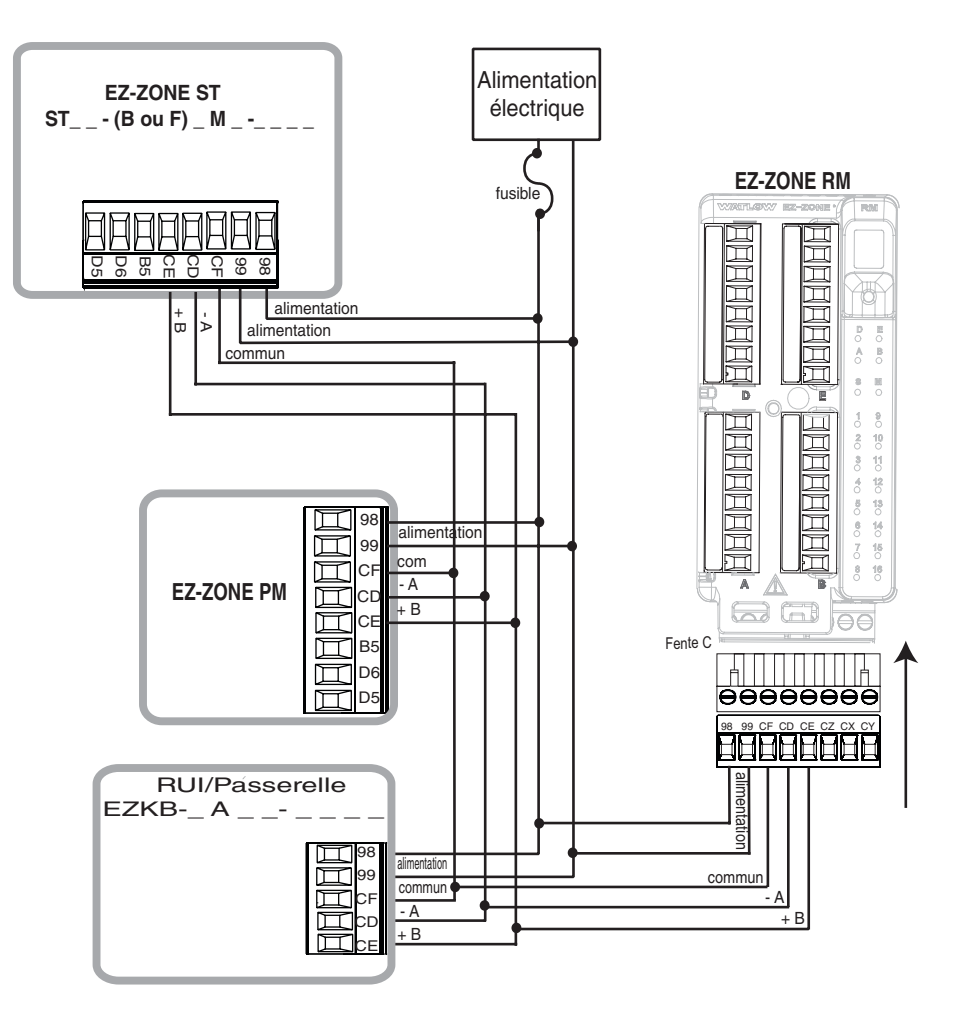

# **Réseau utilisant un bus Standard Watlow et une interface d'utilisateur à distance/passerelle**

# <span id="page-21-0"></span>**Conventions utilisées dans les pages de menus**

Afin de mieux comprendre les pages de menus suivantes, prenez connaissance des conventions de dénomination utilisées. Utilisé dans tout ce document, le terme « par défaut » indique que la valeur en question a été définie en usine. Chaque page (Exploitation, Configuration et Usine) et les menus associés ont des en-têtes identiques à ceux définis ci-dessous :

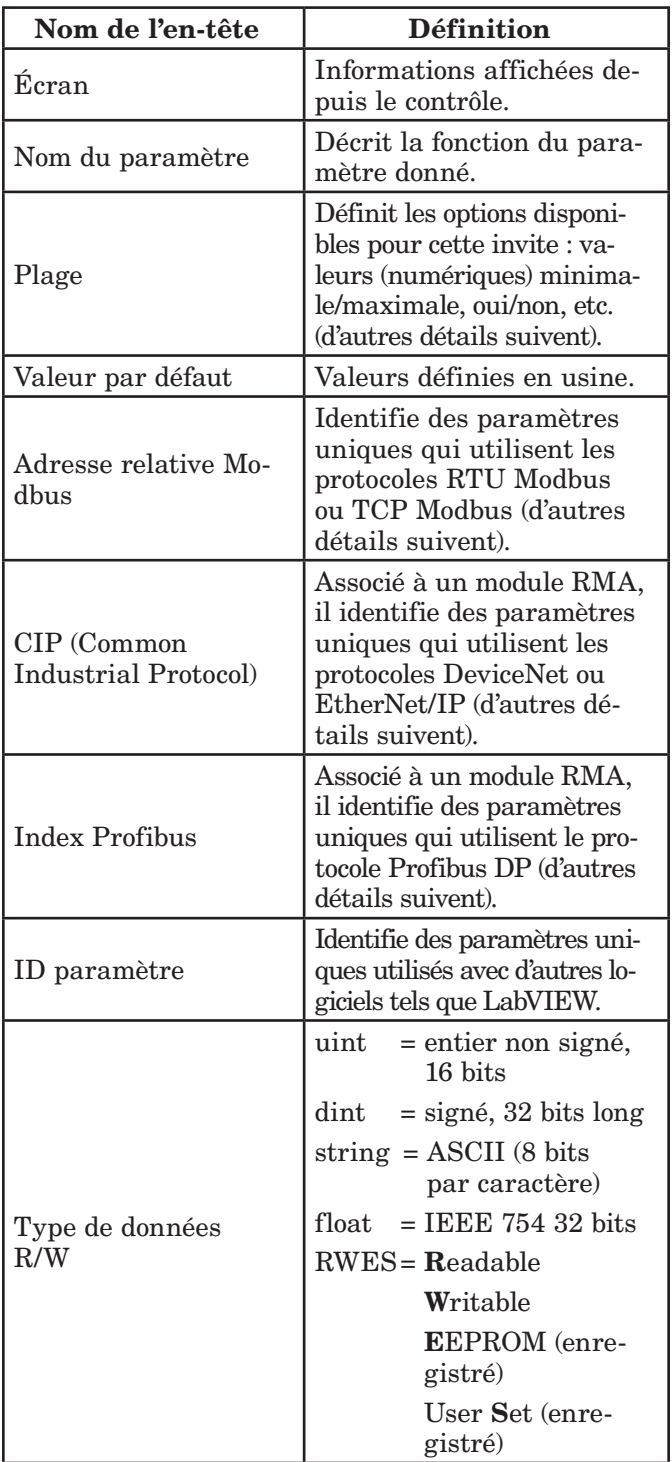

# Écran

Si le module RMA est combiné avec l'interface RUI (équipement en option), l'observateur voit les informations venant du module s'afficher sur un écran

standard à 7 segments. En raison de l'utilisation de cette technologie, plusieurs caractères affichés doivent faire l'objet d'une interprétation; vous pouvez vous reporter à la liste ci-dessous :

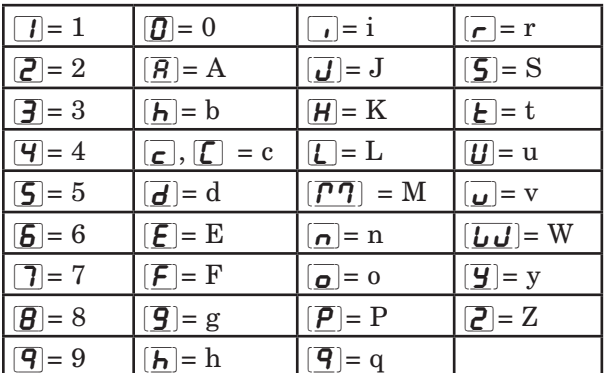

# Plage

Vous noterez que, dans cette colonne, des nombres figurent parfois entre parenthèses. Chacun de ces nombres représente la valeur énumérée pour cette sélection en particulier. Vous pouvez sélectionner des plages en indiquant simplement la valeur énumérée de votre choix et en utilisant l'un des protocoles de communication disponibles. En guise d'exemple, consultez sur la page Exploitation le menu Sauvegarde. Pour démarrer une sauvegarde avec Modbus, vérifiez juste l'exactitude de la valeur 1644 (enregistrement) sur le registre Modbus 401271.

# Protocoles de communication

Le module RMA est livré avec le protocole de bus Standard de l'offre standard de Watlow utilisé principalement pour les communications inter-module, mais aussi pour une configuration utilisant le logiciel EZ-ZONE Configurator (téléchargement gratuit sur le site Web de Watlow (http://www.watlow.com). Avec le bus Standard, le module RMA dispose d'options pour les différents protocoles répertoriés ci-dessous :

- Modbus RTU 232/485
- EtherNet/IP, Modbus TCP
- DeviceNet
- Profibus DP

# Protocole Modbus RTU

Tous les registres Modbus sont sur 16 bits et, comme l'indique leur affichage dans ce manuel, sont des adresses relatives (réelles). Certains anciens progiciels limitent les registres Modbus disponibles aux valeurs 40001 à 49999 (5 chiffres). Aujourd'hui, de nombreuses applications doivent accéder à tous les registres Modbus disponibles dans la plage 400001 à 465535 (6 chiffres). Watlow contrôle la prise en charge de registres Modbus à 6 chiffres.

# **Remarque :**

Dans ce guide de l'utilisateur, toutes les valeurs représentant les adresses Modbus s'ajoutent à 400 001 ou 40 001 pour obtenir les adresses absolues. À titre d'exemple, notez ci-dessus (sous l'en-tête Plage) l'adresse Modbus identifiée pour la sauvegarde.

Comparez-la à la valeur indiquée pour le même paramètre qui se trouve dans la page Exploitation sous le menu Sauvegarde.

Pour les paramètres répertoriés comme étant flottants, notez qu'un seul des deux registres (celui de poids faible) est répertorié. Cette règle s'applique à tout le présent document. Par défaut, le mot de poids faible contient les deux octets faibles du paramètre 32 bits. À titre d'exemple, consultez dans la page de configuration du RMA la valeur de l'horloge en temps réel. Recherchez la colonne identifiée dans l'en-tête en tant que Modbus et notez qu'elle indique le registre 1424. Ce paramètre étant à valeur flottante, il est en fait représenté par les registres 1424 (octets de poids faible) et 1425 (octets de poids fort). La spécification Modbus n'indiquant pas le registre qui doit être le poids fort ni celui qui doit être le poids faible, Watlow permet à l'utilisateur de permuter cet ordre (page Configuration, menu Communications) de poids faible/poids fort (valeur par défaut) à poids fort/poids faible.

Veuillez également noter que certaines des cellules de la colonne Modbus contiennent des mots appartenant à un décalage. Plusieurs paramètres du RMA contiennent plus d'une seule instance ; tels que, points de données chargées (250), variables (12), instances de passerelle (16), etc. Le registre Modbus indiqué représente toujours l'instance 1. Prenez pour exemple le paramètre de point de chargement qui se trouve dans la page de configuration du RMA sous le menu Point de chargement. L'instance 1 de la fonction source est indiquée à l'adresse 1470 et le décalage de l'instance suivante est identifié en tant que +16. Si vous souhaitez lire ou écrire dans l'instance 3, ajoutez simplement 32 à 1470 pour trouver son adresse. Dans ce cas, l'adresse de l'instance 3 pour la fonction source du point de chargement 3 est 1502.

# $RMA$   $_{-}$  - A  $[2, 3]$   $_{-}$  - A A  $_{-}$

Pour en savoir plus sur le protocole Modbus, visitez le site http://www.modbus.org.

### Common Industrial Protocol (CIP) DeviceNet et Ethernet/IP

Les protocoles DeviceNet et EtherNet/IP utilisent des outils ouverts de programmation orientés objet et le même schéma d'adressage. Dans les pages de menu suivantes, notez l'en-tête de colonne CIP. Vous y trouverez la classe, l'instance et l'attribut au format hexadécimal (format décimal entre parenthèses) qui constituent l'adressage des deux protocoles.

### **Remarque :**

Le module RMA équipé de matériel EtherNet/IP prend en charge des messages implicites et messages explicites non connectés.

### Types de données utilisées avec CIP

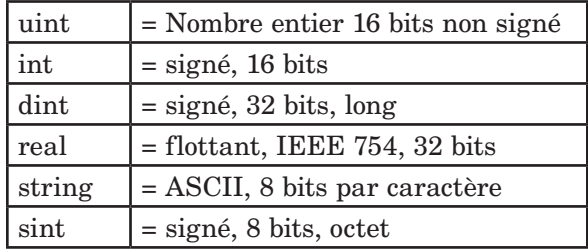

# $RMA - A [3] - A A$

Pour en savoir plus sur les protocoles DeviceNet et EtherNet/IP, visitez le site http://www.odva.org.

## Profibus DP

Pour s'adapter au protocole Profibus DP, les menus suivants comportent une colonne intitulée Index Profibus. Les types de données utilisés avec le protocole Profibus DP sont répertoriés dans le tableau ci-dessous.

## Types de données utilisés avec le protocole Profibus DP

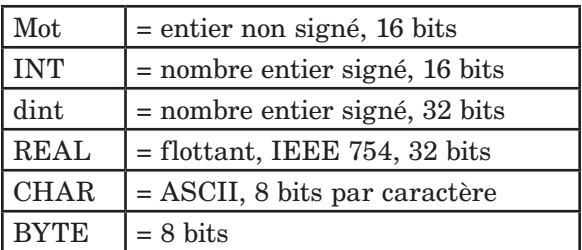

# $RMA - A [6]$   $- - A A$

Pour en savoir plus sur le protocole Profibus DP, visitez le site http://www.profibus.org

# **Chapitre 3 : Page Exploitation 3**

# <span id="page-23-0"></span>**Paramètres de la page Exploitation du module d'accès**

Pour accéder à la Page Exploitation à l'aide de l'interface RUI, suivez les étapes ci-dessous :

- 1. Dans la page d'accueil, appuyez simultanément sur les touches vers le haut  $\bullet$  et vers le bas  $\bullet$  pendant trois secondes.  $\boxed{A}$  apparaîtra dans l'écran supérieur et  $\overline{\mathsf{oPE}}$  dans l'écran inférieur.
- 2. Appuyez sur la touche vers le haut $\mathbf O$  ou vers le bas ¯ pour afficher les menus disponibles.
- 3. Appuyez sur la touche de progression ‰ pour accéder au menu de votre choix.
- 4. Si un sous-menu existe (plusieurs instances), appuyez sur la touche vers le haut  $\bullet$  ou vers le bas  $\bullet$

pour effectuer une sélection et appuyez sur la touche de progression ‰ pour y accéder.

- 5. Appuyez sur la touche vers le haut  $\bullet$  ou vers le bas ¯ pour parcourir les invites de menu disponibles.
- 6. Appuyez sur la touche infini  $\odot$  pour revenir en arrière dans les niveaux : paramètre au sous-menu, sous-menu à menu, menu à Page d'accueil.
- 7. Appuyez sur la touche infini  $\odot$  et maintenez-la enfoncée pendant deux secondes pour revenir à la page d'accueil.

Les menus de niveau supérieur des pages suivantes sont identifiés par un arrière-plan jaune.

### **Remarque :**

Certains de ces menus et paramètres risquent de ne pas apparaître, selon les options des modules. Voir les informations sur le numéro de modèle dans l'Annexe pour obtenir plus d'informations. S'il n'y a qu'un seul menu, aucun sous-menu n'apparaît.

## $d$ Lo $9$

```
[oPEr] Menu Chargement de données
    dLog Chargement de données
    [5ERE Etat
    AUTE Mémoire de chargement disponible
    \sqrt{R_{t}t} Durée de chargement disponible
bCUP[oPEr] Menu Sauvegarde
    bCUP Sauvegarde
    5 Etat
    [2onE] Zone
b.5EB[oPEr] Menu État de sauvegarde
      \overline{1} à \overline{24}\overline{b.55R} Sauvegarde (1 à 24)
   [5E RE ] État
```
<span id="page-24-0"></span>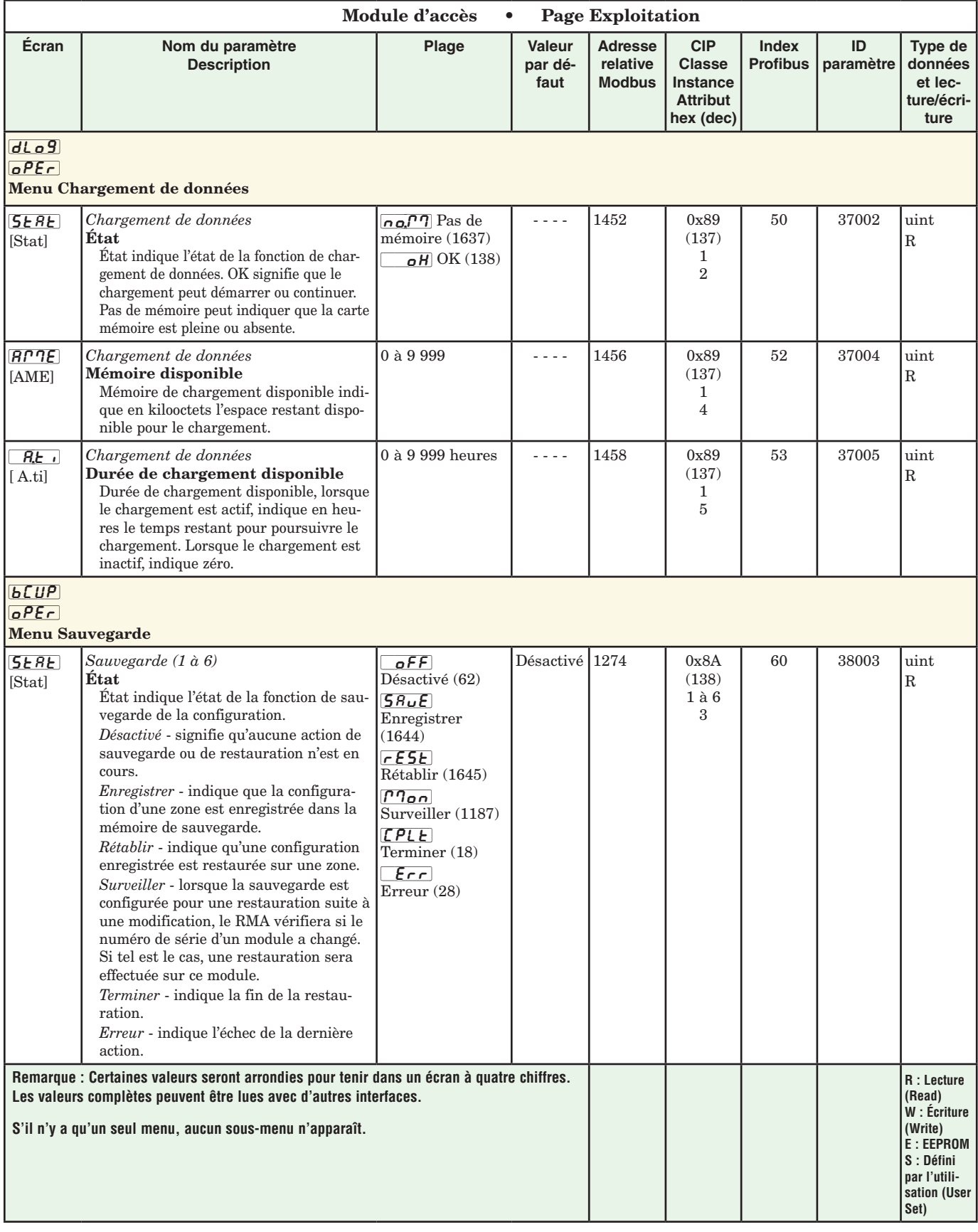

<span id="page-25-0"></span>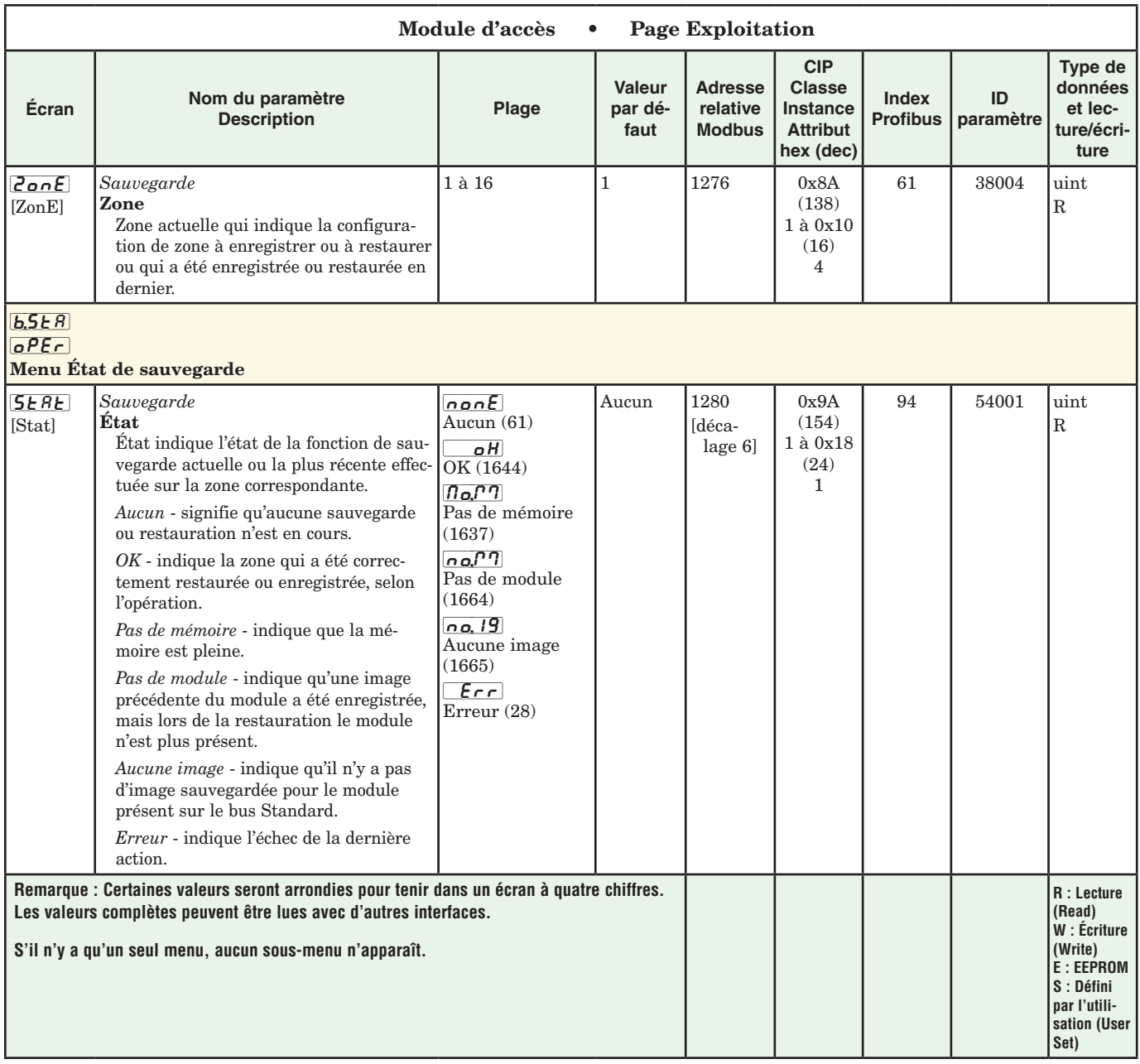

# <span id="page-26-0"></span>**Chapitre 4 : Pages de configuration 4**

# **Paramètres de page de configuration du module d'accès**

Pour accéder à la Page Configuration à l'aide de l'interface RUI, suivez les étapes ci-dessous :

- 1. Dans la page d'accueil, appuyez simultanément sur les touches vers le haut  $\bullet$  et vers le bas  $\bullet$  pendant six secondes.  $\boxed{A}$ i apparaîtra dans l'écran supérieur et  $\sqrt{SE}$  dans l'écran inférieur.
- 2. Appuyez sur la touche vers le haut  $\bullet$  ou vers le bas ¯ pour afficher les menus disponibles.
- 3. Appuyez sur la touche de progression ‰ pour accéder au menu de votre choix.
- 4. Si un sous-menu existe (plusieurs instances), appuyez sur la touche vers le haut  $\bullet$  ou vers le bas  $\bullet$

pour effectuer une sélection et appuyez sur la touche de progression ‰ pour y accéder.

- 5. Appuyez sur la touche vers le haut  $\bullet$  ou vers le bas ¯ pour parcourir les invites de menu disponibles.
- 6. Appuyez sur la touche infini  $\odot$  pour revenir en arrière dans les niveaux : paramètre au sous-menu, sous-menu à menu, menu à Page d'accueil.
- 7. Appuyez sur la touche infini  $\odot$  et maintenez-la enfoncée pendant deux secondes pour revenir à la page d'accueil.

Les menus de niveau supérieur des pages suivantes sont identifiés par un arrière-plan jaune.

### **Remarque :**

Certains de ces menus et paramètres risquent de ne pas apparaître, selon les options du régulateur. Voir les informations sur le numéro de modèle dans l'Annexe pour obtenir plus d'informations. S'il n'y a qu'un seul menu, aucun sous-menu n'apparaît.

### **Remarque :**

Certains de ces paramètres répertoriés ne sont peut-être pas visibles. La visibilité des paramètres dépend du numéro de référence du régulateur.

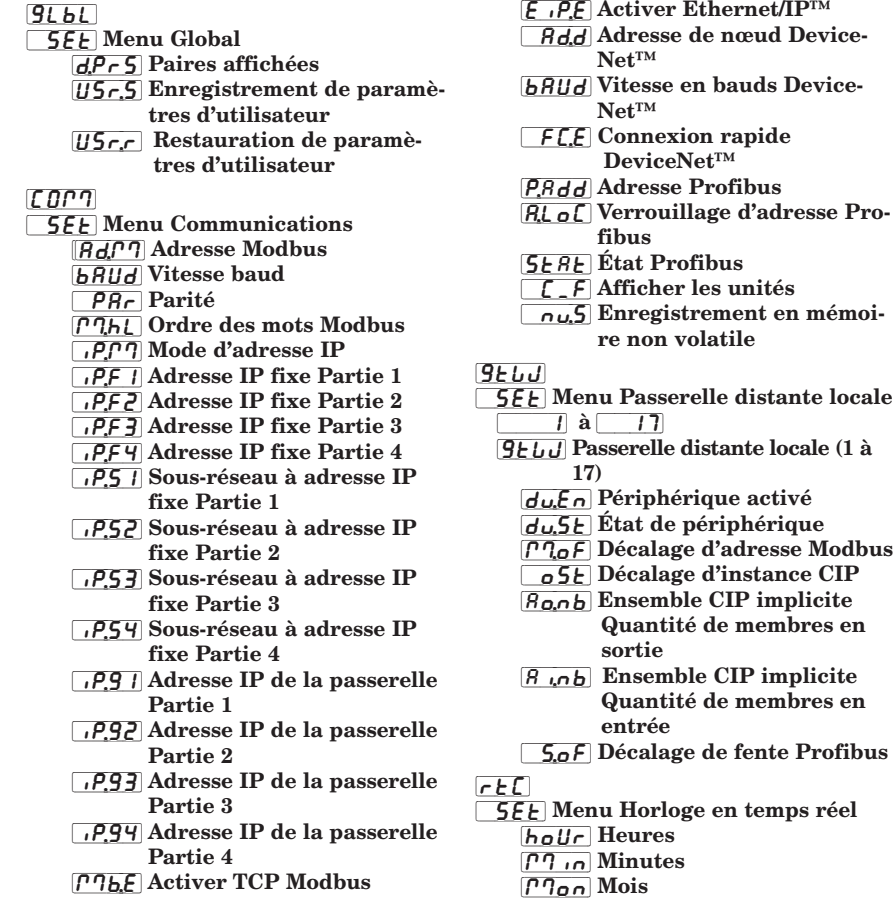

- $d$ *R* $E$  Date
- [YEAr] Année [doW] Jour de la semaine
- $[t, F_0]$  Format d'heure
- $d$ ,  $F$ <sub>o</sub> $r$ ] Format de date
- $P_{r,o}$ 
	- **5EE** Menu Profil
	- $[Post]$  Durée de désactivation

 $dl$ o $g$ 

- **5EE** Menu Chargement de données
	- PErd Période
	- $[Fe]$  Action complète  $\overline{\mathsf{SFA}}$  Fonction source A
	- $\overline{5}$   $\overline{R}$  Instance source A
	- **[S2, A]** Zone source A
- $L<sub>9.7</sub>E$
- **5EE** Menu Point de chargement

[] à **[**200]

- [Lg;pt] Point de chargement (1 à 200)
	- $[5F<sub>0</sub>,R]$  Fonction source A
	- $\overline{S}$ ,  $\overline{R}$  Instance source A
	- **52, A** Zone source A [`dEC] Précision d'affichage
- 
- $bUP$
- **5EE** Menu Sauvegarde [SAuE] Enregistrer
	- $r$   $E$  5 $E$  Rétablir

 $\sqrt{B}r$ 

- **5EE** Menu Variable
	- **LYPE** Type de données
	- $\overline{U}$ nités
	- d .9 Numérique
	- [AnLg] Analogique

<span id="page-27-0"></span>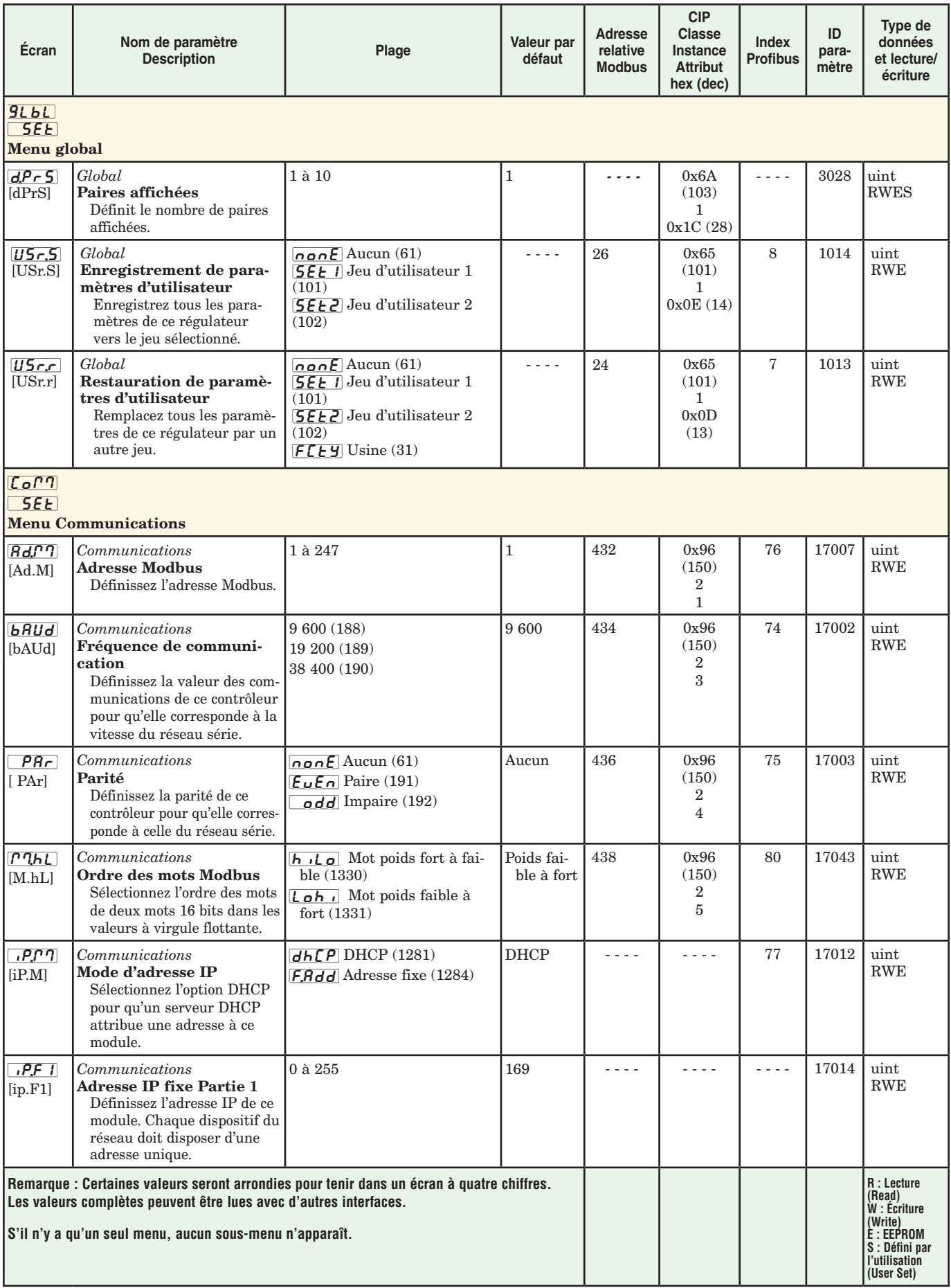

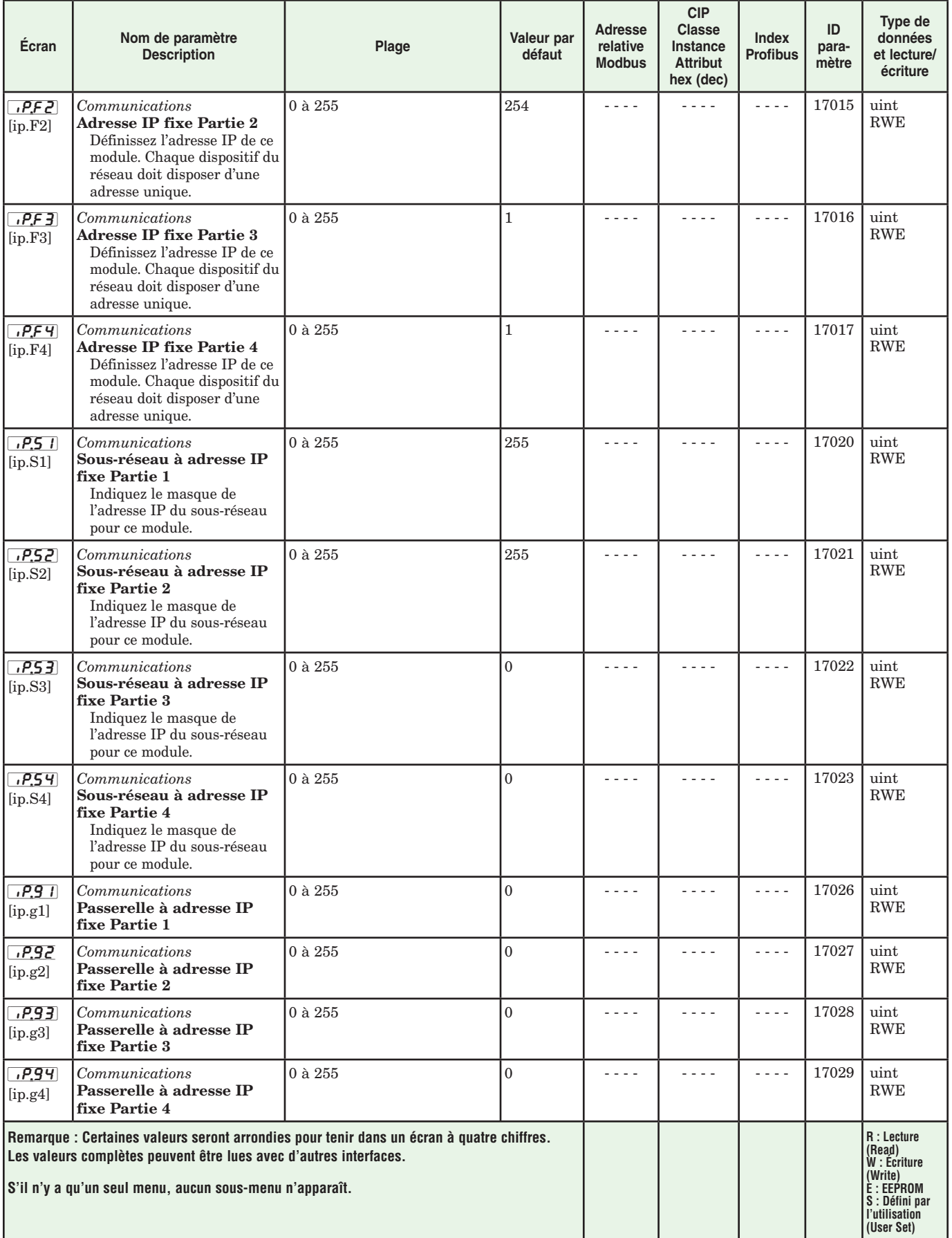

<span id="page-29-0"></span>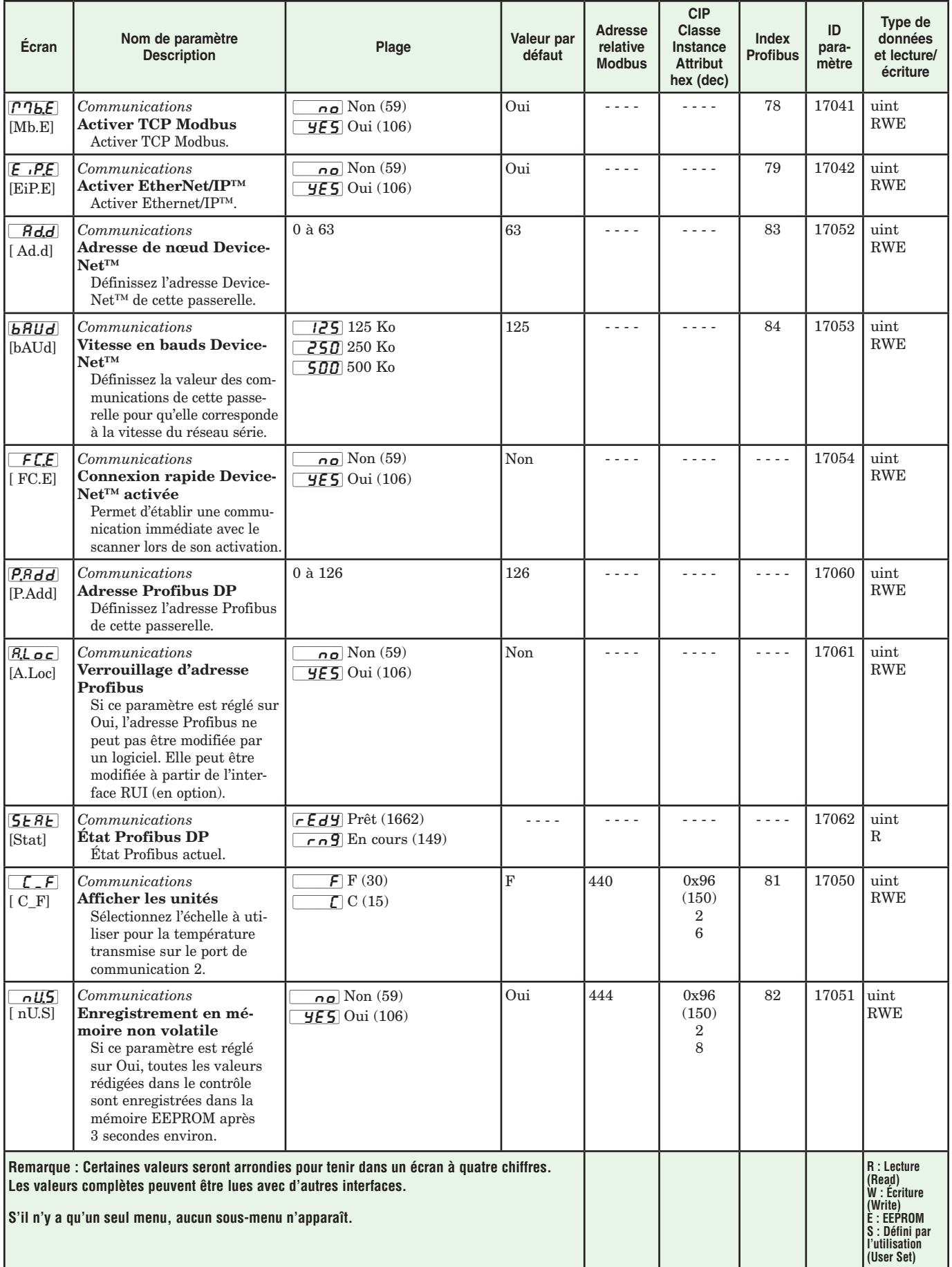

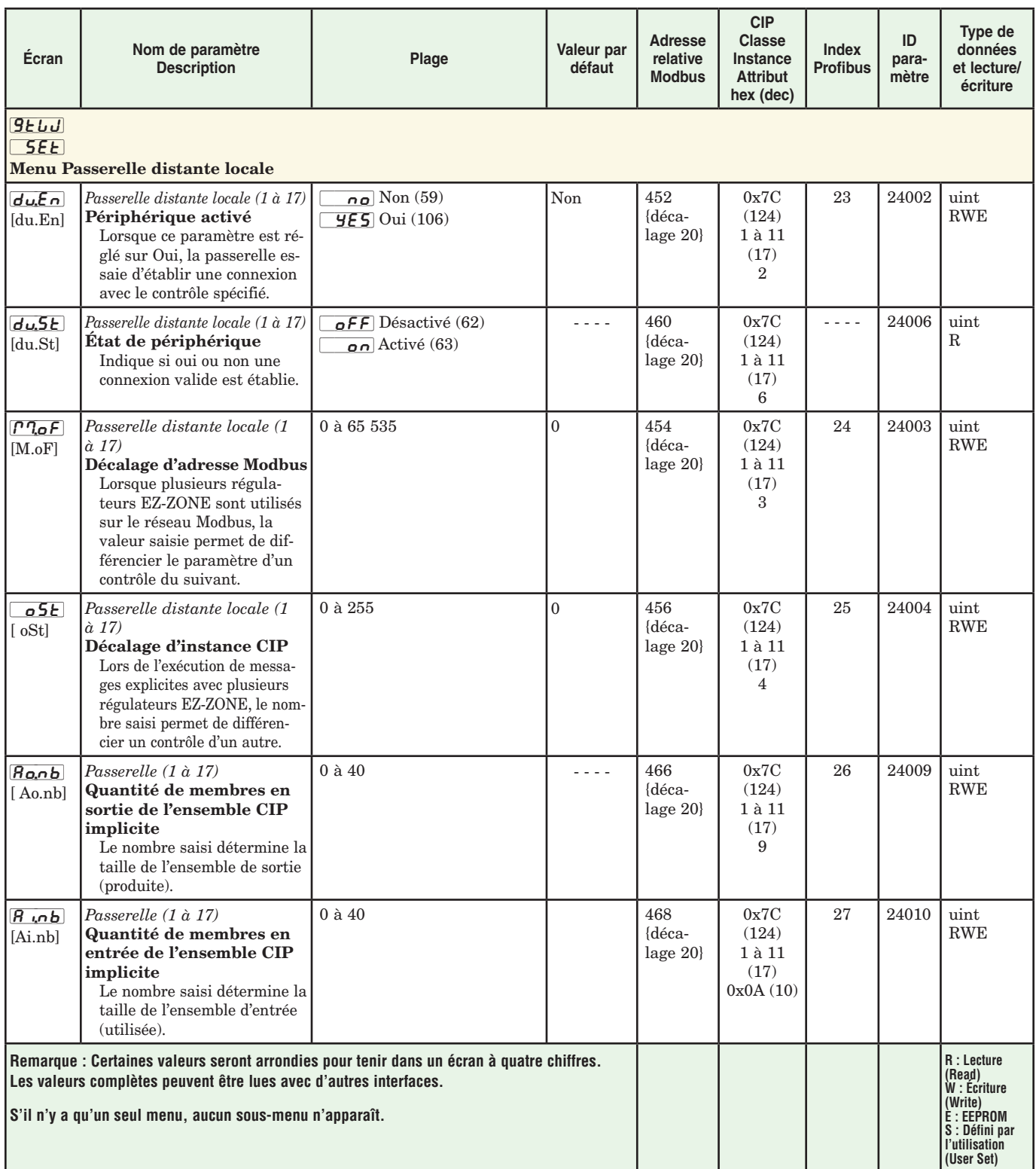

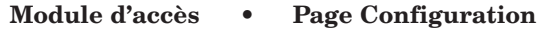

<span id="page-31-0"></span>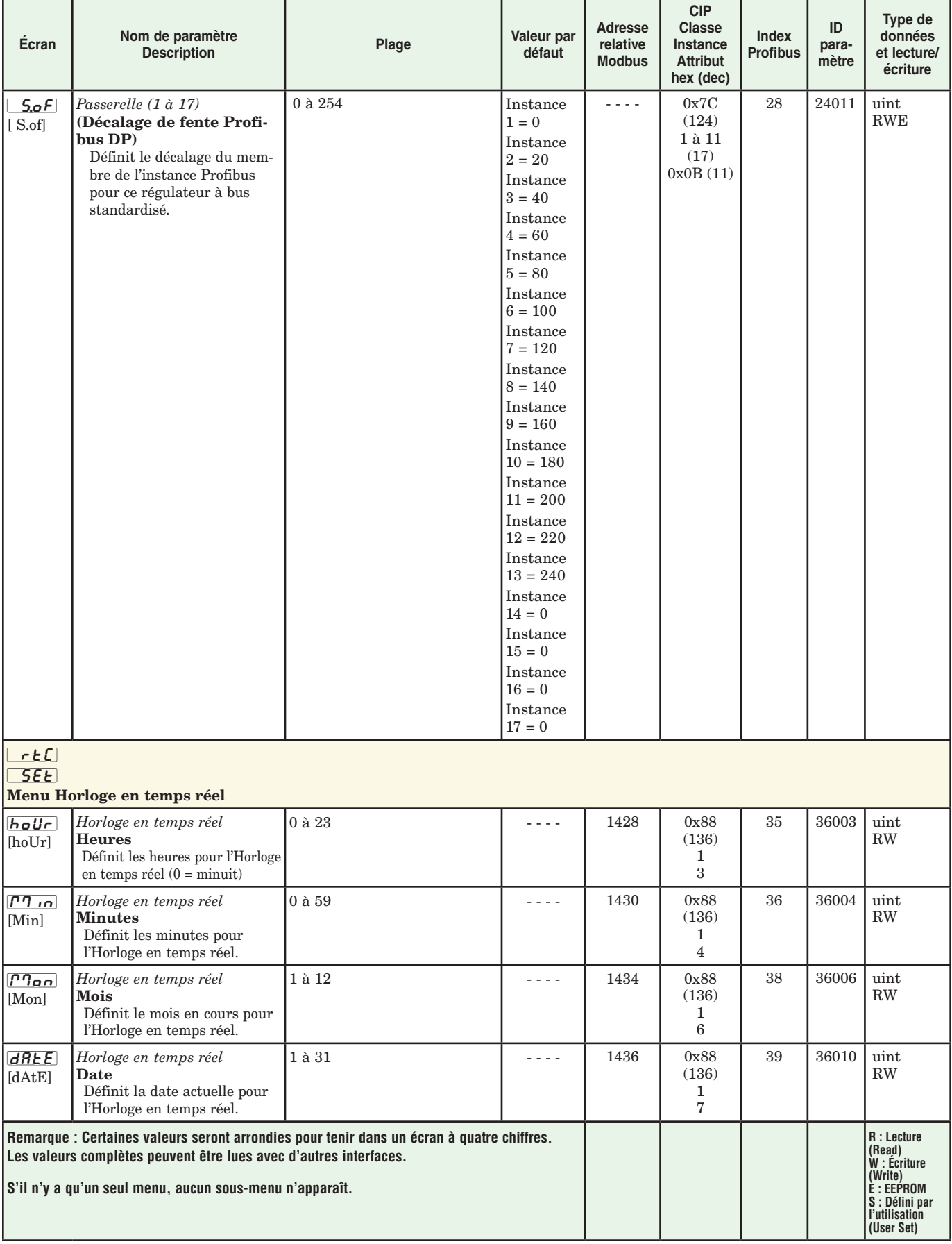

<span id="page-32-0"></span>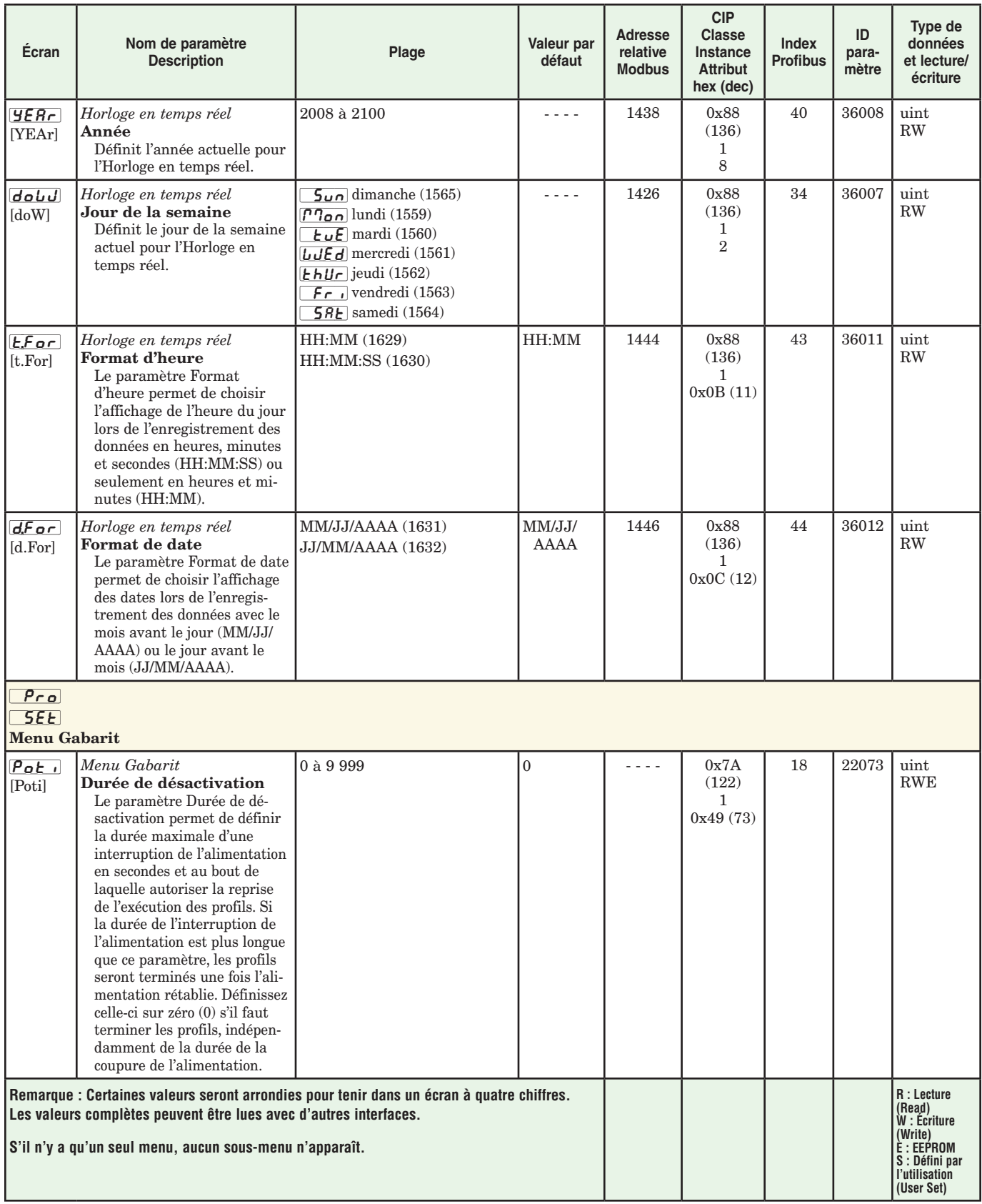

<span id="page-33-0"></span>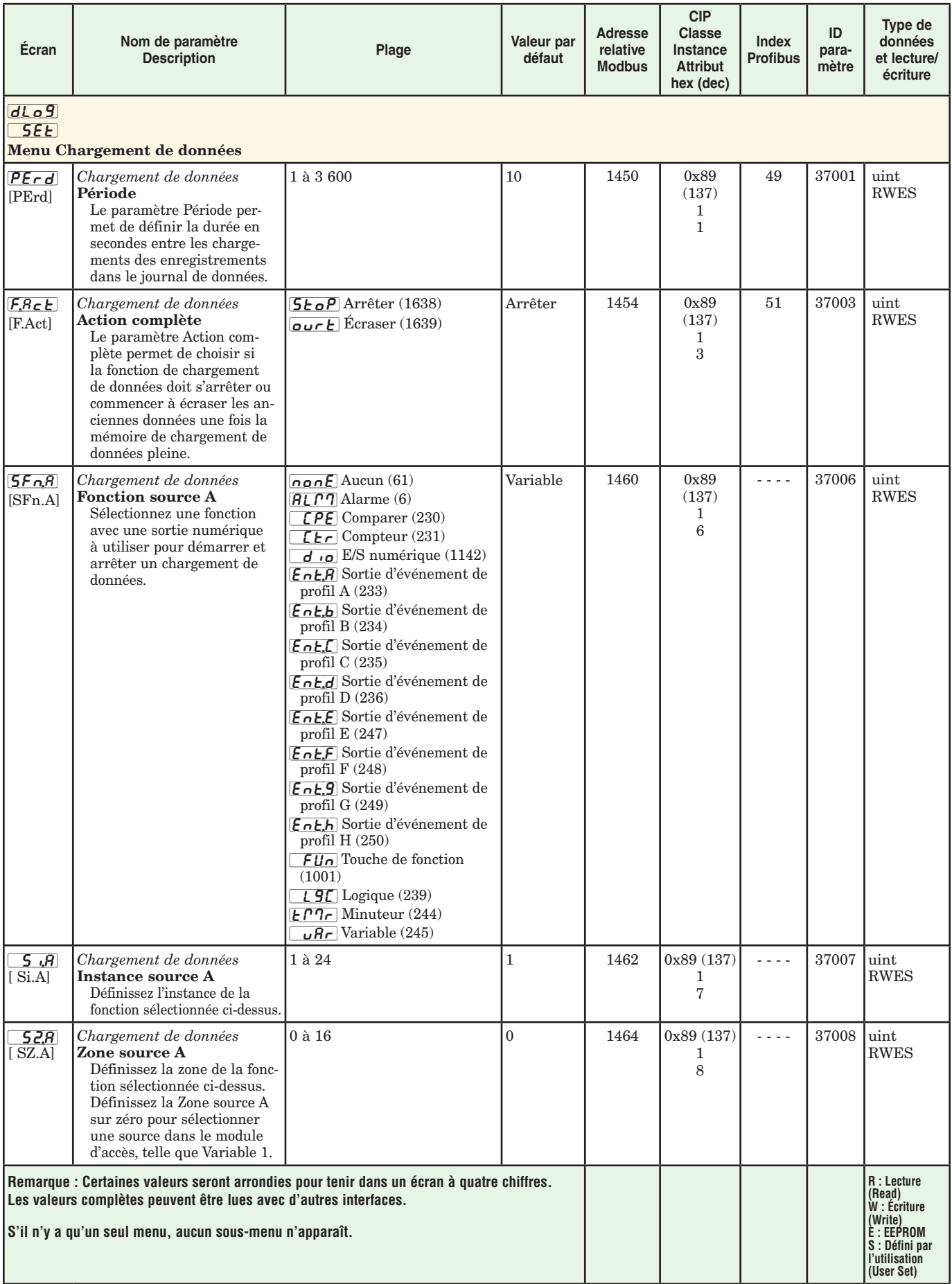

<span id="page-34-0"></span>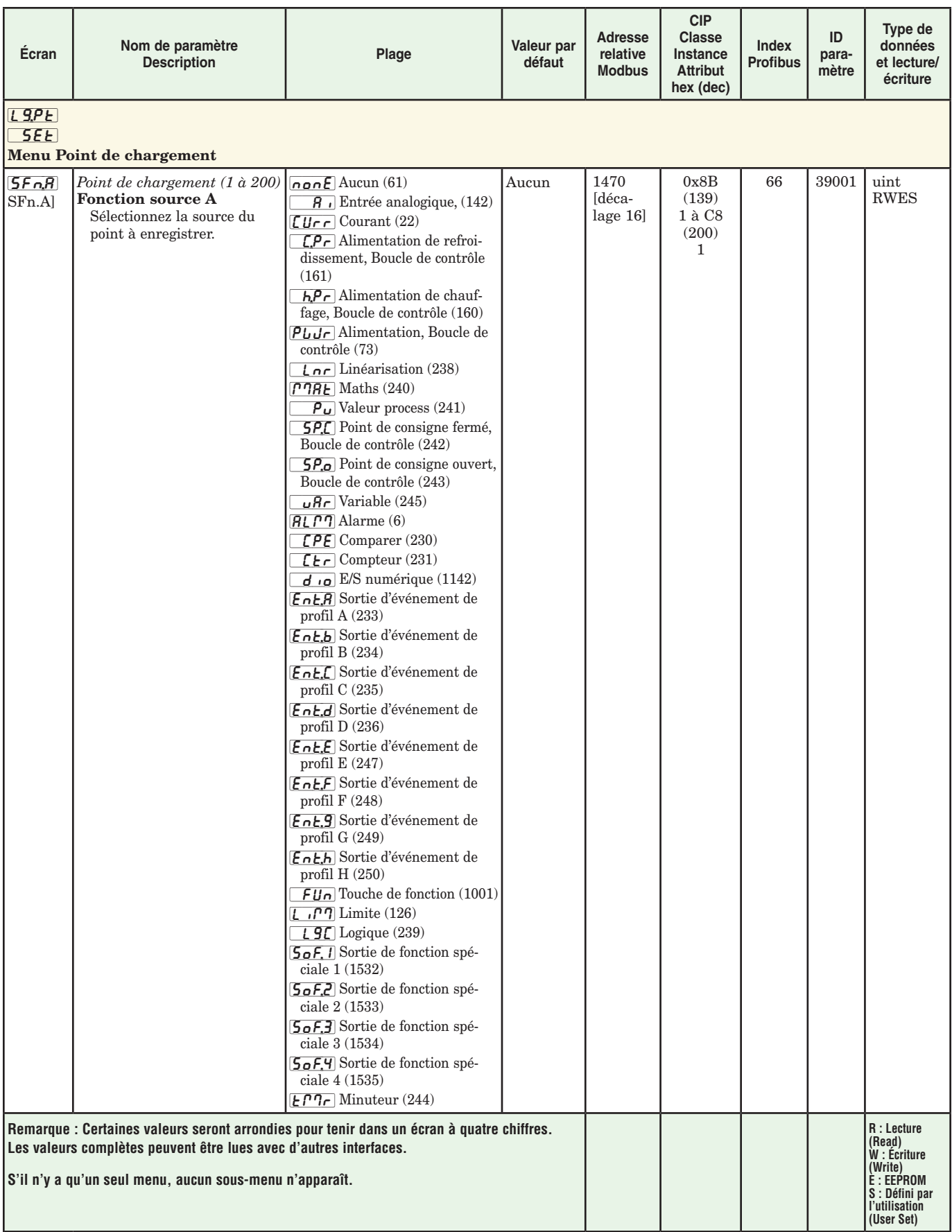

<span id="page-35-0"></span>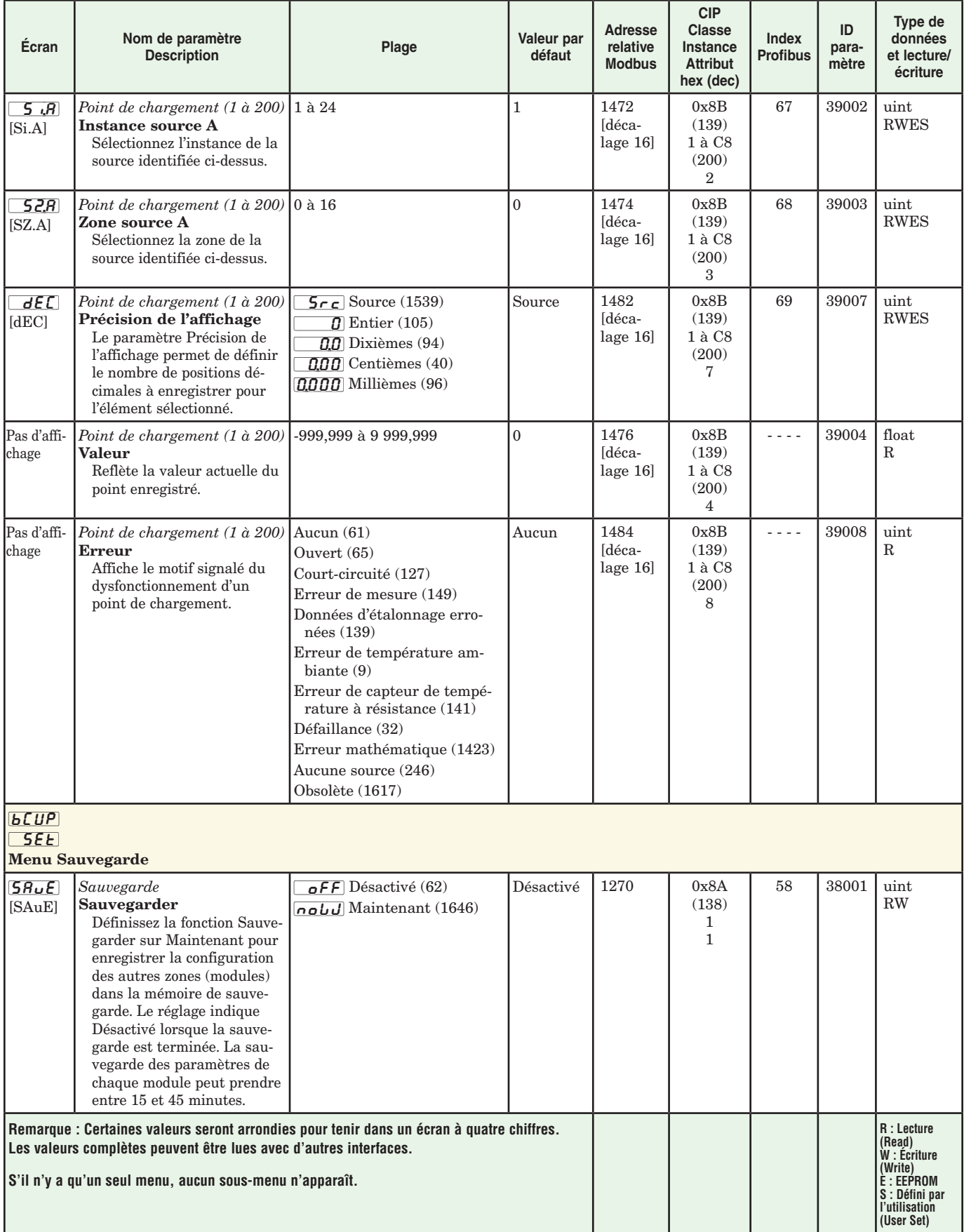
## Module d'accès • Page Configuration

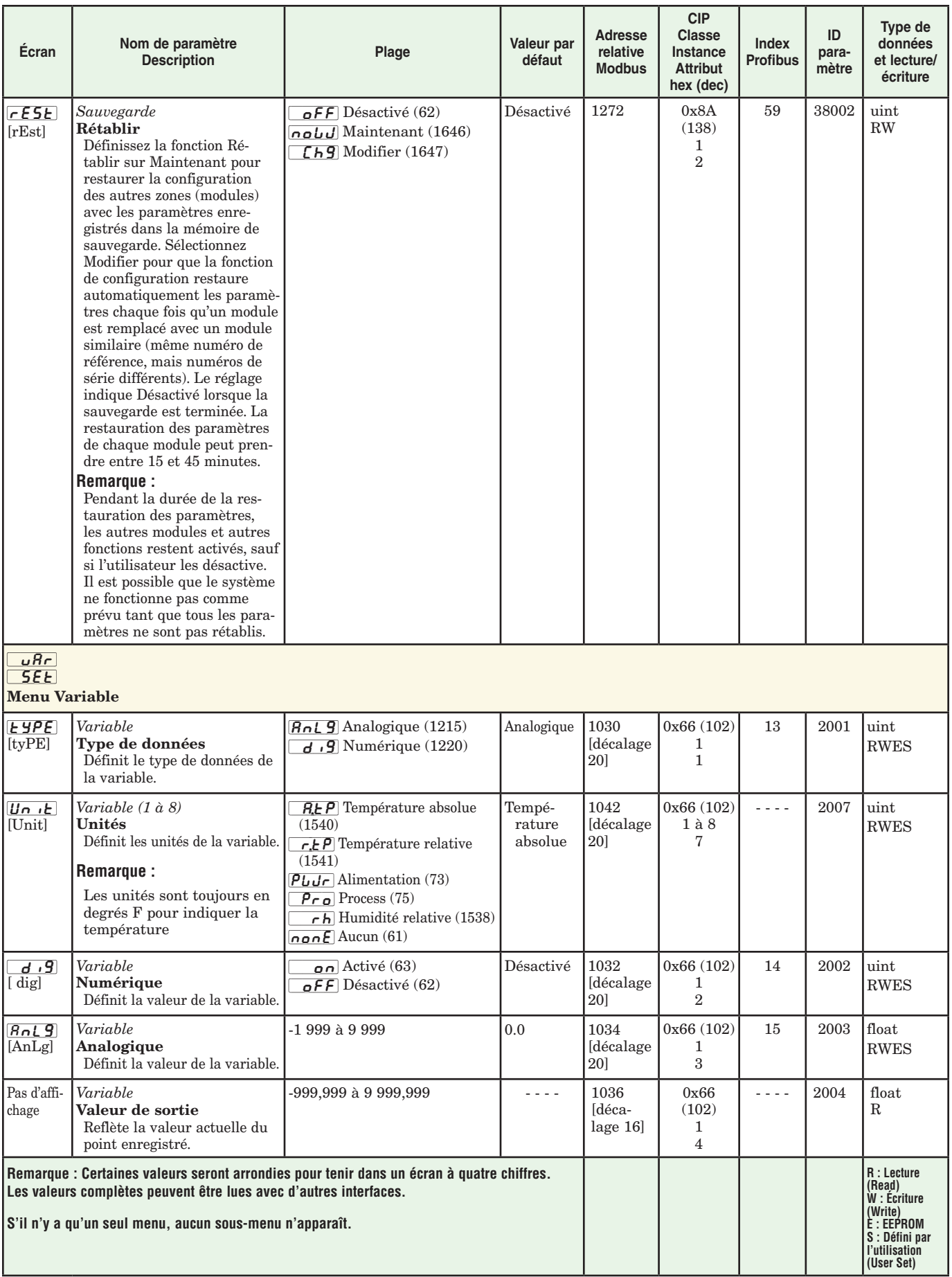

# <span id="page-37-0"></span>**Chapitre 5 : Pages Usine**

# **Paramètres de page Usine du module d'accès**

Pour accéder à la Page Usine à l'aide de l'interface RUI, suivez les étapes ci-dessous :

- 1. Dans la page d'accueil, appuyez sur la touche de progression  $\bullet$  et la touche infini  $\bullet$  et maintenezles enfoncées pendant six secondes.
- 2. Appuyez sur la touche vers le haut  $\bullet$  ou vers le bas  $\Omega$  pour afficher les menus disponibles.
- 3. Appuyez sur la touche de progression ‰ pour accéder au menu de votre choix.
- 4. Si un sous-menu existe (plusieurs instances), appuyez sur la touche vers le haut  $\bullet$  ou vers le bas

¯ pour effectuer une sélection et appuyez sur la touche de progression ‰ pour y accéder.

- 5. Appuyez sur la touche vers le haut  $\bullet$  ou vers le bas ¯ pour parcourir les invites de menu disponibles.
- 6. Appuyez sur la touche infini  $\odot$  pour revenir en arrière dans les niveaux : paramètre au sous-menu, sous-menu à menu, menu à Page d'accueil.
- 7. Appuyez sur la touche infini ☉ et maintenez-la enfoncée pendant deux secondes pour revenir à la page d'accueil.

Les menus de niveau supérieur des pages suivantes sont identifiés par un arrière-plan jaune.

### **Remarque :**

Certains de ces menus et paramètres risquent de ne pas apparaître, selon les options du régulateur. Voir les informations sur le numéro de modèle dans l'Annexe pour obtenir plus d'informations. S'il n'y a qu'un seul menu, aucun sous-menu n'apparaît.

### **Remarque :**

Certains de ces paramètres répertoriés ne sont peut-être pas visibles. La visibilité des paramètres dépend du numéro de référence du régulateur.

 $[LoC]$ 

**FLLY** Menu Réglage de sécurité LoLO Page Exploitation [pas;e] Activation mot de passe **FLoC** Verrouillage de lecture [SLoC] Sécurité d'écriture [loC;l] Niveau d'accès verrouillé  $\sqrt{relL}$  Mot de passe changeant  $PBS_{\nu}$  Mot de passe utilisateur **PRSR** Mot de passe administrateur  $ULoC$ **FLLY Menu Réglage de sécurité** Lode Clé publique PR55 Mot de passe [diAg] **FLLY** Menu Diagnostics  $\overline{5}$ ,  $\overline{d}$  ID logiciel **5.** L Version logicielle  $[5.9]$  Version du prototype de logiciel [5,bld] Niveau de la version logicielle  $5n$  Numéro de série  $\overline{dH}$  Date de fabrication [ip;aC] Mode d'adressage IP réel *IP, R* 1 Adresse IP réelle Partie 1 [ip;a2] Adresse IP réelle Partie 2 [ip;a3] Adresse IP réelle Partie 3 [ip;a4] Adresse IP réelle Partie 4

# Module d'accès • Page Usine

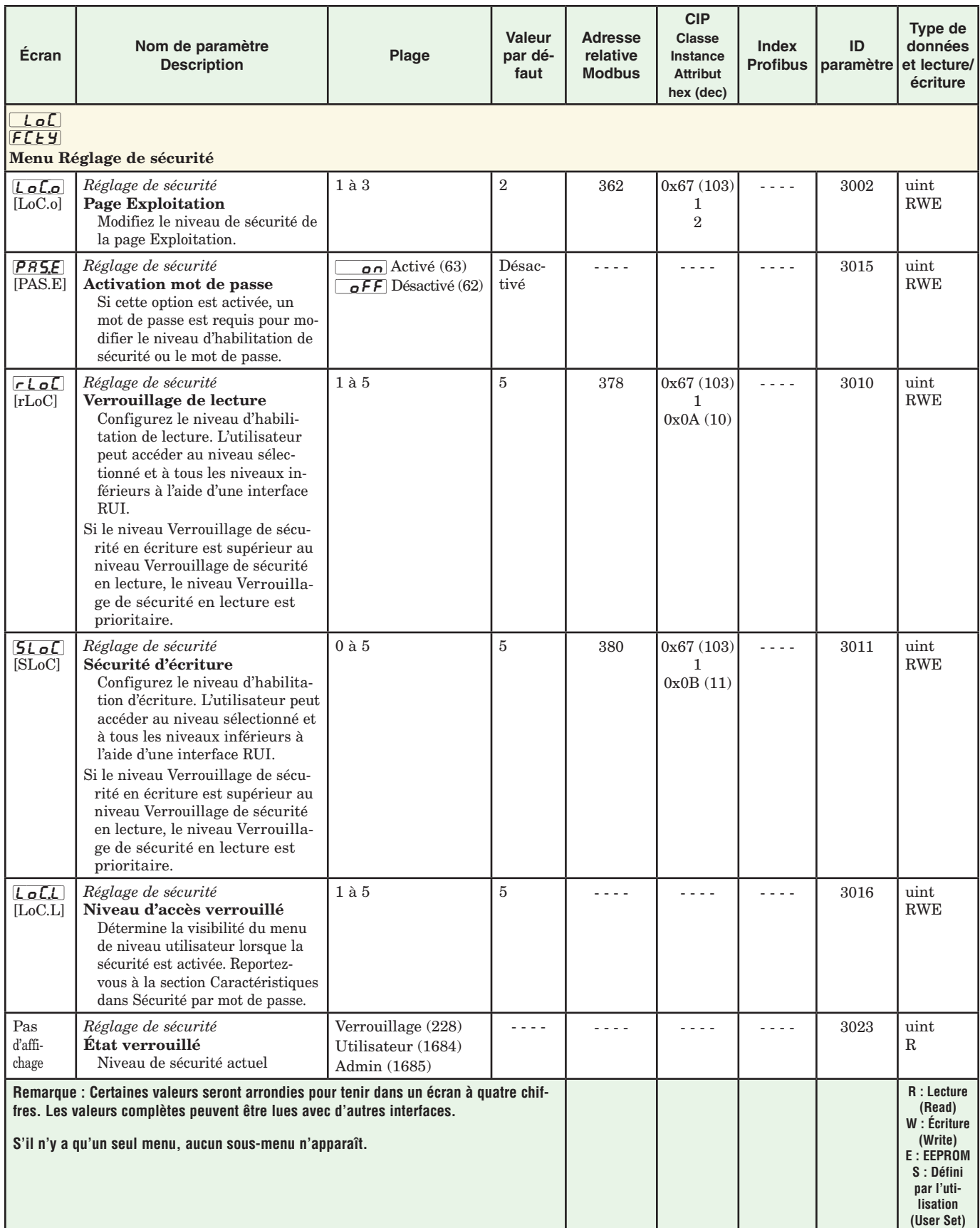

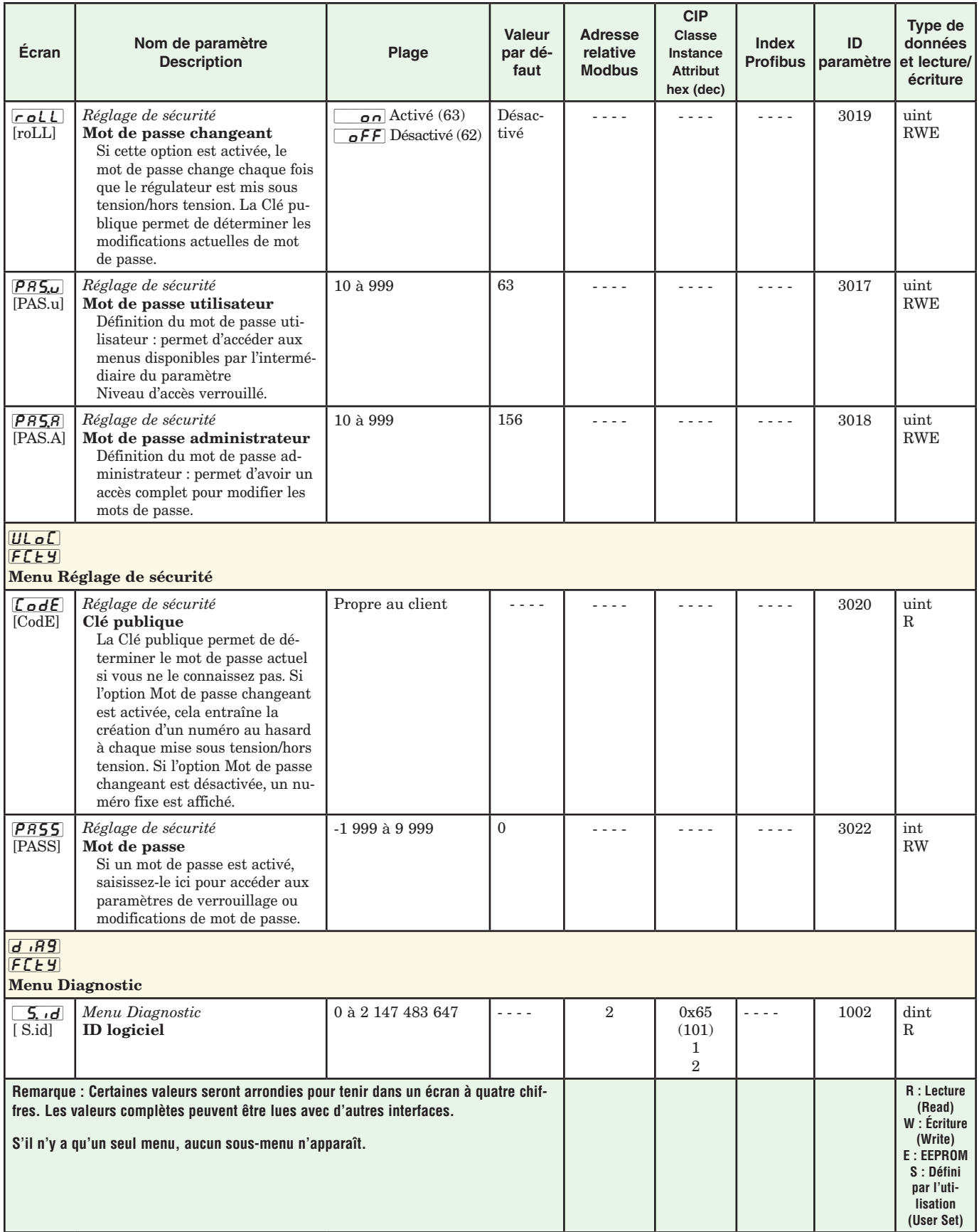

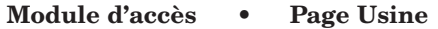

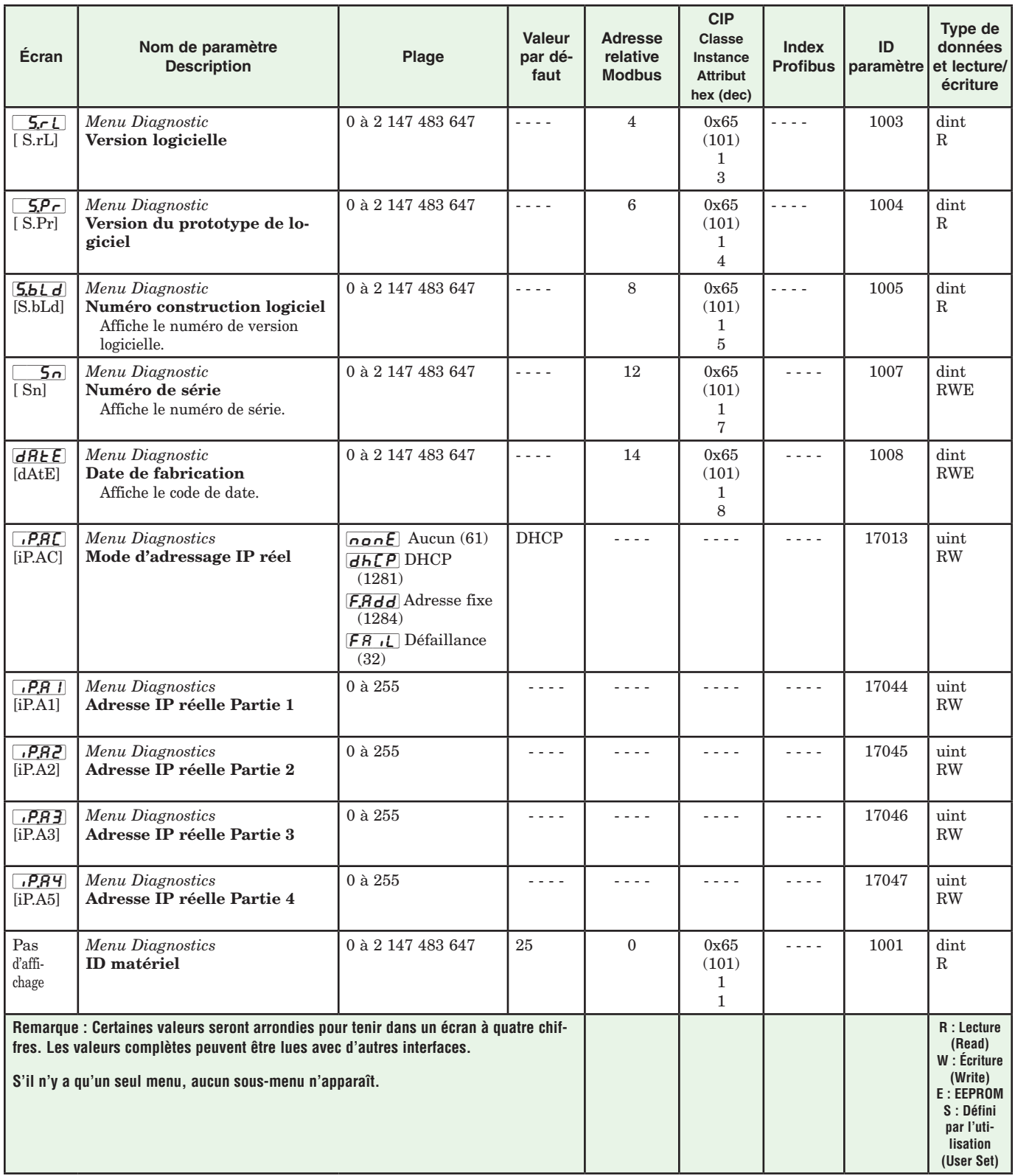

# **6 Chapitre 6 : Fonctions RMA**

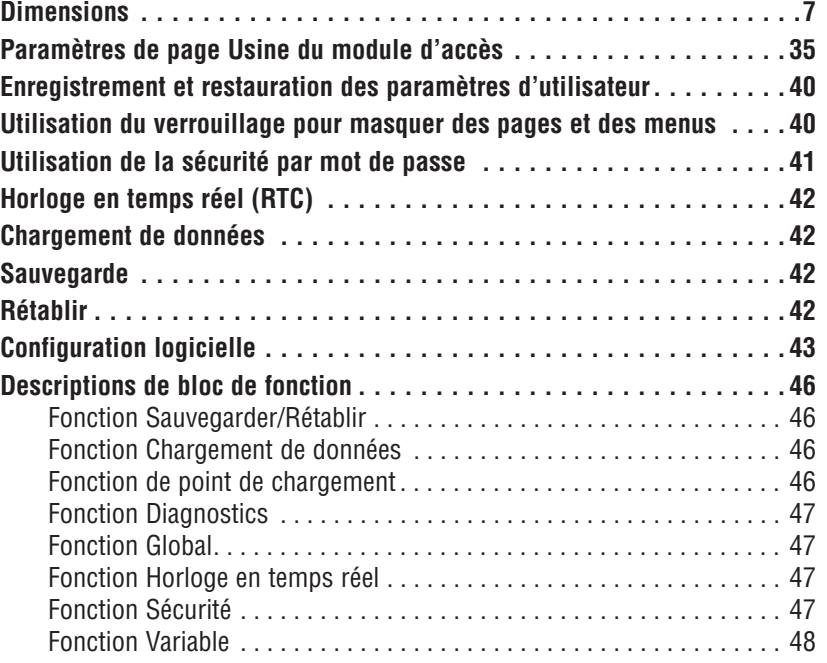

# <span id="page-42-0"></span>**Enregistrement et restauration des paramètres d'utilisateur**

L'enregistrement des paramètres de configuration et d'exploitation est très important en cas de besoin dans le futur. Si vous les changez sans faire attention, vous devrez reprogrammer les paramètres corrects dans le régulateur pour que le matériel fonctionne à nouveau sans problèmes.

Après avoir programmé le régulateur et vérifié son bon fonctionnement, utilisez Utilisateur enregistrement jeu  $[J5, 5]$  (Page Configuration, Menu Global) pour enregistrer les paramètres dans l'un des deux fichiers dans une section spéciale de la mémoire. Si les paramètres du régulateur sont modifiés et que vous souhaitiez restaurer les valeurs enregistrées, utilisez Paramètre de restauration utilisateur  $\overline{U5}$ r,  $\overline{C}$  (Page Configuration, Menu Global) pour ce faire.

### **Remarque :**

Effectuez la procédure ci-dessus lorsque vous êtes sûr que tous les paramètres corrects sont programmés dans le module. Enregistrer ces paramètres écrase l'ensemble des paramètres préalablement enregistrés. Veillez donc à garder une copie de tous les paramètres antérieurs du module.

# **Utilisation du verrouillage pour masquer des pages et des menus**

Si des modifications intempestives des réglages de paramètre peuvent augmenter les risques de sécurité ou provoquer des temps d'indisponibilité, vous pouvez utiliser la fonctionnalité de verrouillage pour les sécuriser.

Chacun des menus de la page Usine et chacune des pages, à l'exception de la page Usine, disposent d'un niveau de sécurité qui lui est attribué. Vous pouvez modifier l'accès en lecture et écriture à ces menus à l'aide des paramètres du menu Verrouillage (page Usine).

### **Menu Verrouillage**

Il existe trois paramètres dans le Menu Verrouillage qui peuvent être utilisés pour limiter l'accès à différents menus dans le module RMA et qui se trouvent dans la Page Usine, dans le Menu Réglage  $\lfloor \frac{\ell}{\omega} \rfloor$  de sécurité :

• Le paramètre Verrouillage de l'exploitation dans la page  $\overline{\mathsf{L}_{\mathsf{O}}\mathsf{C}_{\mathsf{O}}}$  configure leniveau de sécurité de la page Exploitation (valeur par défaut : 2).

### **Remarque :**

Les niveaux de verrouillage des pages d'accueil et Configuration sont fixes et ne sont pas modifiables.

- Le paramètre Verrouillage de sécurité en lecture  $\lceil$ **c** $\lceil$  détermine les pages qui sont accessibles. L'utilisateur peut accéder au niveau sélectionné et à tous les niveaux inférieurs. (option par défaut : 5)
- Le paramètre Verrouillage de sécurité en écriture **5LoC** détermine les paramètres inscriptibles dans les pages accessibles. L'utilisateur peut écrire dans le niveau sélectionné et dans tous les niveaux inférieurs. (option par défaut : 5)
- Le paramètre Niveau d'accès verrouillé  $\lceil \cdot \cdot \rceil$

détermine la visibilité du menu de niveau utilisateur lors de l'utilisation d'une interface RUI.

### **Remarque :**

La fonction de verrouillage de menus s'applique uniquement lors de l'utilisation d'une interface RUI (matériel en option). Ce paramètre n'a aucune incidence lors de l'utilisation du logiciel EZ-ZONE Configurator.

Le tableau ci-dessous représente les différents niveaux de verrouillage des invites Verrouillage de sécurité en écriture et Verrouillage de sécurité en lecture. Le paramètre Verrouillage de sécurité en écriture comporte 6 niveaux (0 - 5) de sécurité et le paramètre Verrouillage de lecture en comporte 5 (1 - 5). Par conséquent, le niveau 0 s'applique uniquement au paramètre Réglage du verrouillage. Y équivaut à oui (écriture et lecture possibles) et N correspond à non (écriture et lecture impossibles). Les cellules colorées servent seulement à différencier les niveaux.

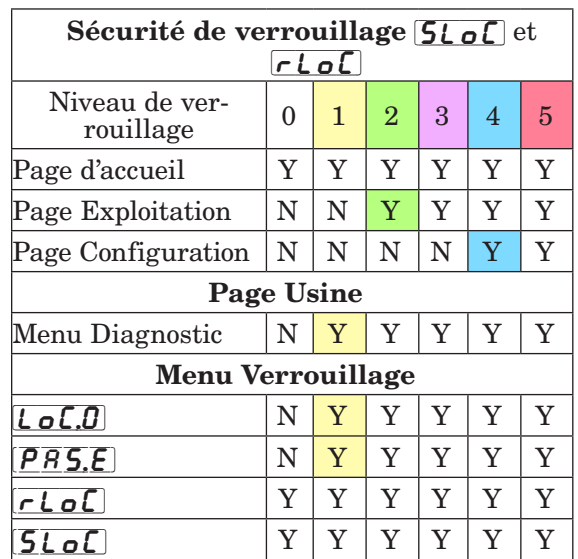

Les exemples suivants suggèrent différentes utilisations des paramètres du menu Verrouillage dans les applications :

- 1. Si le paramètre Réglage du verrouillage de sécurité  $5L_0C$  est réglé sur 0 et le paramètre Verrouillage de sécurité en lecture *r* LoC est réglé sur 5, toutes les pages sont accessibles, mais les modifications ne sont pas autorisées sur ces pages ou menus, à une exception près : Le paramètre Réglage du verrouillage de sécurité  $5L_0C$ peut être configuré sur le plus haut niveau.
- 2. L'opérateur souhaite lire tous les menus et ne pas autoriser la modification des paramètres. Dans la page Usine, menu Verrouillage, réglez le paramètre Verrouillage de sécurité en lecture [rLoC] sur 5 et le paramètre Réglage du verrouillage de sécurité  $5L_0C$  sur 0.

3. L'opérateur souhaite lire les pages Exploitation et Configuration, ainsi que les menus Diagnostics et Verrouillage. L'opérateur souhaite également lire et écrire dans la page d'accueil. Dans la page Usine, menu Verrouillage, réglez

le paramètre Verrouillage de sécurité en lecture [rLoC] sur 1 et le paramètre Réglage du

<span id="page-43-0"></span>verrouillage de sécurité  $5L_0C$  sur 5.

Dans la page Usine, menu Verrouillage, réglez le paramètre Verrouillage de l'exploitation dans la page  $\overline{L_0L}$  sur 2.

# **Utilisation de la sécurité par mot de passe**

Il est parfois souhaitable d'appliquer un niveau de sécurité supérieur au module lorsque le nombre de menus visibles est limité et de ne pas autoriser l'accès aux autres sans mot de passe de sécurité. Sans le mot de passe approprié, ces menus restent inaccessibles. Si l'option Mot de passe activé  $\left[ \overline{P} \overline{R} \overline{S} \cdot \overline{E} \right]$  de la page Usine, dans le menu Verrouillage  $\lfloor \frac{\cdot}{\cdot} \rfloor$  est activée, une sécurité par mot de passe prioritaire entre en vigueur. Lorsque cette option entre en vigueur, les pages visibles par un utilisateur sans mot de passe sont définies dans l'invite Niveau d'accès verrouillé  $[L_0L]$ . En revanche, les pages visibles par un utilisateur avec un mot de passe sont définies par l'option Verrouillage de sécurité en lecture  $\lceil \frac{\mathsf{L}_\mathbf{C}}{\mathsf{L}_\mathbf{C}} \rceil$ . À titre d'exemple, si les paramètres Mot de passe activé et Niveau d'accès verrouillé  $\overline{L_0L}$  sont réglés sur 1 et  $\overline{r_LO}$  est réglé sur 3, les pages disponibles pour un utilisateur sans mot de passe seraient limitées à la page d'accueil et à la page Usine (niveau de verrouillage 1). Si le mot de passe utilisateur est entré, toutes les pages sont accessibles, à l'exception de la page Configuration, conformément à l'accès de niveau 3.

### Comment activer la sécurité par mot de passe

- 1. Accédez à la page Usine en appuyant sur les touches infini  $\odot$  et de progression  $\odot$  et en les maintenant enfoncées pendant environ six secondes.
- 2. Appuyez une nouvelle fois sur la touche de progression ‰ jusqu'à l'apparition de l'invite Mot de passe activé  $\left[{\overline{P}R_5, E}\right]$ . Enfin, appuyez soit sur la touche vers le haut soit sur la touche vers le bas pour l'activer.

Une fois que l'option Mot de passe activé est enclenchée, 4 nouvelles invites s'affichent :

- 3.  $\boxed{L_0L}$  Niveau d'accès verrouillé (1 à 5) correspondant au tableau de verrouillage ci-dessus.
- $4.$   $\sqrt{rel}$  Mot de passe changeant, qui change le code client à chaque mise hors tension/sous tension.
- $5.$   $\overline{PR}$ ,  $\overline{S}_{.}$  Mot de passe utilisateur, qui est nécessaire à l'utilisateur pour qu'il accède au contrôle.
- 6.  $\left[\overline{P} \overline{R} \overline{S} \cdot \overline{R}\right]$  Mot de passe administrateur, qui est nécessaire à l'accès administratif au contrôle.

L'administrateur peut soit modifier le mot de passe utilisateur ou administrateur, soit conserver leur état par défaut. Une fois le paramètre Sécurité par mot de passe activé, ils ne sont plus visibles qu'à l'administrateur. Comme l'indique la formule suivante, l'utilisateur ou l'administrateur devra connaître ces mots de passe pour acquérir un niveau d'accès élevé au contrôle. Quittez ce menu en appuyant sur la touche Infini  $\odot$ . Une fois que vous quittez le menu, le paramètre Sécurité par mot de passe sera activé.

### Comment accéder au module

Pour accéder aux pages ou menus inaccessibles,

accédez à la page Usine et sélectionnez le menu Déverrouillage  $\overline{U L_{\theta} L}$ . Suivez ensuite ces étapes :

### **Remarque :**

Le menu Déverrouillage s'affiche uniquement si l'invite Activation mot de passe a été activée.

- 1. Procurez-vous le mot de passe utilisateur  $\sqrt{P}$ ,  $\sqrt{q}$ ou le mot de passe administrateur  $\left[\overline{P} \overline{R} \overline{S} \cdot R\right]$ .
- 2. Appuyez une fois sur la touche de progression ‰ lorsque l'invite de code  $\lceil \cdot \rceil$  est visible.

### Remarque :

- a. Si le paramètre Mot de passe changeant est désactivé, appuyez sur la touche de progression une nouvelle fois lorsque l'invite de mot de passe  $\sqrt{P\overline{P}S}$ apparaît. Passez à l'étape 7a ou 8a. Le fait d'appuyer sur les touches fléchées vers le haut  $\bullet$  ou vers le bas  $\Omega$  permet d'entrer le mot de passe utilisateur ou administrateur. Une fois le mot de passe entré, appuyez sur la touche infini ⊕ pendant deux secondes pour revenir à la page d'accueil.
- b. Si le paramètre Mot de passe changeant  $\sqrt{\mathsf{col}(1)}$ est activé, passez aux étapes 3 à 9.
- 3. En partant du principe que l'invite Code  $\mathcal{L}$  od  $\mathcal{E}$  (Clé publique) est encore visible sur le panneau de contrôle, appuyez sur la touche de progression ‰ pour passer à l'invite Mot de passe  $\sqrt{PAS5}$ . Sinon, revenez à la page Usine en suivant la description ci-dessus.
- 4. Effectuez le calcul défini ci-dessous (7b ou 8b) pour l'utilisateur ou l'administrateur.
- 5. Saisissez le résultat du calcul dans l'écran supérieur à l'aide des touches fléchées vers le haut  $\bullet$  ou vers le bas  $\Omega$  ou utilisez le logiciel EZ-ZONE Configurator.
- 6. Quittez la page Usine en appuyant sur la touche infini ˆ et en la maintenant enfoncée pendant deux secondes.

Voici les formules utilisées par l'utilisateur et l'administrateur pour le calcul du mot de passe :

Les mots de passe égalent à :

### 7. Utilisateur

- a. Si le paramètre Mot de passe changeant  $\sqrt{\mathbf{c}_0 L L}$ est désactivé, Mot de passe  $\left[{\overline{\rho}_R}^{\phantom{T}}\right]$  est égal à Mot de passe utilisateur  $\left[\overline{P}R\right],\ldots$ .
- b. Si le paramètre Mot de passe changeant  $\lceil$   $\lceil$   $\lceil$   $\lceil$   $\lceil$ est activé, Mot de passe  $\left[\overline{P} \overline{R} \overline{S} \overline{S}\right]$  est égal à :  $(\overline{PR5.1} \times \text{code}) \text{ Mod } 929 + 70$

### 8. Administrateur

- a. Si le paramètre Mot de passe changeant  $\lceil$   $\lceil$   $\lceil$   $\lceil$   $\lceil$ est désactivé, Mot de passe  $[\overline{P} \overline{R} \overline{S} \overline{S}]$  est égal à Mot de passe utilisateur  $\left[ \overline{P} \overline{R} \overline{S} \cdot R \right]$ .
- b. Si le paramètre Mot de passe changeant  $\sqrt{r_0 L L}$ est activé, Mot de passe  $[\overline{P} \overline{R} \overline{S} \overline{S}]$  est égal à :  $(\sqrt{p\overline{q}\overline{q}})\times \text{code}$  Mod 997 + 1 000

### Différences entre un utilisateur sans mot de passe, un utilisateur avec mot de passe et un administrateur

- L'utilisateur sans mot de passe est limité par le paramètre Niveau d'accès verrouillé  $\overline{L_0L_1}$ .
- Un utilisateur avec mot de passe est limité par le paramètre Verrouillage de sécurité en lecture

<span id="page-44-0"></span> $\lceil$ rloC. Il n'a jamais accès au menu Verrouilla $ge \lfloor \text{LoC} \rfloor$ .

- Un administrateur est limité par le paramètre Verrouillage de sécurité en lecture  $\lceil \cdot \rceil$  ; toutefois, il a accès au menu Verrouillage dans lequel le paramètre Verrouillage de lecture peut être modifié.

# **Horloge en temps réel (RTC)**

Le paramètre RTC est utilisé dans le module RMC doté de la fonctionnalité de mise en profil et de chargement de données (horodatage). En réfléchissant un peu (en utilisant les process d'attente et les fonctions logiques et de comparaison), le programmeur peut utiliser le paramètre RTC pour synchroniser des moteurs de profil RMC.

Lors de l'exécution d'un profil, la configuration de l'application peut exiger qu'en cas de perte, puis de restauration de l'alimentation, cette exécution se termine automatiquement ou inversement, continue au stade où elle s'est arrêtée en fonction de la durée de la coupure de l'alimentation. Dans la page Configuration dans le menu Profil se trouve un paramètre conçu à cet effet ; il s'appelle « Durée de désactivation »  $\left[ \overline{P_{\mathbf{0}}E_{\mathbf{1}}} \right]$ . Cette durée est définie en secondes et une RTC est requise pour utiliser cette fonction. Par exemple, si la Durée de désactivation est réglée sur 300 et une coupure d'alimentation se produit lors de l'exécution d'un profil et qu'elle est restaurée avant les 5 minutes, le profil continue au stade où il se trouvait avant la perte d'alimentation. Si l'alimentation est rétablie après 300 secondes, le profil est terminé.

# **Chargement de données**

Le module RMA équipé (RMAX-XXXD-XXXX) et configuré pour le chargement de données peut enregistrer des points de données entre chaque seconde à chaque heure. Ce paramètre (Période,  $\{P\overline{\epsilon}_{r,d}\}$ ) se trouve dans la page Configuration dans le menu Chargement de données. Tous les enregistrements sont stockés sur une carte SD sur le module RMA où tous les points de données doivent provenir des modules RM figurant sur le même réseau de bus inter-module. Le module RMA équipé de cette fonction est livré avec une carte de 2 Go. Si un utilisateur choisit d'utiliser une carte SD de son choix, il n'y a aucune limitation concernant la taille de la carte pouvant être utilisée.

En plus du paramètre de fréquence d'activité d'écriture, il existe un autre paramètre (Action complète,  $[\overline{F,R_{c}E}]$ ) que l'utilisateur doit définir et qui détermine la réaction du module RMA lorsque la carte est complète, comme son nom l'indique. Lorsque la mémoire libre est inférieure à 1 Mo, la carte est considérée comme pleine. Ce paramètre se trouve dans la page Configuration dans le menu Chargement de données. Il existe deux actions pouvant être exécutées lorsque cette condition se présente :

### 1. Arrêter

2. Écraser, puis supprimer d'abord les fichiers les plus anciens jusqu'à l'obtention de 1,5 Mo supplémentaire disponible.

Le nom du fichier et la structure de dossier, tels qu'ils ont été stockés sur la carte SD, sont définis dans le microprogramme du RMA et vous pouvez les voir ci-dessous. Lorsque le numéro de fichier doit augmenter, le fichier en cours doit être fermé et le nouveau est ouvert. Voici des conditions pouvant causer l'incrémentation du numéro de fichier :

- Mise sous tension du module RMA
- Modifications de date RTC

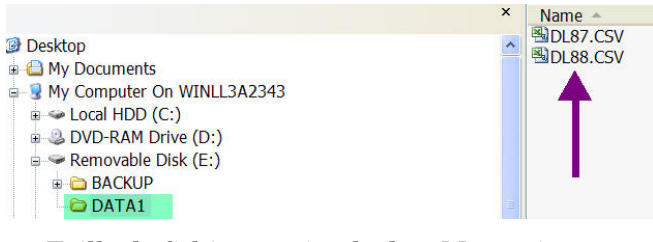

- Taille de fichier maximale de 1 Mo atteinte
- Nombre de lignes supérieur au nombre maximal pris en charge par Microsoft Excel
- Modification de points de chargement définis
- Montages et démontages via USB de la carte SD

Tous les fichiers enregistrés sur la carte SD utilisent un format de fichier délimité par des virgules et il est possible de les ouvrir facilement à l'aide d'un logiciel pouvant lire des fichiers \*.csv, tel que Microsoft® Excel. Une fois le chargement des données terminé, il est possible de lire la carte SD à l'aide d'un lecteur de carte SD ou directement sur le module RMA. Pour connecter le PC directement au module RMA, branchez simplement un câble mini-USB au module RMA et un câble USB type B (pour la plupart des ordinateurs) au PC.

### **Remarque :**

Tous les chargements de données sont interrompus lorsqu'un câble USB est connecté à partir d'un PC vers le module RMA.

Une fois connecté à la carte SD, accédez aux fichiers de données et ouvrez-les à l'aide du logiciel de votre choix pour consulter les données enregistrées. Les données ci-dessous ont été enregistrées à partir d'un module RMC (zone 8). Les formats de date et d'heure peuvent être modifiés (Menu Configuration, Menu RTC) avec la précision des données (Page Configuration, Menu Point de chargement).

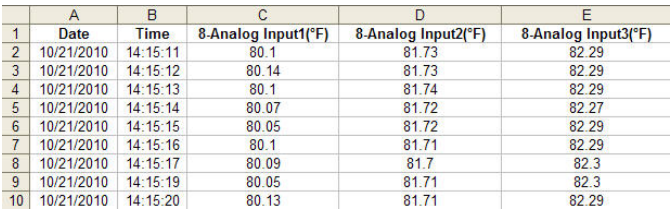

# **Sauvegarde**

Le module RMA équipé de fonctionnalités de sauvegarde limitées (RMAX-XXXA-XXXX) permet de sauvegarder au maximum 4 modules RM. Cela s'applique aux numéros de zone : du plus petit au plus grand. Étant donné que cette option stocke des informations de sauvegarde pour ces modules dans la mémoire intégrée du module RMA, il y a des dépendances à prendre en compte. Les quatre modules

seront sauvegardés si moins de deux modules sont dotés de fonctionnalités de mise en profil. Si plus de deux modules sont dotés de fonctionnalités de mise en profil, le dernier module ne sera pas sauvegardé. Si les quatre modules sont dotés de fonctionnalités de mise en profil, deux sur les quatre seulement seront sauvegardés. Si vous devez sauvegarder tous les modules, vous devez utiliser la version non limitée. La version non limitée (RMAX-XXX[B,Y,D]-XXXX) stocke toutes les informations de sauvegarde sur la carte SD pour tous les modules RM sur le réseau à bus Standard à partir du plus petit numéro de zone au plus grand.

### **Remarque :**

Lors d'une sauvegarde, si la carte mémoire ne possède pas suffisamment de mémoire, l'opération s'effectuera sur les zones correspondant à la dernière zone adéquate sur la carte SD. Il est donc recommandé d'effectuer une sauvegarde de tous les modules RM avant de charger des données.

# **Rétablir**

Si l'utilisateur définit l'option Rétablir sur Maintenant, tous les modules sauvegardés auparavant seront restaurés de la zone la plus faible vers la plus élevée, en supposant que l'adresse de zone et les numéros de référence sont les mêmes.

Si l'utilisateur définit l'option Rétablir sur Modifier, le module RMA restaure tous les modules avec une modification du numéro de série. Pour que cette situation se produise, l'adresse de zone et les numéros de référence des modules permutés doivent être identiques à ceux ayant été auparavant sauvegardés.

# <span id="page-46-0"></span>**Configuration logicielle**

### Utilisation du logiciel® EZ-ZONE Configurator

Pour permettre à un utilisateur de configurer le module RMA à l'aide d'un ordinateur personnel (PC), Watlow a fourni un logiciel gratuit qu'il peut utiliser (Windows® XP uniquement). Si vous n'avez pas encore obtenu un exemplaire de ce logiciel, insérez le CD (outils de prise en charge du régulateur fournis avec le module) dans le lecteur CD et installez le logiciel. Si vous consultez ce document sur un ordinateur et si vous avez une connexion Internet, vous pouvez également cliquer sur le lien ci-dessous et télécharger gratuitement le logiciel à partir du site Web de Watlow.

### [http://www.watlow.com/products/software/zone\\_config.cfm](http://www.watlow.com/products/software/zone_config.cfm)

Une fois le logiciel installé, cliquez deux fois sur l'icône EZ-ZONE Configurator sur votre bureau pendant le processus d'installation. Si l'icône ne s'affiche pas, suivez les étapes ci-dessous pour exécuter le logiciel :

- 1. Placez votre souris sur le bouton « Démarrer »
- 2. Pointez la souris sur « Tous les programmes »
- 3. Accédez au répertoire « Watlow », puis au sousrépertoire « EZ-ZONE Configurator »
- 4. Cliquez sur EZ-ZONE Configurator pour l'exécuter.
- Le premier écran qui s'affiche est illustré ci-dessous.

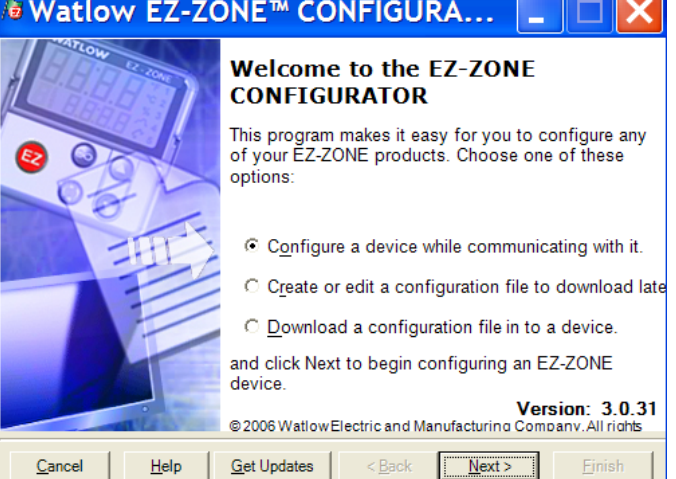

Si le PC est déjà physiquement connecté au module RMA, cliquez sur le bouton Next (Suivant) pour aller en ligne. **Remarque :**

Lors de l'établissement de communications à partir du PC au module, un convertisseur d'interface est requis. Le réseau à bus Standard utilise EIA-485 en tant qu'interface. La plupart des PC actuels nécessitent un convertisseur USB vers EIA-485. Cependant, certains PC sont peut-être encore équipés de ports EIA-232 ; dans ce cas, un convertisseur EIA-232 vers EIA-485 est requis.

Comme l'indique la capture d'écran ci-dessus, le logiciel offre à l'utilisateur l'option lui permettant de télécharger une configuration préalablement sauvegardée et la possibilité de créer une configuration hors ligne à télécharger ultérieurement. Les captures d'écran suivantes guident l'utilisateur pour aller en ligne.

Après avoir cliqué sur le bouton Next (Suivant), il est

nécessaire de sélectionner le port de communication sur le PC à utiliser.

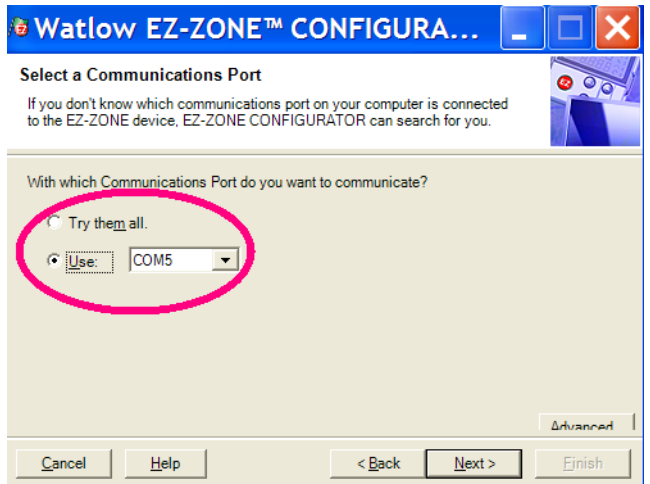

Les options disponibles permettent à l'utilisateur de sélectionner « Try them all » (Les essayer tous) ou d'utiliser un port de communication connu. Une fois votre convertisseur installé, si vous n'êtes pas sûr du port de communication ayant été affecté, sélectionnez « Try them all » (Les essayer tous), puis cliquez sur Next (Suivant). L'écran à suivre montre que le logiciel analyse des périphériques sur le réseau et la progression est en cours.

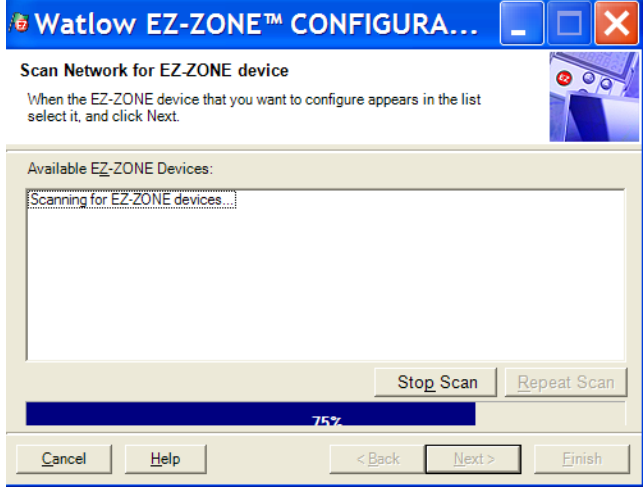

Une fois l'analyse terminée, le logiciel affiche tous les périphériques disponibles sur le réseau, tel qu'illustré ci-dessous.

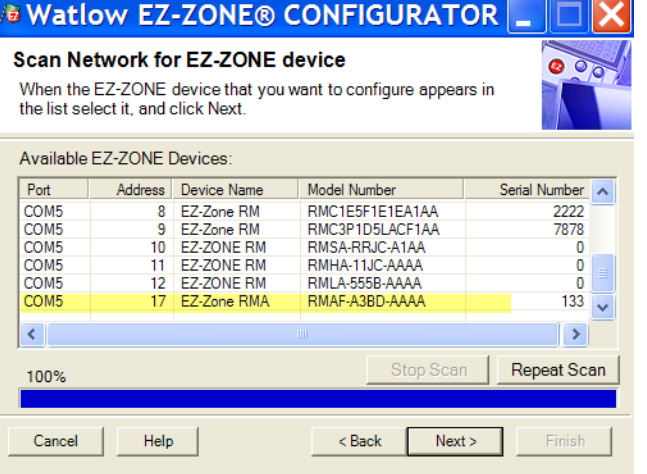

Module RMA Watlow EZ-ZONE ® **•** 44 **•** Chapitre 6 Caractéristiques

Dans la capture d'écran précédente, le module RMA est mis en surbrillance pour indiquer qu'il s'agit du module en question. Tout périphérique EZ-ZONE sur le réseau s'affiche dans cette fenêtre et peut faire l'objet d'une configuration ou surveillance. Après avoir cliqué sur le module de votre choix, il vous suffit de cliquer à nouveau sur le bouton Next (Suivant). L'écran suivant est illustré ci-dessous.

le menu Configuration et afficher le menu Exploitation. Cette action peut permettre de donner plus de précision sur la zone d'intérêt en n'affichant pas les menus et paramètres non souhaités. Une fois l'attention portée sur un paramètre (simple clic de la souris), par exemple pour Local Remote Gateway 1 (Passerelle distante locale 1) dans la colonne de gauche, tous les éléments pouvant être configurés qui

## **E Watlow EZ-ZONE® CONFIGURATOR**

### Edit Device Settings On-Line. Configuring Model RMAF-A3BD-AAAA

Parameters are set in the device as you edit them. Click Next to see more parameters, or click a Menu in the tree to view and edit its settings. Click Finish to save and exit.

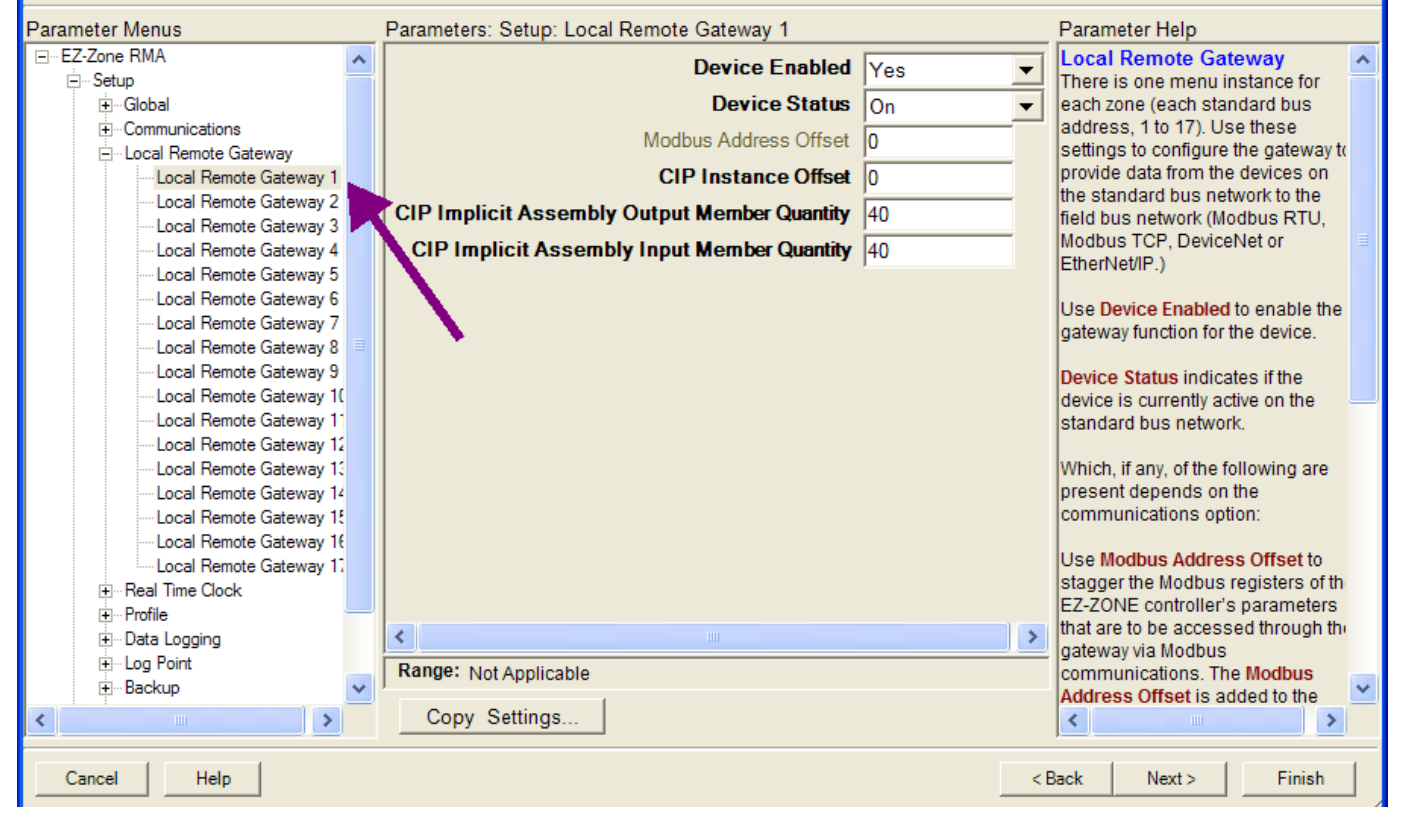

Dans la capture d'écran ci-dessus, notez que le numéro de référence du périphérique est clairement affiché en haut de la page (surligné en vert pour le mettre en évidence). Lorsque plusieurs périphériques EZ-ZONE sont sur le réseau, il est important de noter le numéro de référence avant de procéder à une configuration pour éviter de faire des modifications non souhaitées sur un autre contrôle.

En observant attentivement la colonne de gauche (Parameter Menus (Menus Paramètre)), vous noterez que celle-ci affiche tous les menus disponibles et les paramètres associés dans le contrôle. Voici la structure de menus dans ce logiciel :

- Configuration
- Exploitation
- Usine

La navigation d'un menu à l'autre est facile et visible. Il vous suffit de faire glisser la barre de défilement vers le haut ou vers le bas pour afficher le menu et le paramètre de votre choix. Vous pouvez également cliquer sur le symbole moins en regard de l'option Configuration pour réduire sont associés à ce paramètre s'affichent dans la colonne du milieu. Le champ grisé dans la colonne du milieu indique simplement que ces paramètres ne s'appliquent pas. Dans ce cas en particulier, l'option Activer TCP Modbus a été définie sur Non dans le menu Communications, il est donc impossible de définir le champ Modbus Address Offset (Décalage d'adresse Modbus). Pour accélérer le processus de configuration, notez qu'en bas de la colonne du milieu, il y a une option permettant de copier les paramètres. Si la configuration des passerelles 1, 2 et 3 doit être la même, cliquez sur « Copy Settings » (Copier les paramètres) où une boîte de dialogue pour les copies (de/vers) s'affiche et permet la duplication de tous les paramètres. Notez également que si vous cliquez sur n'importe lequel de ces éléments de la colonne du milieu, une aide contextuelle apparaît pour cet élément spécifique dans la colonne de droite.

Enfin, lorsque la configuration est terminée, cliquez sur le bouton « Finish » (Terminer) en bas à droite de la capture d'écran précédente. L'écran qui suit cette action est illustré ci-dessous.

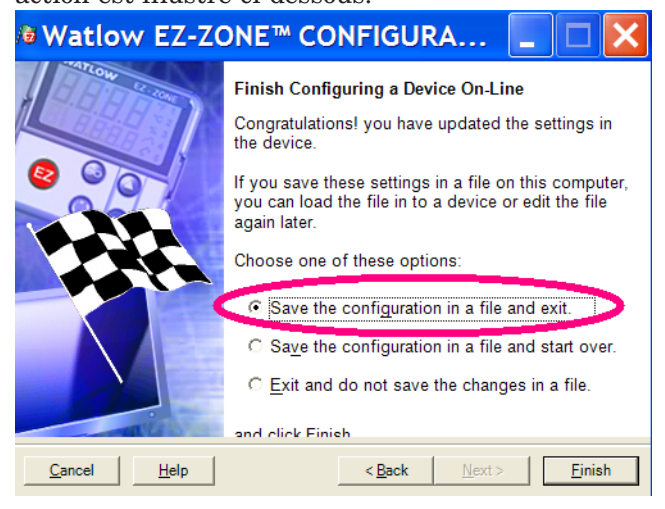

Bien que le module RMA comporte désormais la configuration (étant donné que la discussion précédente consistait à effectuer la configuration en ligne), il est recommandé qu'une fois la configuration terminée, l'utilisateur enregistre ce fichier sur le PC pour des utilisations ultérieures. Si pour une raison quelconque, quelqu'un modifie par inadvertance un paramètre sans en comprendre les impacts, il est plus facile et peut-être plus rapide de télécharger une configuration sauvegardée, plutôt que d'essayer de déterminer ce qui a été modifié.

Il existe évidemment une option pour quitter sans enregistrer une copie sur le disque dur local.

Après avoir sélectionné l'option d'enregistrement cidessus, cliquez à nouveau sur le bouton « Finish » (Terminer). L'écran ci-dessous s'affiche par la suite.

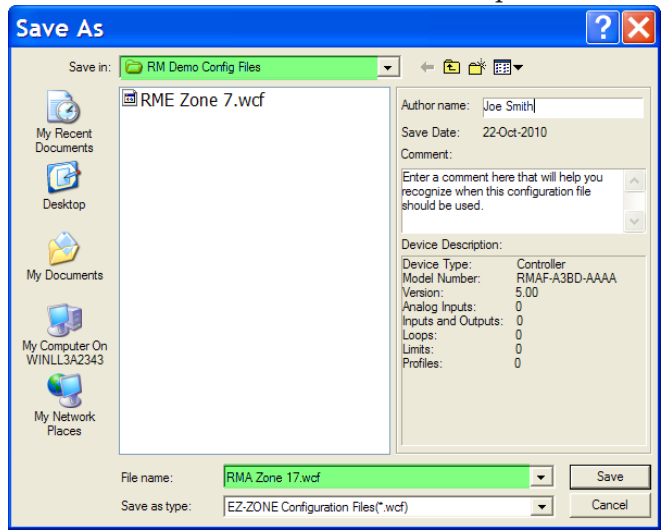

Lors de l'enregistrement de la configuration, notez l'emplacement où le fichier sera placé (Saved in (Enregistré sous)) et saisissez également le nom du fichier (File name (Nom du fichier)). Le chemin par défaut des fichiers enregistrés se présente comme suit : \Program Files\Watlow\EZ-ZONE CONFIGURA-

### TOR\Configurations enregistrées

L'utilisateur peut enregistrer le fichier dans n'importe quel répertoire de son choix.

# <span id="page-49-0"></span>**Descriptions de bloc de fonction**

Chacune des pages suivantes montre une illustration graphique de chaque bloc de fonction RMA. Notez qu'en consultant chacune d'elles, vous verrez du texte en noir et du texte en gris. Le texte en gris représente des entrées actuellement indisponibles conformément à l'utilisation définie pour les fonctions (texte en rouge). Par exemple, lorsque l'utilisation définie pour le mode d'adressage IP Ethernet est configurée sur DHCP (où l'hôte DHCP fournit l'adresse IP), tous les champs d'adresse IP sont grisés.

## **Fonction Sauvegarder/Rétablir**

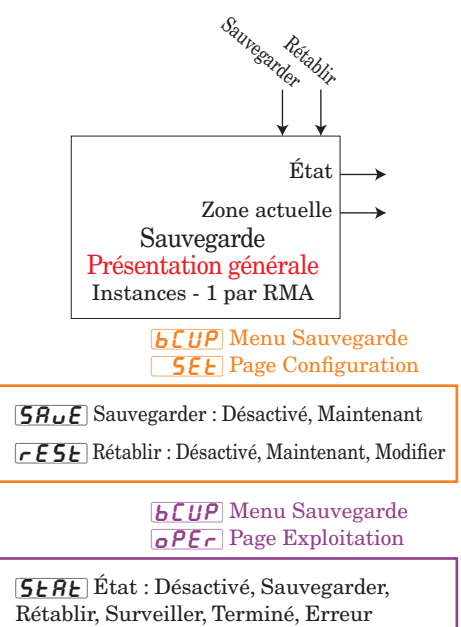

[2onE] Zone actuelle : 1 à 16

**b5EA** État de sauvegarde  $\overline{\mathsf{oPE}_{\mathsf{f}}}\$  Page Exploitation

**[SERE**] État : Aucun, OK, Pas de mémoire, Pas de module, Aucune image, Erreur

# **Fonction Chargement de données**

Utilisez Fonction source A pour activer le chargement.

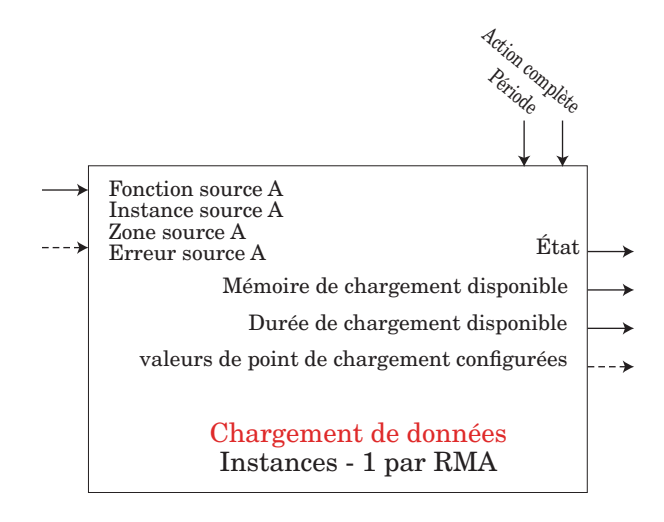

[dLog] Menu Chargement de données **5EL** Page Configuration

 $\overline{P}\overline{\mathbf{F}\mathbf{r}}$   $\overline{\mathbf{d}}$  Période : 1 à 3 600 secondes

FRCE Action complète : Arrêter, Écraser

 $[5F<sub>n</sub>,R]$  Fonction source A (chargement activé) : Aucune, Alarme, Comparer, Compteur, E/S numérique, Sortie d'événement de profil A à H, Touche de fonction, Logique, Minuteur, Variable  $\overline{S}$   $\overline{A}$  Instance source A : 1 à 24

[S2;A] Zone source A : 0 à 16

[dLog] Menu Chargement de données  $oPE \cap$  Page Exploitation

[StAt] État : OK, Pas de mémoire, Suspendu

 $\overline{RPTE}$  Mémoire de chargement disponible :

0 à 9 999 mégaoctets

# **[At ]** Durée de chargement disponible : 0 à 9 999 heures

# **Fonction de point de chargement**

Attribuez des points de données à enregistrer à l'aide de bloc de fonction de point de chargement. Utilisez le bloc de fonction de chargement de données pour démarrer et arrêter le chargement de données dans la mémoire. Le format de fichier stocké sur la carte SD est délimité par des virgules. Si un point de données n'est pas accessible, celui-ci est enregistré comme « Obsolète ».

Erreur : Aucun, Ouvert, Court-circuité, Erreur de mesure, Données d'étalonnage erronées, Erreur de température ambiante, Défaillance, Erreur mathématique, Aucune source, Obsolète

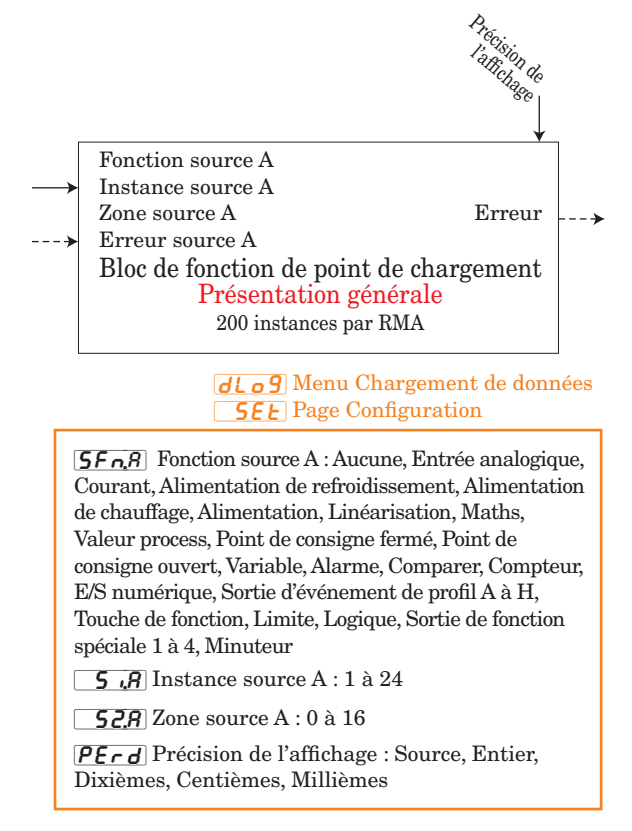

# <span id="page-50-0"></span>**Fonction Diagnostics**

Nom de périphérique : EZ-ZONE RM État de périphérique : OK, Défaillance ID matériel : 25 (RMA)

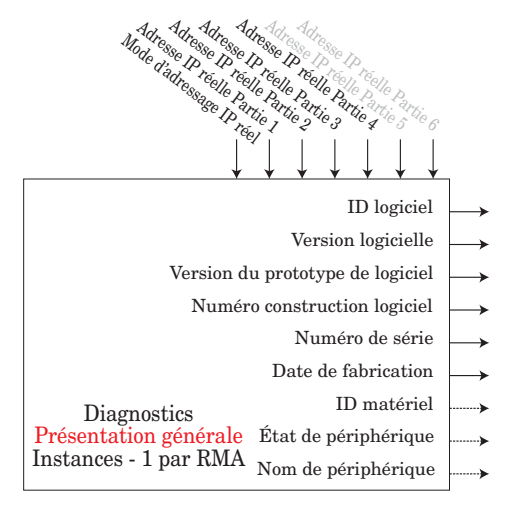

### d **Rg** Menu Diagnostic [FAct] Page Usine

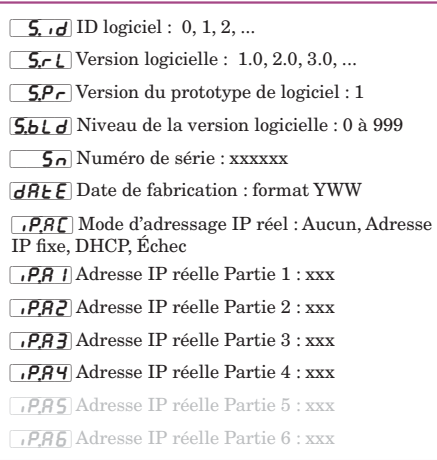

# **Fonction Global**

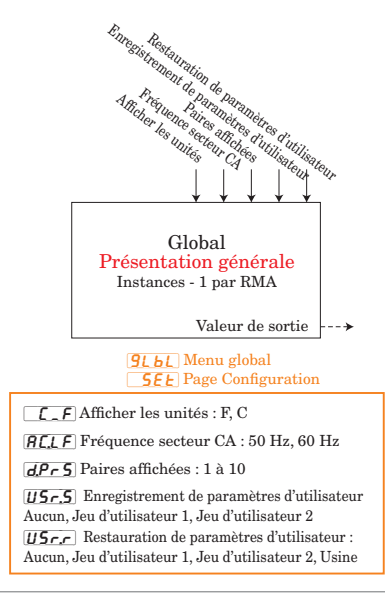

# **Fonction Horloge en temps réel**

La fonction RTC permet de suspendre des profils jusqu'à ce qu'un certain délai ne soit écoulé ou qu'une date donnée n'arrive. Celle-ci permet également d'utiliser un horodatage lors du chargement des données.

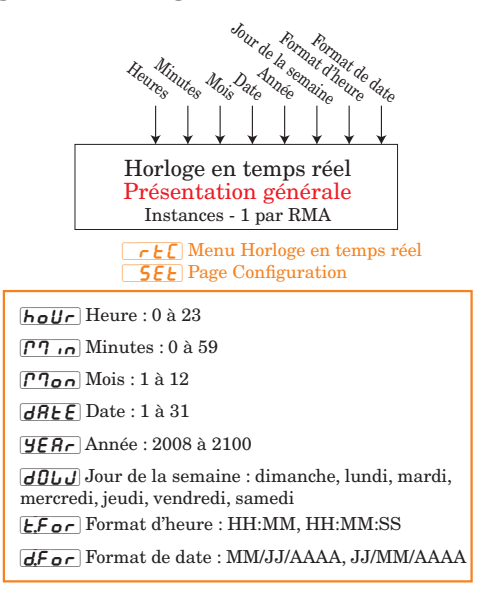

# **Fonction Sécurité**

Si l'option Mot de passe est activée, l'utilisateur doit saisir le mot de passe pour accéder aux menus qui ont été bloqués en raison des paramètres de niveau de verrouillage. Les mots de passe changeants nécessitent un nouveau mot de passe à chaque mise sous tension/hors tension du régulateur. Cela est différent pour chaque régulateur. Le mot de passe administrateur est requis pour modifier les paramètres de sécurité même si l'utilisateur saisit son mot de passe pour écraser les paramètres de sécurité.

### **Remarque :**

Définissez une base zone par zone. Cela ne dépend pas du paramètre de sécurité de l'interface RUI.

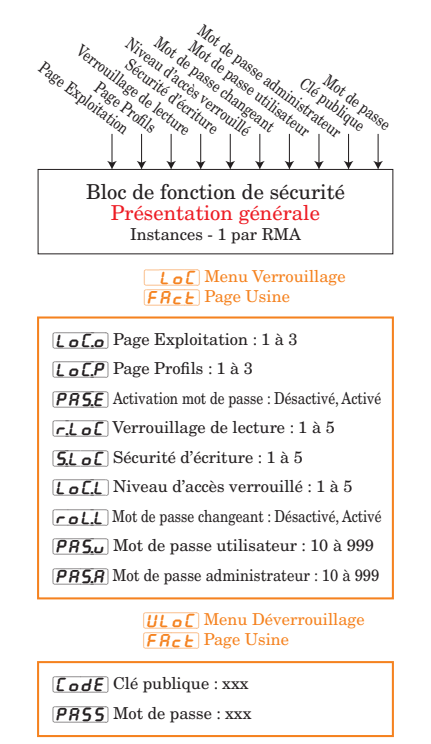

# <span id="page-51-0"></span>**Fonction Variable**

Plages spécifiées en unités ou degrés F si exprimées en degrés C, la plage est plus petite

Erreur : Aucun, Ouvert, Court-circuité, Erreur de mesure, Données d'étalonnage erronées, Erreur de température ambiante, Erreur de capteur de température à résistance, Défaillance, Erreur mathématique, Aucune source, Obsolète

La fonction transmet la valeur stockée en sortie.

 $\overline{\mathbf{Q}}$ .u) Valeur de sortie : -1 999 000 à 9 999,000 ou Activé, Désactivé

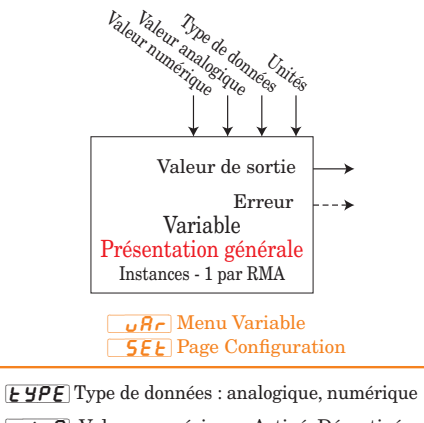

 $U \cap L$  Unités : Aucun, Température absolue, Température relative, Puissance, Process, Humidité relative d .9 Valeur numérique : Activé, Désactivé **AnLE** Valeur analogique : -1 999,000 à 9 999,000

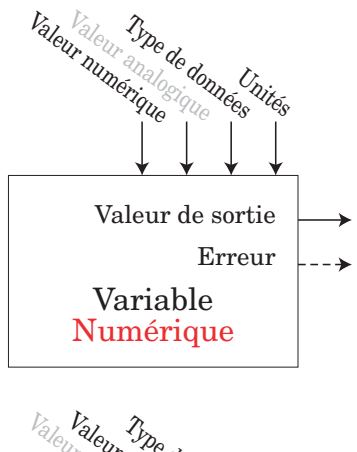

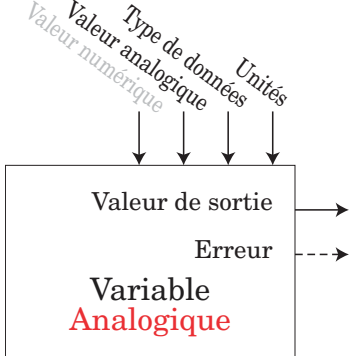

# **Chapitre 7 : Communications RMA 7**

# **EZ-ZONE RMA et Communications**

Avec l'introduction des premiers automates programmables (PLC) vers le début jusqu'au milieu des années 70, il était rapidement devenu évident qu'il fallait établir une communication entre un PLC et un autre et, sur une plus grande échelle, entre des PLC et d'autres ordinateurs dans l'infrastructure de la société. Certains de ces besoins impliquaient des utilisations dans des processus liés, tels que les processus par lots ou les lignes d'assemblage utilisant plusieurs commandes nécessitant une meilleure synchronisation et un contrôle accru.

Au fil du temps, la portée des exigences relatives aux communications industrielles s'est élargie et est devenue mieux définie, avec le traitement de besoins spécifiques. Ces exigences et caractéristiques sont concentrées sur la collecte de données, la configuration de commandes et le contrôle d'un process.

### **Protocoles**

Le protocole décrit le mode d'échange des données. En raison du volume du trafic (bande passante limitée) et de la sensibilité aux perturbations du réseau, le protocole définit le nombre de bits dans un paquet d'informations, la vitesse de transfert de données, si une vérification d'erreurs est effectuée ou non, etc. De nombreux protocoles de communication de données sont actuellement utilisés. Le module EZ-ZONE RMA peut être équipé des protocoles suivants :

- Modbus® RTU et TCP
- Profibus® DP
- Ethernet/IP™
- DeviceNet™

Chacun de ces protocoles est actuellement fortement utilisé dans une large gamme d'applications industrielles.

# **Modbus**

# **Présentation du protocole Modbus**

Gould Modicon, désormais appelé AEG Schneider, est le premier à créer le protocole appelé « Modbus RTU » qui est utilisé dans les systèmes de contrôle de process. Modbus offre l'avantage d'être extrêmement fiable dans l'échange d'informations, une fonctionnalité très recherchée en matière de communications de données industrielles. Ce protocole fonctionne sur le principe d'échanges de paquets. Le paquet contient l'adresse du régulateur qui doit recevoir les informations, un champ de commande indiquant les actions à effectuer sur les informations et quelques champs de données. Chaque guide de l'utilisateur de module RM comporte une liste complète de ces registres dans les pages Exploitation, Configuration, Profils et Usine.

La longueur de nombreuses valeurs de paramètre dans différents modules RM est de quatre octets et ces valeurs nécessitent deux registres Modbus. Par défaut, le mot de poids faible contient les deux octets faibles du

paramètre 32 bits et le numéro de registre supérieur contient les deux bits supérieurs. Si cela facilite votre programmation, vous pouvez inverser ce paramètre par défaut de Modbus lorsque vous utilisez des modules RM où le numéro de registre inférieur contient les deux octets supérieurs et le numéro de registre supérieur contient les deux octets inférieurs. Il est possible de modifier ce paramètre dans les pages de configuration de l'accès au RM dans le menu Communications  $\lceil \sqrt{\frac{1}{2} \cdot \sqrt{n}} \rceil$ .

Pour plus d'informations sur Modbus RTU ou Modbus TCP, accédez à l'adresse suivante : [http://www.](http://www.modbus.org) [modbus.org](http://www.modbus.org).

### **Blocs de mémoire programmables par l'utilisateur**

Le module RMA doté du protocole Modbus intègre un bloc de 40 registres Modbus contigus qui peuvent être configurés par l'utilisateur de façon à refléter les paramètres de son choix. Cet ensemble permet un accès direct en lecture/écriture (en fonction du paramètre réel) dans un bloc contigu. Lorsque le RMA est utilisé conjointement avec d'autres modules RM, il est important de connaître la taille d'ensemble pour chacun. La liste ci-dessous reflète la taille de chaque module dans le cadre de cette révision.

- RMC (Contrôle) est égal à 40 membres
- RME (Extension) est égal à 40 membres
- RMA est égal à 40 membres
- RMH (Haute densité) est égal à 80 membres
- RML (Limite) est égal à 80 membres
- RMS (Scanner) est égal à 80 membres

Pour mieux comprendre les tableaux au dos de ce guide, lisez attentivement le texte ci-dessous qui définit les en-têtes de colonne utilisés. (Voir l'Annexe : [Blocs de mémoire programmable Modbus\)](#page-62-0)

### Adresses de définition d'ensemble

Adresses fixes utilisées pour définir le paramètre à stocker dans les « Adresses opérationnelles d'ensemble » et qui peuvent également être appelées pointeurs. La valeur stockée dans ces adresses reflète (pointe vers) l'adresse Modbus d'un paramètre dans un module RM.

### Adresses opérationnelles d'ensemble

Adresses fixes directement associées aux « Adresses de définition d'ensemble » correspondantes (par ex., les adresses opérationnelles 200 et 201 supposent le paramètre indiqué via les adresses de définition 40 et 41). Consultez la section « [Structure d'ensemble Modbus](#page-63-0)  [par défaut 40-119](#page-63-0) » dans l'Annexe. L'ensemble RMC peut être observé lorsque le premier membre est identifié en tant que Point de consigne de boucle de contrôle 1. Il s'agit d'un paramètre accessible en écriture. Par conséquent, dans le programme de l'utilisateur, lors de l'inscription d'une nouvelle valeur dans les registres Modbus 200 et 201, le point de consigne de boucle fermée (boucle 1) RMC est modifié en conséquence. Lorsque l'adresse Modbus d'un paramètre cible est stockée

dans une « Adresse de définition d'ensemble », son adresse opérationnelle correspondante renvoie la valeur réelle de ce paramètre. S'il s'agit d'un paramètre accessible en écriture, comme dans le cas décrit ci-dessus, écrire dans ses registres opérationnels modifie la valeur réelle des paramètres.

- 6. Appuyez sur la touche de progression ‰ pour afficher le paramètre de parité actuel. L'écran supérieur affiche  $\overline{n \rho n E}$  et l'écran inférieur affiche  $\overline{P}$ Ar. Si vous le souhaitez, vous pouvez utiliser la touche fléchée vers le haut ou vers le bas pour modifier la parité.
- 7. Appuyez sur la touche de progression ‰ pour afficher l'ordre des mots Modbus TCP, qui permet à

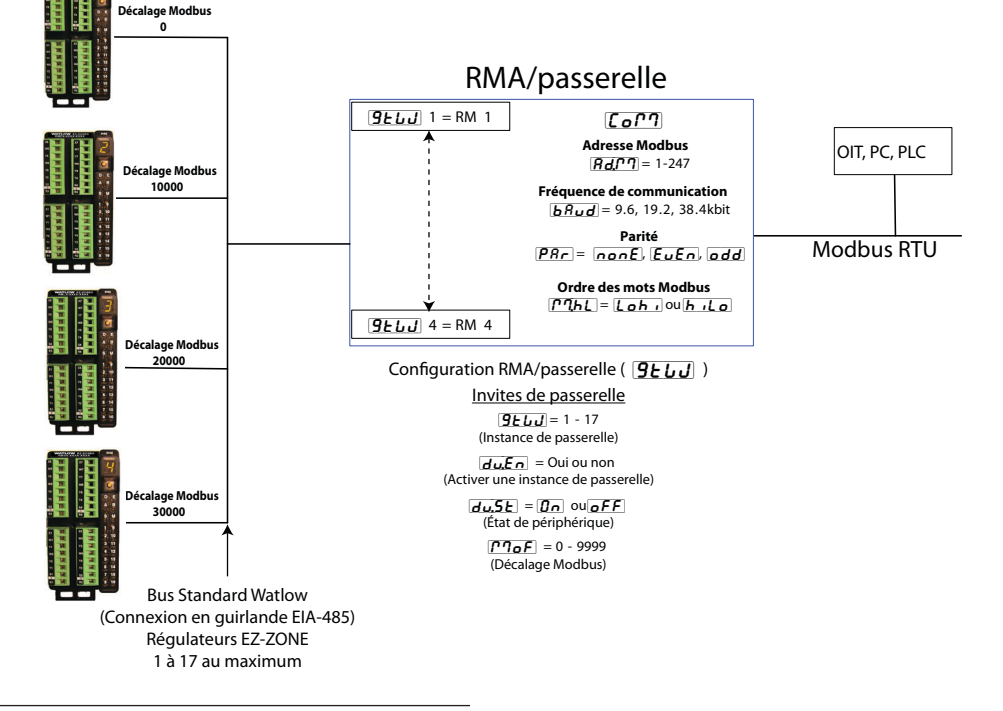

### **RMA avec passerelle Modbus RTU**

### **Utilisation du protocole Modbus RTU**

### **Configuration de la passerelle**

En cas d'utilisation d'une interface RUI, reportezvous à l'illustration ci-dessous à titre d'exemple et suivez les étapes fournies pour configurer le port de communication Modbus et chaque instance de passerelle (module RM).

### **Paramètres de port de communications :**

Démarrage à partir de la page d'accueil de l'interface RUI.

- 1. Appuyez sur les touches fléchées vers le haut et vers le bas sur le panneau avant et maintenez-les enfoncées pendant six secondes pour accéder au menu Configuration.
- 2. Appuyez sur la touche fléchée vers le haut ou vers le bas jusqu'à ce que  $\lceil \frac{\overline{C}_0 \cdot \overline{T}_0}{\overline{T}_0} \rceil$  (Menu Communications) s'affiche dans l'écran supérieur et **SEE** dans l'écran inférieur.
- 3. Appuyez sur la touche de progression verte ‰ pour accéder au menu Communications. L'écran supérieur affiche l'adresse Modbus actuelle  $(\top)$ , valeur implicite d'usine) et l'écran inférieur affiche l'invite d'adresse  $\overline{BdP}$ .
- 4. Appuyez sur la touche fléchée vers le haut jusqu'à ce que l'adresse choisie s'affiche dans l'écran supérieur.
- 5. Appuyez sur la touche de progression verte ‰ pour modifier la vitesse baud. L'écran supérieur affiche **[9600]** et l'écran inférieur affiche **[baud**]. Utilisez la touche fléchée vers le haut ou vers le bas pour modifier la vitesse baud.

l'utilisateur de permuter les valeurs de poids fort et faible 16 bits d'un membre 32 bits. La valeur implicite d'usine est  $\boxed{\begin{array}{c} \bullet \\ \end{array}}$  poids faible/poids fort, comme indiqué dans l'écran supérieur et l'écran inférieur affiche l'invite de niveau octet [P7.hL].

- 8. Appuyez sur la touche de progression ‰ pour afficher les unités actuelles transférées entre les périphériques passerelles et le périphérique maître sur le réseau. L'écran supérieur affiche  $\boxed{\phantom{a}}$  et l'écran inférieur affiche  $\boxed{C_F}$ . Si vous le souhaitez, vous pouvez utiliser la touche fléchée vers le haut ou vers le bas pour modifier les unités.
- 9. Enfin, appuyez sur la touche de progression ‰ pour voir si les paramètres inscrits à partir du périphérique maître (généralement un PLC) seront enregistrés sur le module esclave (module RM) ou non. L'écran supérieur affiche [165] ou no l'écran inférieur affiche l'invite d'enregistrement en mémoire non volatile  $\overline{\bigcap_{i=1}^{n} S}$ . Si vous le souhaitez, vous pouvez utiliser la touche fléchée vers le haut ou vers le bas pour modifier l'option oui par non.
- 10. Appuyez trois fois sur la touche infini  $\odot$  ou appuyez dessus et maintenez-la enfoncée pendant environ 3 secondes pour revenir à la page d'accueil.

### **Paramètres de passerelle :**

Démarrage à partir de la page d'accueil de l'interface RUI.

1. Appuyez sur les touches fléchées vers le haut et vers le bas sur le panneau avant et maintenez-les enfoncées pendant six secondes pour accéder au menu Configuration.

- <span id="page-54-0"></span>2. Appuyez sur la touche fléchée vers le haut ou vers le bas jusqu'à ce que **[JELJ**] (Menu Passerelle) s'affiche dans l'écran supérieur et  $\sqrt{SEE}$  dans l'écran inférieur.
- 3. Appuyez sur la touche de progression verte ‰ pour commencer la configuration de la première instance de passerelle (module RM zone 1). L'écran supérieur affiche l'instance 1 [1] et l'écran inférieur affiche l'invite de passerelle **[f L U**].
- 4. Appuyez sur la touche de progression verte ‰ lorsque l'écran supérieur indique  $\Box$  o comme valeur par défaut et l'écran inférieur affiche l'invite d'activation/de désactivation  $\left[\frac{d}{d} \mu \right]$ .
- 5. Appuyez sur la touche de progression ‰ pour afficher l'état actuel de cette instance. L'écran supérieur affiche [`off] ou [``on] en fonction de l'établissement ou non d'un lien entre une passerelle et un périphérique esclave. Il s'agit d'une invite en lecture seule.
- 6. Appuyez sur la touche de progression ‰ pour afficher le décalage Modbus actuel où l'écran supérieur affiche zéro **[i**] comme valeur par défaut et l'écran inférieur affiche l'invite de décalage Modbus  $[1, 6]$ . Si vous le souhaitez, vous pouvez utiliser la touche fléchée vers le haut pour modifier le décalage.
- 7. Appuyez trois fois sur la touche infini  $\odot$  ou appuyez dessus et maintenez-la enfoncée pendant environ 3 secondes pour revenir à la page d'accueil.

### **Communications vers/à partir d'un périphérique maître :**

Une fois la passerelle configurée pour l'écriture ou la lecture du paramètre attendu de la part du module attendu, l'invite de décalage Modbus  $\overline{|\hspace{-.02in}|\hspace{-.02in}|} \, \overline{\hspace{-.02in}|\hspace{-.02in}|} \,$ est le plus significatif. Ce paramètre fournit un décalage pour la sélection d'un module tout en permettant l'écriture et/ou la lecture au niveau de n'importe quel registre Modbus.

Par exemple, supposons que les décalages sont comme ceux illustrés dans la figure de la page précédente (RMA avec passerelle Modbus RTU) et que le périphérique maître souhaite lire le point de consigne de boucle fermée de l'instance 1 à partir de l'adresse du module RM 1 et 4. Ouvrez le guide de l'utilisateur RM associé, accédez à la page Exploitation et, dans le menu Boucle, recherchez Point de consigne de boucle fermée. Pour lire le point de consigne de boucle fermée de l'instance 1 à partir de l'adresse 1 du module RM, l'adresse Modbus absolue doit être :

2 500 + 400 001 + décalage Modbus (0) = 402 501.

Notez qu'aucun décalage n'a été appliqué dans cet exemple. Pour lire le point de consigne de boucle fermée à partir de l'adresse 4 du module RM, l'adresse Modbus absolue doit être :

2 500 + 400 001 + décalage Modbus (30 000) = 432 501.

Comme l'illustre cet exemple, le décalage Modbus définit le module (RM 4) sur lequel l'adresse Modbus spécifique pour le paramètre en question ne change pas. Les valeurs attribuées à l'invite de décalage Modbus  $\Gamma$ <sup>n</sup>o F déterminent également les adresses Modbus disponibles pour chaque module. En regardant l'illustration dans la page précédente, les adresses Modbus suivantes devraient être disponibles pour chaque module :

RM 1, 400 001 à 410 000 RM 2, 410 001 à 420 000

RM 3, 420 001 à 430 000 RM 4, 430 001 à 440 000

### **Remarque :**

La modification du décalage Modbus  $\sqrt{M_oF}$  effectuée par le biais de l'interface RUI ne peut pas dépasser 9 999. Par conséquent, si vous souhaitez utiliser un décalage Modbus similaire à ceux de l'illustration précédente (supérieur à 9 999), vous devez l'entrer à l'aide du logiciel EZ-ZONE Configurator. Ce logiciel peut être téléchargé gratuitement à partir du site Web de Watlow : [http://www.watlow.com/products/software/zone\\_config.cfm](http://www.watlow.com/products/software/zone_config.cfm)

### **Paramètres de communication RMA par défaut (Modbus RTU)**

Si le numéro de votre modèle comporte le chiffre deux dans l'espace réservé identifié (RMA x - x [2] x x - x x x x), ces valeurs par défaut s'appliquent.

Adresse  $(|\mathbf{R}d,\mathbf{P}|\cdot|)=$ 

Vitesse en bauds ( $\overline{bRUd}$ ) = [9600]

Parité ( $\overline{PR}_{\Gamma}$ ) =  $\overline{np}_{\Gamma}$ 

Ordre des mots  $\left[\overline{P_1hL}\right] = \left[\overline{L_0h_1}\right]$ 

Unités Modbus ( $[\Gamma, F] = \Gamma$ 

Enregistrement en mémoire non volatile ( $\boxed{\bullet\text{U}(5)}$  = <u>yes</u>

Si vous utilisez une interface RUI, vous pouvez modifier ou afficher les valeurs par défaut de la communication RMA en suivant les étapes ci-dessous :

- 1. Appuyez sur les touches fléchées vers le haut et vers le bas sur le panneau avant et maintenez-les enfoncées pendant six secondes pour accéder au menu Configuration.
- 2. Appuyez sur la touche fléchée vers le haut ou vers le bas jusqu'à ce que  $\boxed{\text{C} \text{O}^T}$  (Menu Communications) s'affiche dans l'écran supérieur et **SEE** dans l'écran inférieur.
- 3. Appuyez sur la touche de progression verte ‰ pour accéder au menu Communications. L'écran supérieur affiche  $\boxed{\phantom{a}}$  et l'écran inférieur affiche  $\boxed{Bd}$ .
- 4. Appuyez sur la touche fléchée vers le haut pour modifier l'adresse Modbus.
- 5. Appuyez sur la touche de progression verte ‰ pour modifier la vitesse baud. L'écran supérieur affiche **[9600]** et l'écran inférieur affiche **baud**. Utilisez la touche fléchée vers le haut ou vers le bas pour modifier la vitesse baud.
- 6. Appuyez sur la touche de progression ‰ pour modifier la parité. L'écran supérieur affiche  $\sqrt{\rho}$ et l'écran inférieur affiche  $\boxed{PR}$ . Utilisez la touche fléchée vers le haut ou vers le bas pour modifier la parité.
- 7. Appuyez sur la touche de progression ‰ pour modifier l'ordre des mots Modbus TCP, qui permet à l'utilisateur de permuter les valeurs de poids fort et faible 16 bits d'un membre 32 bits. L'écran supérieur affiche  $\lfloor \overline{b} \rfloor$  et l'écran inférieur affiche **PIL**. Utilisez la touche fléchée vers le haut ou vers le bas pour modifier l'ordre des mots.
- 8. Appuyez sur la touche de progression ‰ pour modifier les unités de température. L'écran supérieur affiche  $\begin{bmatrix} F \end{bmatrix}$  et l'écran inférieur affiche  $\begin{bmatrix} F \end{bmatrix}$ . **F** et l'écran inférieur affiche  $[\Gamma, F]$ . Utilisez la touche fléchée vers le haut ou vers le bas pour modifier les unités de température.
- <span id="page-55-0"></span>9. Appuyez sur la touche de progression ‰ pour modifier le paramètre d'enregistrement en mémoire non volatile. L'écran supérieur affiche  $\sqrt{y \cdot y}$  et l'écran inférieur affiche  $\sqrt{U(5)}$ . Utilisez la touche fléchée vers le haut ou vers le bas pour modifier le paramètre d'enregistrement en mémoire non volatile.
- 10. Appuyez trois fois sur la touche infini  $\odot$  ou appuyez dessus et maintenez-la enfoncée pendant environ 3 secondes pour revenir à la page d'accueil.

# **Communications Ethernet**

# **Utilisation du protocole Modbus TCP Communications vers/à partir d'un périphérique maître :**

Lorsque Modbus TCP est activé, il existe des invites Modbus correspondantes (en violet dans l'illustration suivante) qui doivent être traitées. Voici ces invites :

- 1. Activer TCP Modbus  $\Gamma$  **16.** Active ou désactive Modbus.
- 2. Ordre des mots Modbus TCP  $\sqrt{P_1 h_1}$ : permet à l'utilisateur de permuter les valeurs de poids fort et faible 16 bits d'un membre 32 bits.
- 3. Décalage Modbus TCP  $\sqrt{10F}$  : définit chaque registre Modbus disponible pour chaque instancede passerelle et le paramètre. Pour plusd'informations sur cette invite, consultez la section « [Communications vers/à partir d'un périphérique](#page-54-0) [maître » dans la page précédente.](#page-54-0)

CIP (Common Industrial Protocol)

# **Présentation du protocole CIP**

Grâce à l'introduction du CIP, un utilisateur peut désormais collecter des données, configurer un périphérique et contrôler des périphériques industriels. CIP est un protocole ouvert au niveau de la couche d'application entièrement gérée par le groupe Open DeviceNet Vendors Association (ODVA, [http://www.odva.](http://www.odva.org) [org](http://www.odva.org)). En tant que protocole ouvert, il existe de nombreux fournisseurs indépendants qui offrent une large gamme de périphériques à l'utilisateur final. CIP offre la possibilité de communiquer à l'aide de messagerie implicite (messagerie d'E/S en temps réel) et de messagerie explicite (messagerie sur les informations/ configuration). Pour des communications implicites utilisant un PLC, il vous suffit de configurer la taille d'ensemble du module (RMA) dans la structure d'E/S du PLC (Voir : [Ensembles CIP implicites\)](#page-65-0). L'utilisateur peut également modifier la structure de l'ensemble.

Les communications explicites requièrent l'utilisation d'informations d'adressage spécifiques. Device-Net requiert l'indication de l'adresse de nœud, tandis qu'EtherNet/IP requiert seulement la classe, l'instance et l'attribut.

- Adresse de nœud ou MAC ID (0 à 63, DeviceNet uniquement)
- ID de classe (1 à 255)
- ID d'instance (0 à 255)
- ID d'attribut (1 à 255)

EtherNet/IP et DeviceNet sont basés sur CIP. Ether-Net/IP (Industrial Protocol) est une norme de communication réseau permettant de gérer une importante quantité de données à une vitesse de 10 Mbit/s ou

100 Mbits/s et jusqu'à 1 500 octets par paquet. Celleci utilise des puces Ethernet prêtes à l'emploi standard et les supports physiques actuellement installés (connexions matérielles). DeviceNet a été le premier bus de terrain proposé par le groupe ODVA et est resté présent depuis de nombreuses années. DeviceNet peut communiquer à 125, 250 et 500 kilooctets par seconde avec une limite maximale de 64 nœuds (0 à 63) sur le réseau. Le module RMA équipé de matériel Ethernet et DeviceNet prend en charge des messages implicites et messages explicites non connectés. Pour permettre les communications Ethernet avec les anciens PLC Allen-Bradley, la carte Ethernet prend également en charge le protocole PCCC.

### **Ensembles CIP implicites**

Les communications qui utilisent les protocoles CIP (EtherNet/IP et DeviceNet) peuvent être établies avec n'importe quel module RM à l'aide du RMA. Comme mentionné précédemment, la lecture ou l'écriture utilisant les protocoles CIP peut être effectuée par le biais de communications explicites et/ou implicites. Les communications explicites sont généralement exécutées par l'intermédiaire d'une instruction de message dans le PLC, mais il existe également d'autres moyens pour effectuer cela, qui ne sont pas abordés dans ce document.

Les communications implicites sont également communément appelées communications par scrutation. Lors de l'utilisation de communications implicites, il existe un ensemble d'E/S destiné à la lecture ou à l'écriture. Les ensembles par défaut et la taille d'ensemble sont intégrés au microprogramme du module spécifique utilisé et ils peuvent varier d'un module à l'autre. Watlow qualifie ces ensembles de « T to  $O$  » pour Target to Originator (cible vers expéditeur) et de « O to T » pour Originator to Target (expéditeur vers cible) où la cible correspond toujours au régulateur EZ-ZONE et l'expéditeur est le PLC ou périphérique maître sur le réseau. Une référence industrielle commune à ces ensembles peut également se présenter du fait que pour la plupart des modules RM, l'ensemble « O to T » est constitué de 40 membres (de 32 bits) et l'ensemble « T to O » est constitué de 41 membres (de 32 bits). Tous les membres d'ensemble peuvent être configurés par l'utilisateur à l'exception du premier membre « T to O ». Le premier membre de l'ensemble « T to O » est appelé État de périphérique : celui-ci est unique au RMA et ne peut pas être modifié. Les bits 16 à 31 de ce mot de 32 bits représentent l'état des communications des modules RM (zones) côté bus Standard du RMA lors de l'activation. Une fois une zone activée, les communications valides sont représentées par un bit défini sur « 1 ». Si celui-ci est défini sur « 0 », le RMA ne communique pas avec la zone. Le bit 16 représente Zone 1, tandis que le bit 31 représente Zone 16. Les 40 membres après État de périphérique peuvent être configurés par l'utilisateur. L'Annexe du présent guide d'utilisateur contient des ensembles pour chaque module RM (Voir l' Annexe : [Structure d'ensemble CIP](#page-65-0)  [implicite](#page-65-0) par produit).

# **Catégorie d'ensemble compacte implicite**

En plus de l'ensemble implicite standard sur lequel chaque paramètre de module (membre) occupe un membre d'ensemble de 32 bits, il existe également

<span id="page-56-0"></span>une classe compacte de l'ensemble. La nécessité de la classe compacte de membres d'ensemble est devenue apparente à mesure du développement des modules RM haute densité (jusqu'à 16 boucles de contrôle). La classe compacte permet une meilleure utilisation de chaque bit dans un membre d'ensemble en rendant compacts les paramètres dans un ensemble de 32 bits. Par exemple, si un membre d'ensemble standard a été configuré en tant que Variable, seulement 7 bits sur les 32 seront utilisés pour écrire un état désactivé (62) ou activé (63) sur le module. En utilisant la classe tion de l'ensemble est la même en cas d'utilisation des membres de classe compacte mentionnés ci-dessus.

### **Remarque :**

Lors de la modification de l'ensemble implicite d'un module RM donné par le biais du RMA, assurez-vous que le décalage CIP de l'instance est ajouté à l'instance documentée pour tout paramètre donné, ainsi que l'instance de l'ensemble. Par exemple, si vous souhaitez effectuer l'opération ci-dessus sur RM 3 dans l'illustration sur DeviceNet, les valeurs à inscrire seraient désormais 0x6A,

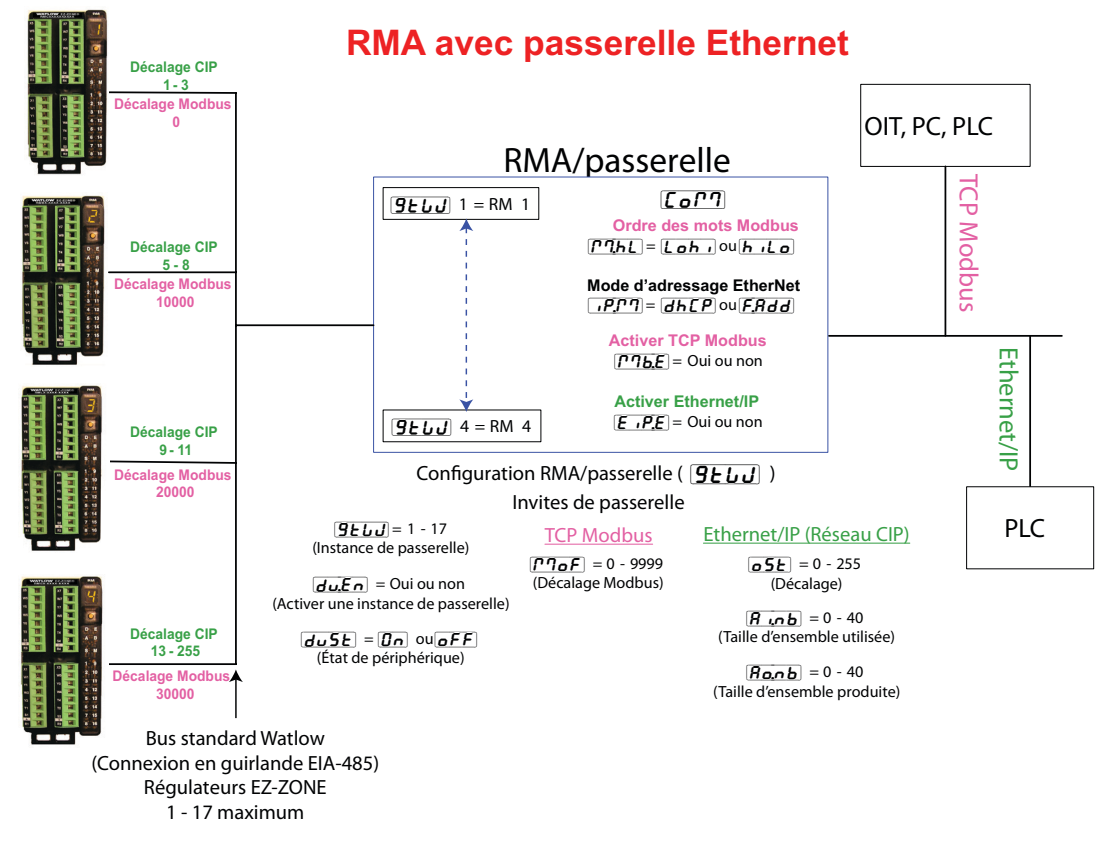

compacte variable, il est possible de placer 16 variables dans un membre d'ensemble 32 bits en utilisant 2 bits pour chacun (00 = désactivé, 01 = activé). Il existe de nombreux types de membres de classe compacte pouvant être utilisés (Voir l'Annexe : [Ensembles de](#page-69-0)  [classe compacte CIP\)](#page-69-0) pour modifier les ensembles implicites par défaut.

### **Modification des membres de l'ensemble implicite**

Pour modifier un membre de l'un des ensembles (« T to O » ou « O to T »), il vous suffit d'écrire la nouvelle classe, la nouvelle instance et le nouvel attribut à l'emplacement de membre voulu. Par exemple, si vous souhaitez modifier le 14e membre d'un ensemble « O to T » d'un module RMH EZ-ZONE en changeant le paramètre par défaut (aucun spécifié) par État de sortie numérique (voir le guide de l'utilisateur RMH, Page Exploitation, Menu Entrée/Sortie numérique), remplacez les valeurs 0x6A, 0x01 et 0x07 (respectivement pour Classe, Instance et Attribut) par 0x77, 0x01 et 0x0E. Une fois la modification exécutée, la lecture de l'emplacement de ce membre renvoie un état activé (63) ou désactivé (62). Cette opération de modifica0x09 et 0x01 (respectivement pour Classe, Instance et Attribut) vers 0x77, 0x09 et 0x0E. Notez que le décalage CIP a été ajouté à chacune d'elles.

### **Utilisation d'EtherNet/IP™**

### **Communications vers/à partir d'un périphérique tiers :**

Lors de l'utilisation du protocole EtherNet/IP, il existe deux méthodes utilisées pour les communications : implicite (voir : [Ensembles CIP implicites\)](#page-65-0) et explicite. Une fois l'instance de la passerelle activée, il existe deux invites directement associées à ces formes de communication.

Reportez-vous à l'illustration ci-dessus (RMA avec passerelle Ethernet) et aux invites vertes lorsque vous lisez les descriptions ci-dessous.

 $\sqrt{\mathsf{65E}}$  Décalage CIP : utilisé exclusivement avec des messages explicites où cette invite définit l'instance du paramètre et le module sur le réseau. Le décalage CIP est unique à chaque instance de passerelle (module RM) et ne doit pas chevaucher d'une instance de passerelle à une autre.

### **Note d'application :**

Supposons que dans l'illustration suivante, il existe 4 modules RMC sur le réseau comportant chacun 4 instances d'une entrée analogique. Si vous souhaitez accéder à toutes les entrées analogiques à partir de chaque module, le décalage CIP doit, au minimum, avoir un décalage de 4 entre chaque module (instance de passerelle). Si le décalage pour chaque module est défini comme dans la page suivante, la 4e instance n'est pas disponible. Un autre exemple : si vous consultez le guide de l'utilisateur RMC, dans la page Configuration dans le menu Variable, vous verrez 8 instances disponibles. Si les 8 instances pour chaque module doivent être rendues disponibles au périphérique maître (OIT, PC, PLC), les décalages doivent, au minimum, être définis comme suit :  $RM1 = 0$ ,  $RM2 = 9$ ,  $RM3 = 18$  et  $RM4 = 27$ 

Dans le guide de l'utilisateur RMC, consultez la page Exploitation, puis le menu Entrée analogique. Vous y trouverez la classe, l'instance et l'attribut de la première instance de la valeur de l'entrée analogique pour RM 2 :

 $\text{Classes} = 104 \text{ ou } (0x68)$ Instance  $= 5$ Attribut  $= 1$ 

Ces informations sont nécessaires pour exécuter un message explicite pour la lecture de ce paramètre. Notez que l'instance ci-dessus est identifiée comme étant 5 et non 1, tel qu'indiqué dans la documentation RMC. Le décalage CIP est toujours ajouté à l'instance indiquée. Conformément à l'illustration suivante, voici les entrées de décalage correspondantes :

1. Entrée de l'invite de l'interface RUI pour l'instance de passerelle 1 (RM 1) :  $\boxed{\bullet 5E} = 0$ 

Entrée de l'invite de l'interface RUI pour l'instance de passerelle 2 (RM 2) :  $\boxed{\bullet 5E} = 4$ 

Entrée de l'invite de l'interface RUI pour l'instance de passerelle 3 (RM 3) :  $\overline{\bullet}$  5  $=$  8

Entrée de l'invite de l'interface RUI pour l'instance de passerelle 4 (RM 4) :  $\boxed{\bullet 5E} = 12$ 

De même, pour lire la valeur d'entrée analogique *instance 2* de RM 4, les informations suivantes doivent être entrées dans l'instruction de message :

 $Classe = 104$  ou  $(0x68)$ Instance  $= 14$  ou  $(0x0E)$ Attribut = 1

- $[a_0, b]$  Taille d'ensemble de sortie implicite (produite) CIP : utilisée exclusivement lors d'une communication implicite. Pour toute instance de passerelle RMA donnée (1 à 17), la taille d'ensemble de sortie n'est jamais supérieure à 40 membres de 32 bits. L'entrée utilisateur varie de 0 à 40.
- $\overline{B}$ ,  $\overline{ab}$  Taille d'ensemble d'entrée implicite (utilisée) CIP : utilisée exclusivement lors d'une communication implicite. Pour toute instance de passerelle RMA donnée (1 à 17), la taille d'ensemble d'entrée n'est jamais supérieure à 40 membres de 32 bits. L'entrée utilisateur varie de 0 à 40.

### **Remarque :**

Lors de la configuration d'ensembles RMA pour chaque instance de passerelle, il est important de noter que le nombre maximal de membres d'entrée/de sortie implicites utilisant EtherNet/IP ne peut pas dépasser 100. Un réseau peut comporter au maximum 5 régulateurs EZ-ZONE avec 20 membres chacun ou avec les 100 membres répartis selon les préférences de l'utilisateur, tant qu'il ne dépasse pas les 40 membres d'E/S par module.

Utilisation de l'illustration ci-dessus comme exemple dans les cas suivants :

 $[9E \cup J]$  instance 1 présente la configuration suivante :  $\overline{B}$ ,  $\overline{ab}$  et  $\overline{B}$   $\overline{a}$ ,  $\overline{b}$  réglés sur 5

 $[9EJJ]$  instance 2 présente la configuration suivante :  $\overline{B}$ ,  $\overline{ab}$  et  $\overline{B}$   $\overline{a}$ ,  $\overline{b}$  réglés sur 5

**geud** instance 3 présente la configuration suivan $te:$   $\overline{B}$   $\overline{ab}$  et  $\overline{B}$   $\overline{ab}$  réglés sur 5

**[GELU**] instance 4 présente la configuration suivante :  $\overline{B}$ ,  $\overline{ab}$  et  $\overline{B}$ ,  $\overline{ab}$  réglés sur 5

Chacun des quatre modules comporte les 5 premiers membres de l'ensemble d'E/S et ces informations sont transférées implicitement au périphérique maître sur le réseau EtherNet/IP.

### **Remarque :**

Dans l'illustration ci-dessus, quelques invites ont été omises afin d'économiser de l'espace. Lorsque le mode d'adressage Ethernet est défini sur Fixe, l'utilisateur peut rencontrer davantage d'invites après les invites affichées pour le « Mode d'adressage Ethernet » associé à la spécification des adresses suivantes : IP réel [ip;f1] - [ip;f4], de sous-réseau [ip;s1] - [ip;s4] et de passerelle  $\sqrt{P.91}$  -  $\sqrt{P.94}$  (passerelle externe). Avec une configuration destinée à recevoir une adresse IP provenant d'un ordinateur  $\overline{d h[\mathcal{P}]}$ , les invites affichées sont précises.

### **Remarque :**

Lors de la modification de l'adresse IP du module RMA, vous devez procéder à une mise hors tension/ sous-tension pour appliquer la nouvelle adresse.

### **Témoins lumineux DEL Ethernet**

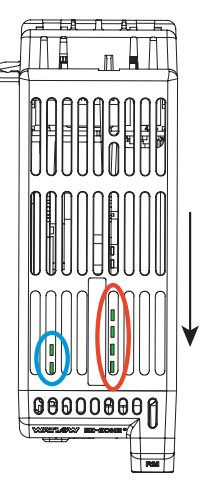

Il s'agit d'une vue du module RMA à l'envers et où la flèche indique la face avant du module.

Avant gauche (cercle (bleu) : - Vert - Accès carte SD.

- Rouge - Accès mémoire interne

Arrière gauche (cercle bleu) :

- Vert clignotant - Pulsation

- Rouge - Activité du chargeur de démarrage

Droite, avant vers arrière (cercle rouge) :

- État activé Ethernet
- État de lien Ethernet
- MS (État de module CIP)
- NS (État de réseau CIP)

Le module RMA comporte quatre témoins lumineux DEL sur sa partie supérieure pour Ethernet, dont deux ne sont pas utilisés pour Modbus TCP. Les témoins lumineux DEL indiquant l'état du module et l'état du réseau s'appliquent uniquement lorsque EtherNet/IP est activé. Les témoins lumineux DEL indiquant les caractéristiques de l'activité et du lien sont définis dans les spécifications Ethernet.

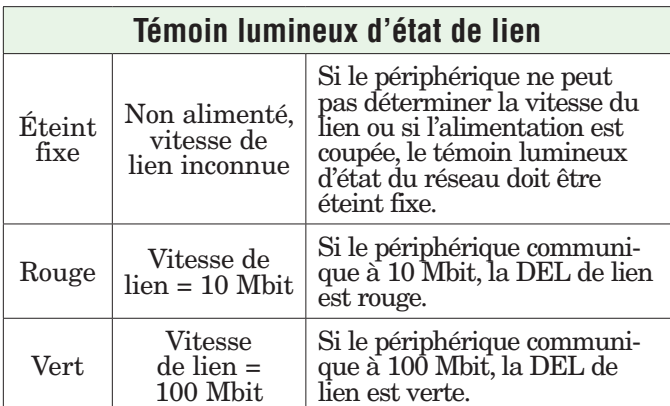

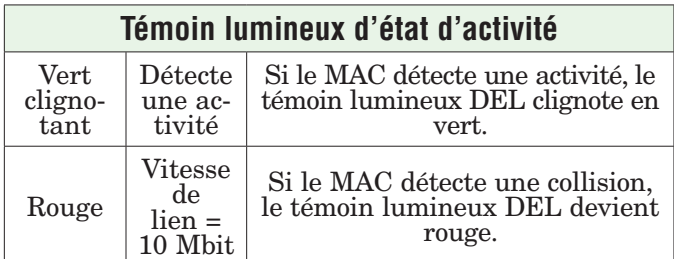

# **Témoin lumineux DEL EtherNet/IP**.

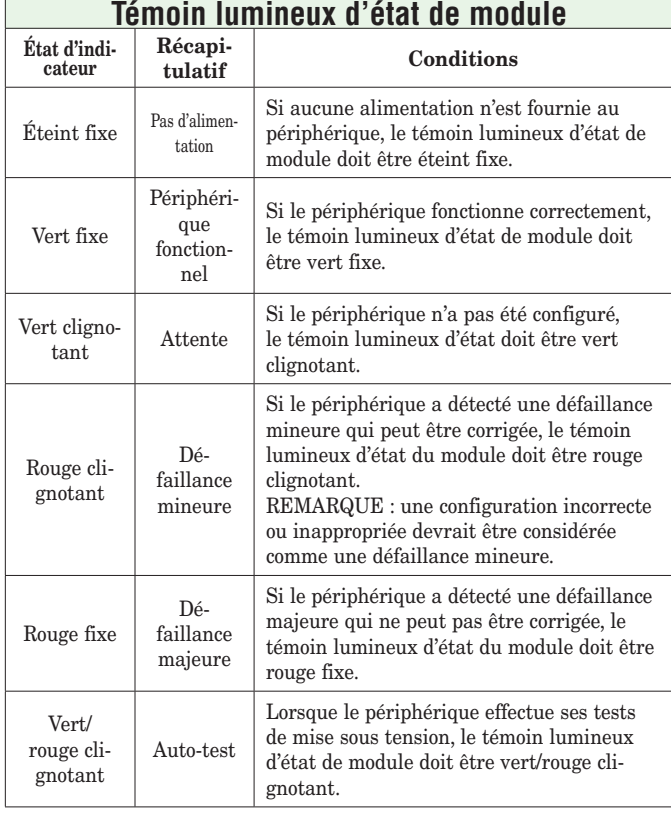

### **Témoin lumineux d'état de réseau**

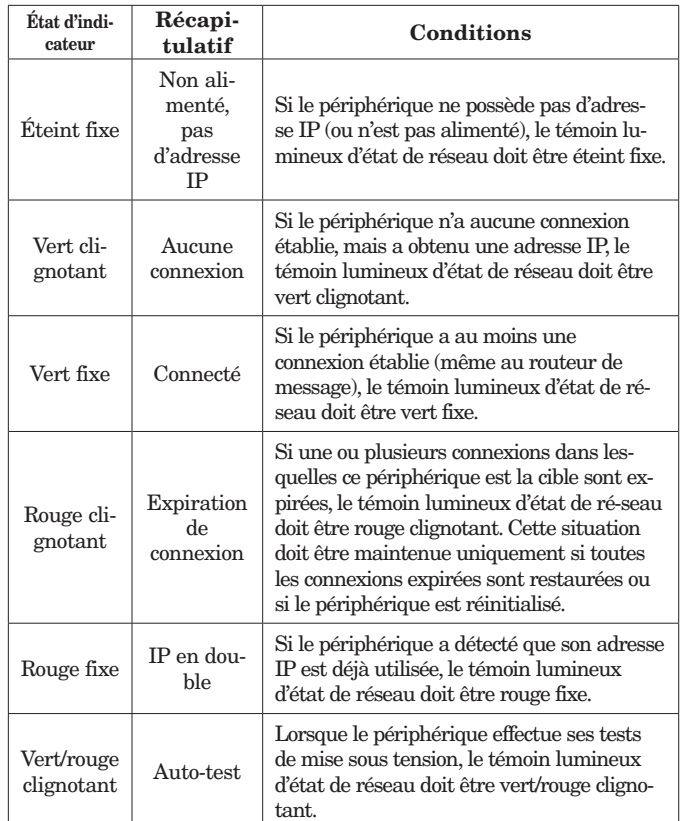

# **Utilisation de DeviceNet™**

**Communications vers/à partir d'un périphérique tiers :** Comme EtherNet/IP, lors de l'utilisation du protocole DeviceNet™, il existe deux méthodes pour la communication implicite (voir : [Ensembles CIP implicites](#page-65-0)) et explicite. Étant donné que DeviceNet et Ethernet/IP utilisent CIP, les exemples de communications abordées ci-dessus s'appliquent également dans ce cas. Pour mieux comprendre les communications Device-Net, remplacez DeviceNet par EtherNet/IP et consultez la section « [Utilisation d'EtherNet/IP, Communi](#page-56-0)[cations vers/à partir d'un périphérique tiers](#page-56-0) ».

# **Témoins lumineux DEL DeviceNet**

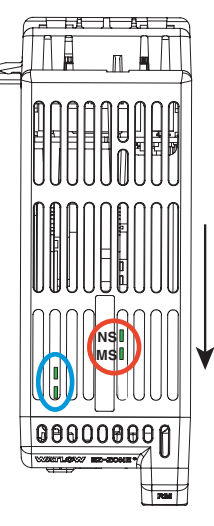

Il s'agit d'une vue du module RMA à l'envers et où la flèche indique la face avant du module.

Avant gauche (cercle (bleu) : - Vert - Accès carte SD.

- Rouge - Accès mémoire interne

Arrière gauche (cercle bleu) :

- Vert clignotant - Pulsation

- Rouge - Activité du chargeur de module

Droite, avant vers arrière (cercle rouge) :

- MS (État de module CIP)
- NS (État de réseau CIP)

Le module RMA comporte quatre témoins lumineux DEL sur sa partie supérieure : deux d'entre eux (ceux à

l'arrière) sont utilisés pour DeviceNet (pour l'état du module et l'état du réseau). Les caractéristiques de ces deux témoins lumineux sont définies par le groupe Open DeviceNet Vendors Association (ODVA, <http://www.odva.org>)

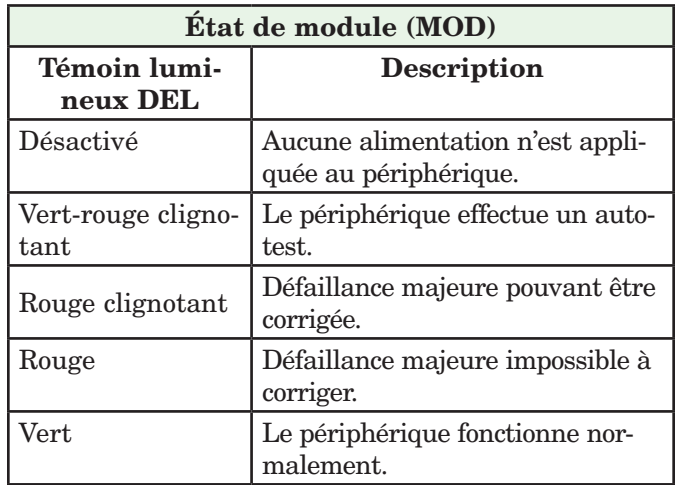

État de réseau (NET)

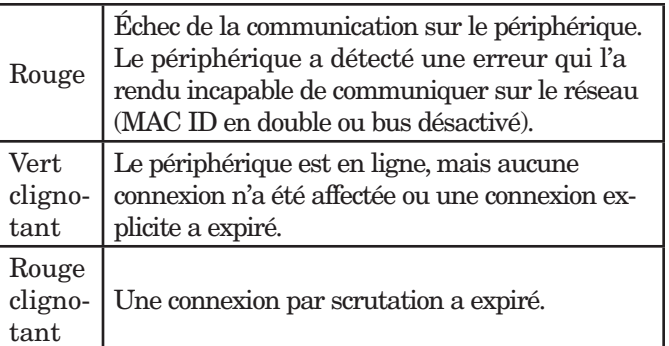

### **Configuration des paramètres de communication DeviceNet à partir du panneau avant de l'interface RUI**

Les adresses de nœud DeviceNet valides varient de 0 à 63 et il existe trois vitesses baud (vitesse du réseau) disponibles pour l'utilisateur : 125 ko, 250 ko ou 500 ko. Voici les valeurs implicites d'usine du module RMA EZ-ZONE :

Adresse de nœud = 63, Vitesse baud = 125 ko

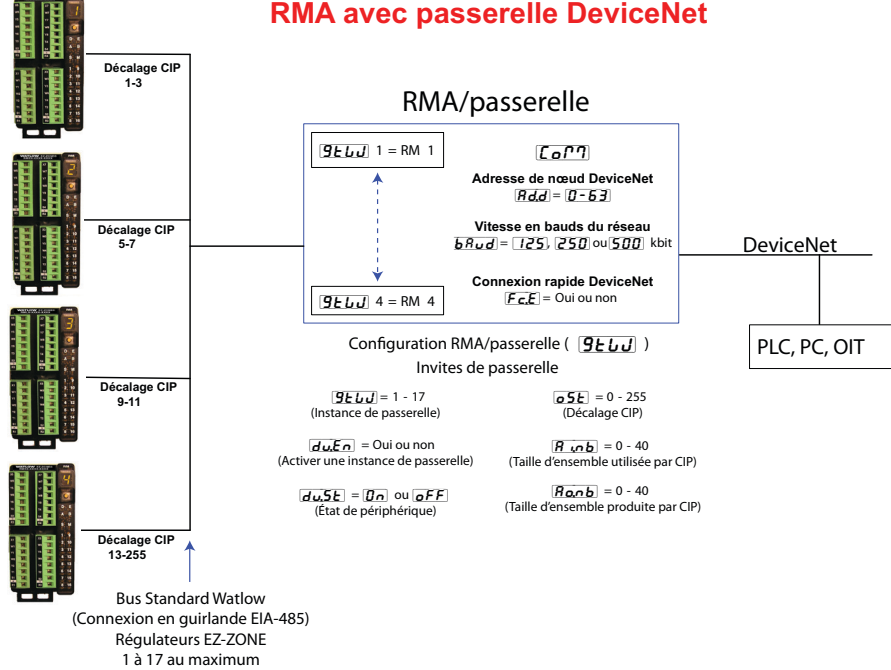

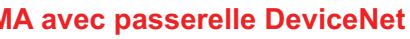

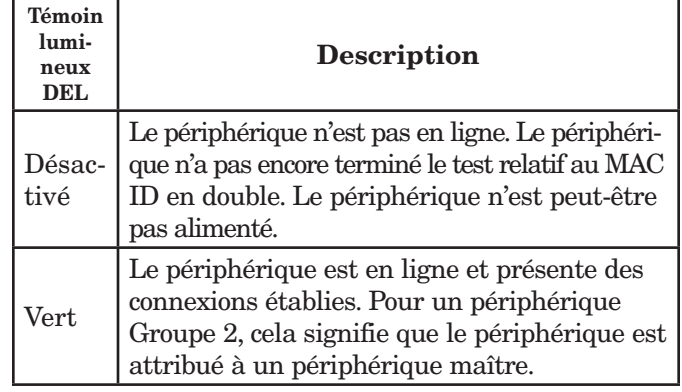

Si l'adresse de nœud doit être modifiée, accédez à la « Page Configuration » en suivant les étapes ci-dessous :

- 1. Appuyez sur les touches fléchées vers le haut et vers le bas à l'avant de l'interface RUI et maintenez-les enfoncées pendant six secondes pour accéder au menu Configuration.
- 2. S'il n'est pas encore visible, appuyez sur la touche fléchée vers le haut ou vers le bas jusqu'à ce que  $\lceil \frac{\rho \cdot \eta}{\rho} \rceil$  (Menu Communications) s'affiche dans l'écran supérieur et  $\sqrt{SE}$  dans l'écran inférieur.
- 3. Appuyez sur la touche de progression verte ‰ pour accéder au Menu Communications où l'écran inférieur affiche  $\boxed{Ad}$  et l'écran supérieur affiche l'adresse de nœud DeviceNet actuelle.
- 4. Appuyez sur la touche fléchée vers le haut ou vers le bas pour modifier l'adresse de nœud DeviceNet.
- 5. Appuyez une fois sur la touche de progression verte ‰ pour modifier la vitesse baud où l'écran inférieur affiche  $\boxed{b\cancel{B} \cup d}$  et l'écran supérieur affiche la vitesse baud DeviceNet actuelle.
- 6. Appuyez sur la flèche vers le haut ou vers le bas pour revenir à la vitesse baud souhaitée (125 ko, 250 ko ou 500 ko)
- 7. Appuyez une fois sur la touche de progression verte ‰ pour activer/désactiver la fonction de connexion rapide DeviceNet. L'écran inférieur affiche  $\boxed{F[\mathbf{f}]}$  et l'écran supérieur affiche  $\overline{0}$  ou  $\overline{y}$   $\overline{e}$  en fonction du réglage actuel.
- 8. Appuyez sur la touche fléchée vers le haut ou vers le bas pour activer ou désactiver la fonction de connexion rapide.
- 9. Appuyez une fois sur la touche de progression verte ‰ pour modifier les unités de température transférées via DeviceNet où l'écran inférieur affiche  $[\mathcal{L} \mathcal{F}]$  et l'écran supérieur affiche  $\boxed{\phantom{a}}$  ou  $\boxed{\phantom{a}}$  en fonction du réglage actuel.
- 10. Appuyez sur la flèche vers le haut ou vers le bas pour modifier les unités de température.
- 11. Appuyez trois fois sur la touche infini  $\odot$  ou appuyez dessus et maintenez-la enfoncée pendant environ 3 secondes pour revenir à la page d'accueil.

L'utilisateur peut recevoir trois invites associées à DeviceNet à partir de l'interface RUI lors d'une connexion au RMA. Deux de ces invites sont définies ci-dessus, **brud** (fréquence baud ou vitesse du réseau) et  $\boxed{Ad}$  (adresse de nœud réseau). L'une de ces invites est identifiée et décrite ci-dessous :

### $[FE]$  (Connexion rapide)

La fonction Connexion rapide est une option dont l'activation dépend des nœuds. Lorsqu'elle est activée, un périphérique passe à l'état en ligne tout en envoyant le premier message de demande de MACID en double. Le périphérique doit toujours exécuter le diagramme de transition (STD ou State Transition Diagram : utilisé pour décrire le comportement de l'objet), notamment la déconnexion dès la réception d'un message de réponse à un MACID en double.

### **Remarque:**

Bien que cette fonction permette à un périphérique de commencer à communiquer plus rapidement sur le réseau, cela se fait aux dépens d'un retard de l'algorithme de détection de nœuds en double. Il incombe à l'utilisateur de s'assurer qu'aucun nœud portant le même MAC ID n'existe et qu'il n'existe pas plus d'un périphérique client configuré pour accéder au même périphérique à l'aide de la connexion Maître/Esclave prédéfinie. Des erreurs de bus peuvent se produire si l'une de ces conditions se présente. Cette fonction est activée dans un périphérique via un attribut non volatile dans l'objet DeviceNet. Sur un périphérique, cette fonction est désactivée (attribut défini sur « 0 ») par défaut.

Une fois les paramètres ci-dessus modifiés, procédez

à une mise hors tension/sous-tension sur le réseau DeviceNet pour appliquer les nouveaux paramètres.

# **Profibus DP**

## **Présentation du protocole Profibus DP**

Profibus a été créé par le gouvernement allemand vers la fin des années 80 suite aux demandes d'automatisation industrielle. Profibus DP (Decentralized Periphery) est un bus de terrain de communications série utilisant EIA-485 comme couche physique et est conforme aux spécifications électriques européennes EN50170.

Profibus DP utilise une configuration de réseau maître/esclave où les modules RM dotés de ce protocole servent d'esclaves. Le module RMA doté du protocole Profibus DP prend en charge des communications cycliques (DP-V0) et acycliques (DP-V1). Pour information, les communications cycliques impliquent qu'un ensemble de paramètres définis (configurés par l'utilisateur, car ils sont associés au RMA) sont lus et/ ou écrits périodiquement. La fréquence ou la période des opérations de lecture/d'écriture est déterminée (définie) via le périphérique maître sur le réseau. Vous pouvez configurer l'ensemble de paramètres cycliques en installant le logiciel (Profibus GSD Editor pour produits EZ-ZONE) qui se trouve sur le CD livré avec le produit (outils de prise en charge du régulateur) ou en cliquant sur le lien ci-dessous où vous pouvez le télécharger gratuitement, visitez le site [http://www.watlow.com/literature/pti\\_search.cfm?dltype=4](http://www.watlow.com/literature/pti_search.cfm?dltype=4)

Une fois le fichier GSD (Generic Station Description) créé, il vous suffit de le télécharger vers le périphérique maître.

Les communications acycliques permettent de lire ou d'écrire des données sur demande et sont basées sur le décalage de fente (selon la configuration dans le RMA) et l'index de paramètre spécifique (comme dans les menus des guides de l'utilisateur des modules). La plupart des discussions suivantes sont associées aux communications acycliques.

Comme avec tous les autres protocoles disponibles, avant d'établir des communications entre le périphérique maître et le périphérique esclave, l'instance de la passerelle doit d'abord être activée  $\overline{d\mu}\overline{e}\overline{n}$ . Une fois activée, l'utilisateur doit définir les décalages de fentes pour chaque contrôleur EZ-ZONE activé.

Utilisez l'illustration ci-dessous (interface RUI utilisée en tant que passerelle Profibus DP) comme référence pour les descriptions en dessous.

 $\overline{\mathsf{5.0}}\mathsf{F}$  Les décalages de fente sont utilisés exclusivement avec des communications acycliques (DP-V1) et définissent le régulateur EZ-ZO-NE individuel sur le réseau, ainsi que l'instance du paramètre destinée à la lecture ou à l'écriture. Les valeurs de décalage par défaut sont telles que montrées dans l'illustration avec des incréments de 20. Cependant, il est possible de les modifier en fonction des besoins de l'utilisateur.

Par exemple, lors de la programmation du périphérique maître, assurez-vous que le décalage de fente et l'index Profibus, qui figurent dans chaque guide de l'utilisateur de produit dans divers menus, sont définis. Pour lire la première instance de la valeur d'entrée analogique dans RM 2, utilisez les informations suivantes lors de la programmation du périphérique maître :

Décalage de fente = 20

Index = 0 (Voir le guide de l'utilisateur RMC EZ-ZONE, Page Exploitation dans le menu En-trée analogique)

Notez que RM 2 et instance 1 sont définis dans le décalage de fente dans lequel le paramètre, dans ce cas, valeur d'entrée analogique 1 est identifié via l'index

### **Enregistrement de paramètres en mémoire non volatile**

Toute modification effectuée à partir de l'interface RUI est toujours enregistrée sur la mémoire non volatile (EEPROM) du module auquel elle est connectée. En cas de perte d'alimentation ou de mise hors tension d'un module, les paramètres sont restaurés une fois l'alimentation rétablie.

La mémoire EEPROM possède une durée de vie limitée estimée à environ 1 000 000 d'écritures. Pendant la durée de vie d'un module RM donné, cette limitation ne devrait pas être un problème lorsque des modifications sont effectuées exclusivement à partir de l'interface RUI. Cependant, si un module RM re-

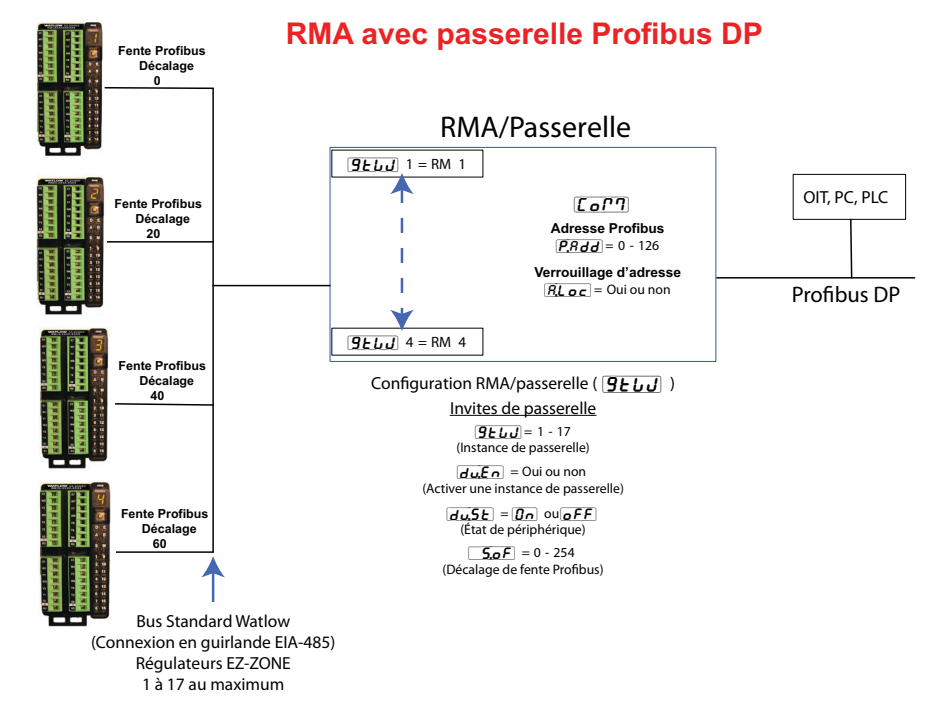

Profibus. Si l'instance 2 du même paramètre était nécessaire, le décalage de fente deviendrait 21. De même, pour lire la valeur d'entrée analogique instance 2 de RM 4, les informations suivantes sont nécessaires lors de la programmation du périphérique maître :

Décalage de fente = 61  $Index = 0$ 

### **Témoins lumineux DEL RMA pour Profibus DP**

Sur la face avant de l'unité et en haut du RMA, vous pouvez observer deux DEL bicolores, dont l'un à l'avant est utilisé. Voici la définition :

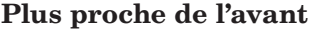

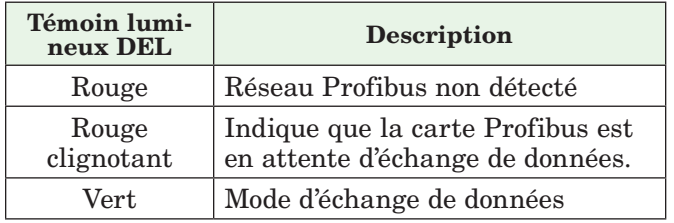

Pour en savoir plus sur Profibus, visitez le site [http://](http://www.profibus.org) [www.profibus.org.](http://www.profibus.org)

çoit des instructions provenant d'un PLC ou d'un ordinateur via une connexion réseau où la fréquence des opérations d'écriture peut être élevée, la durée de vie de la mémoire EEPROM peut arriver à expiration plus rapidement.

Par défaut, les paramètres définis par le biais du réseau ne sont pas enregistrés sur une mémoire non volatile (59). Cependant, comme indiqué plus haut, les modifications effectuées via l'interface RUI sont enregistrées sur la mémoire EEPROM, indépendamment de la configuration de l'enregistrement en mémoire non volatile. Il est possible de modifier ce paramètre par le biais du réseau de communications utilisé, de l'interface RUI ou du logiciel EZ-ZONE Configurator. Ce paramètre se trouve dans le guide de l'utilisateur de chaque module RM, dans la page Configuration dans le menu Communications.

### **Remarque :**

Ce paramètre doit être modifié par celui souhaité et individuellement pour chaque module.

# <span id="page-62-0"></span>**Chapitre 8 : Annexe**

# **Modbus - Blocs de mémoire programmables par l'utilisateur**

**Adresse de définition d'ensemble et adresses opérationnelles d'ensemble**

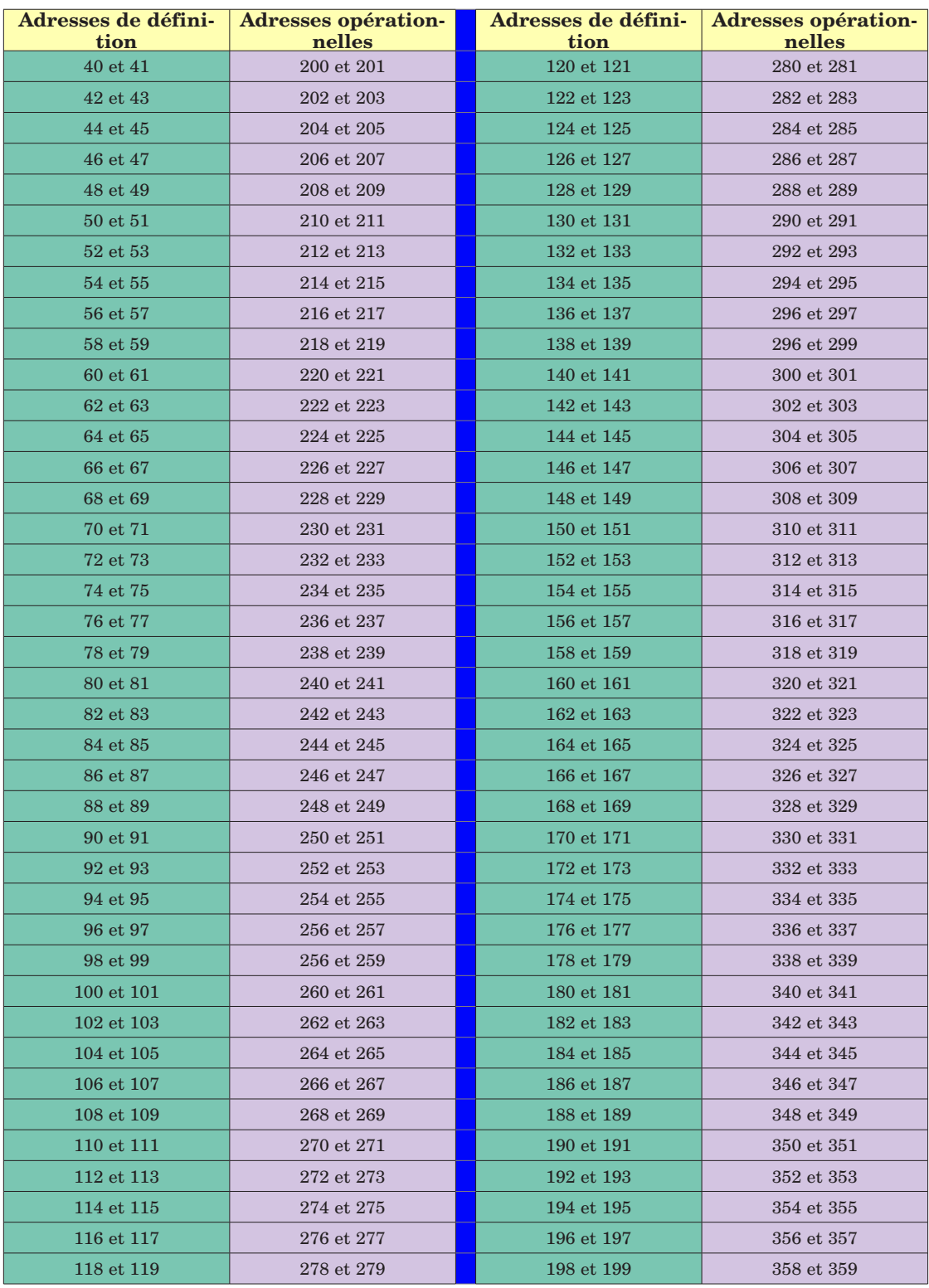

### **Remarque :**

Notez que dans les tableaux Modbus suivants, les 40 premiers membres ont des définitions issues de l'usine. Ces membres reflètent l'ensemble du module RMC uniquement. Tous les autres ensembles de module RM ne sont pas définis à la sortie d'usine ; si l'utilisateur doit utiliser ces membres non définis, il doit les configurer

# <span id="page-63-0"></span>**Structure d'ensemble par défaut Modbus 40-119**

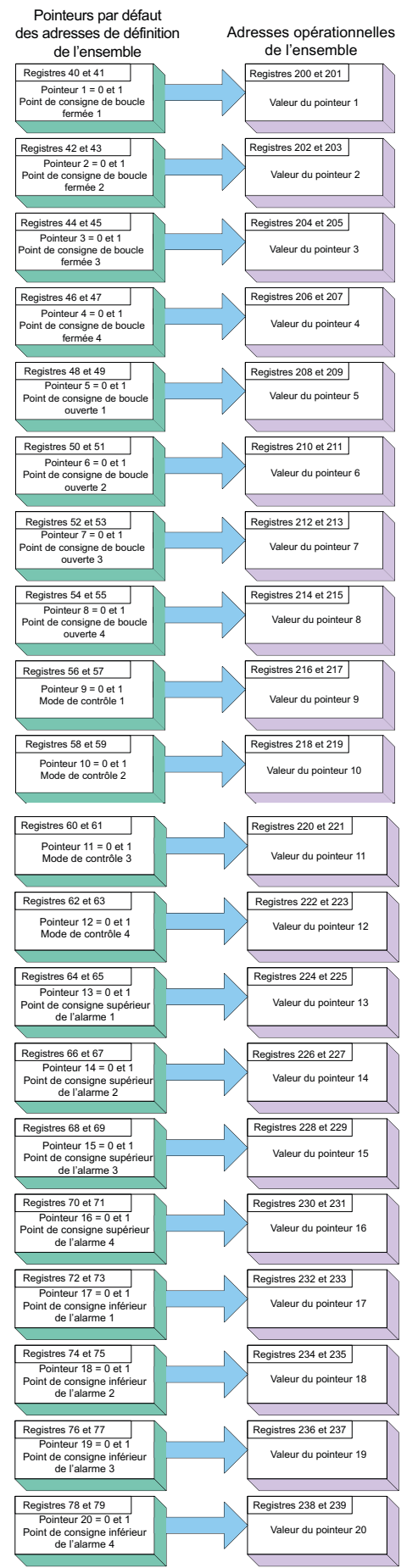

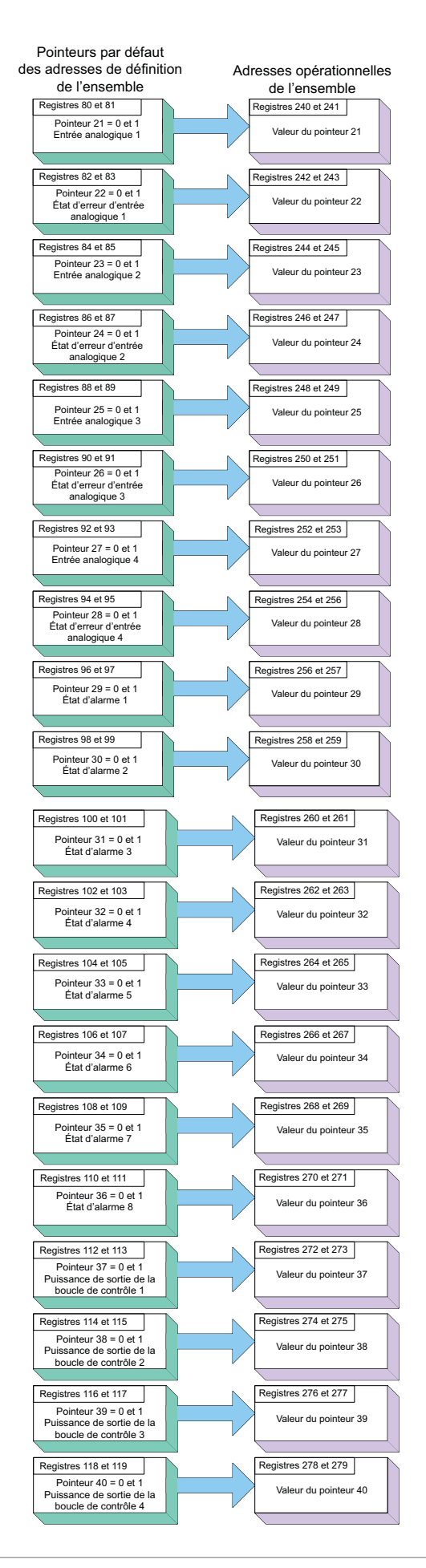

# **Structure d'ensemble par défaut Modbus 120-199**

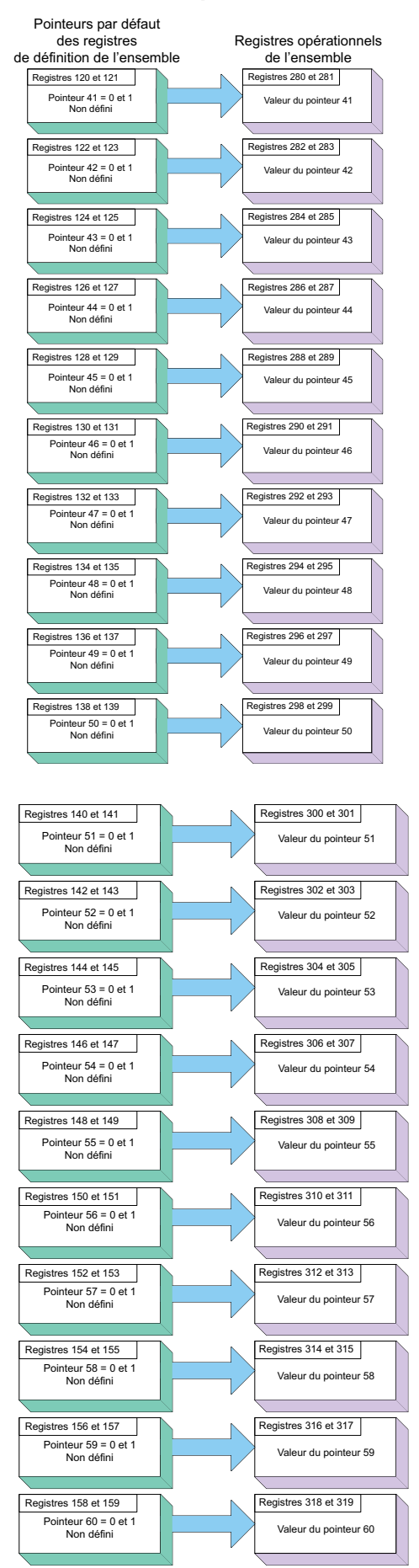

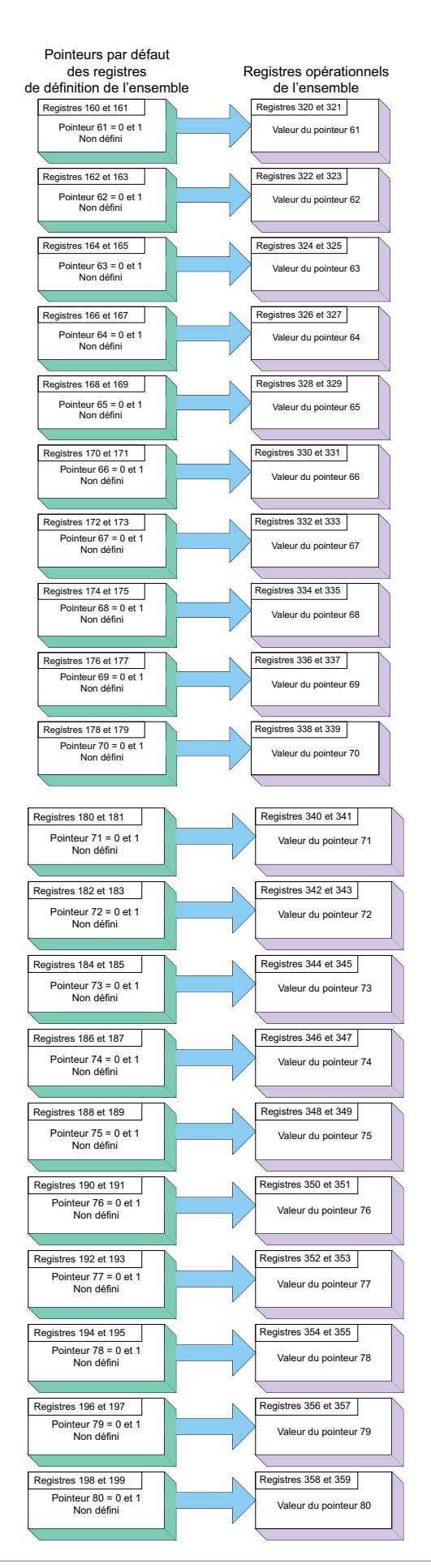

# <span id="page-65-0"></span>**Structure d'ensemble CIP implicite**

**Valeurs par défaut d'ensemble implicite CIP RMA/RME**

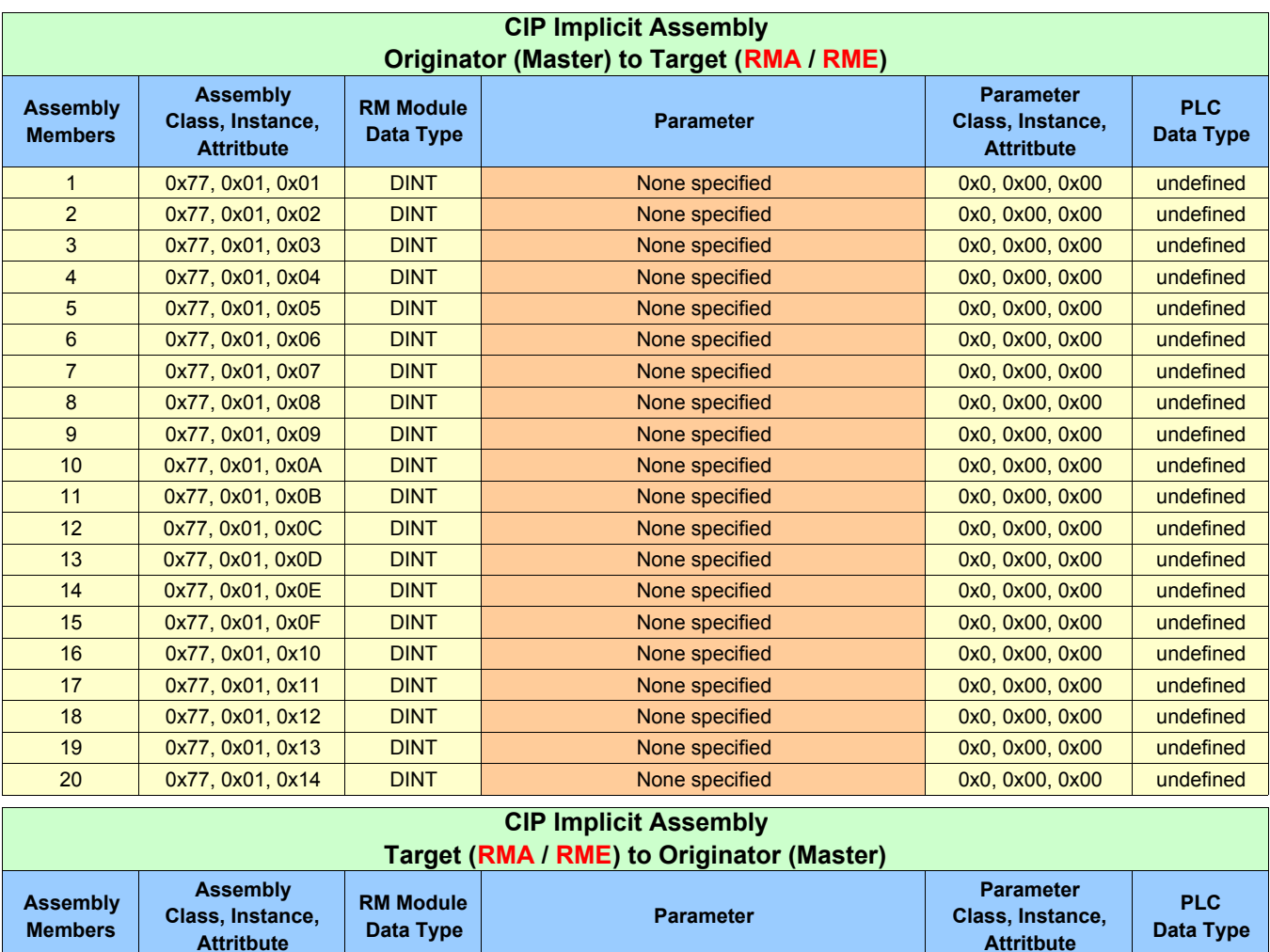

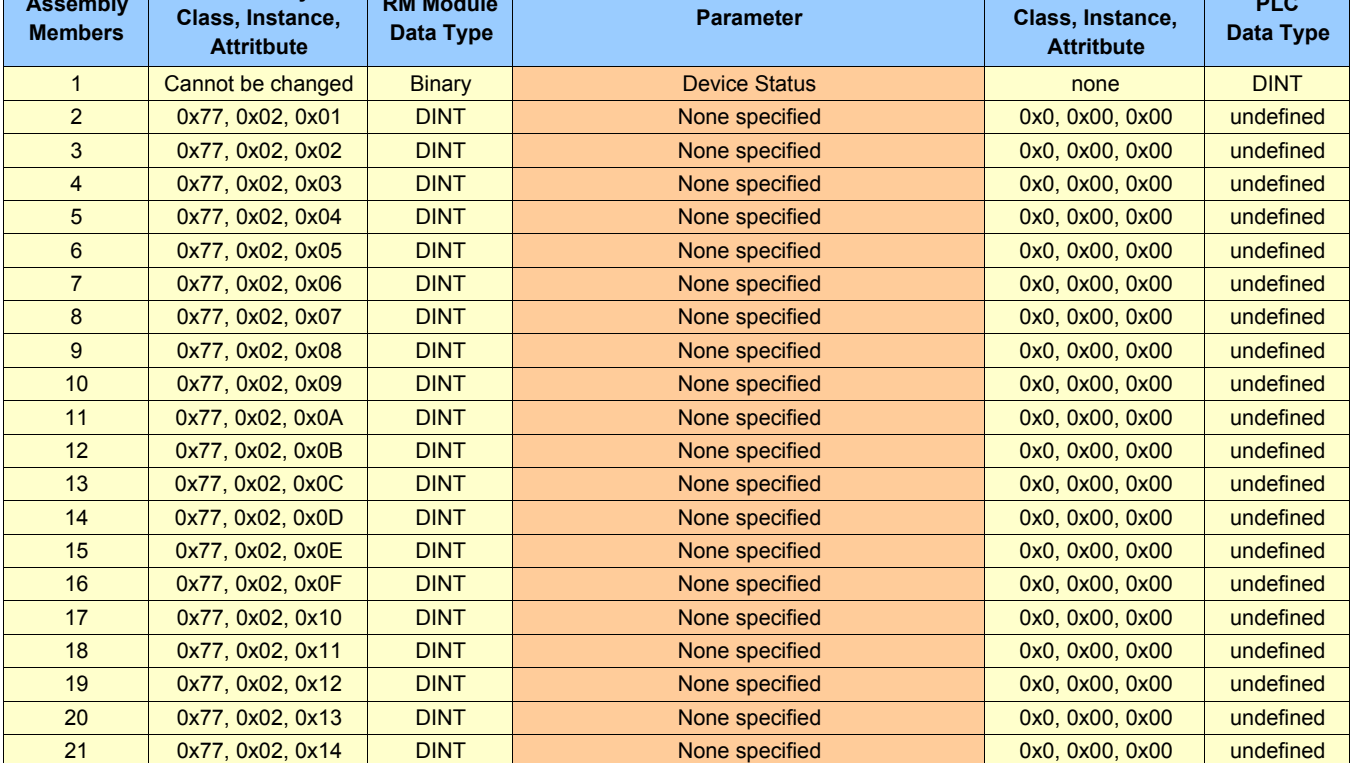

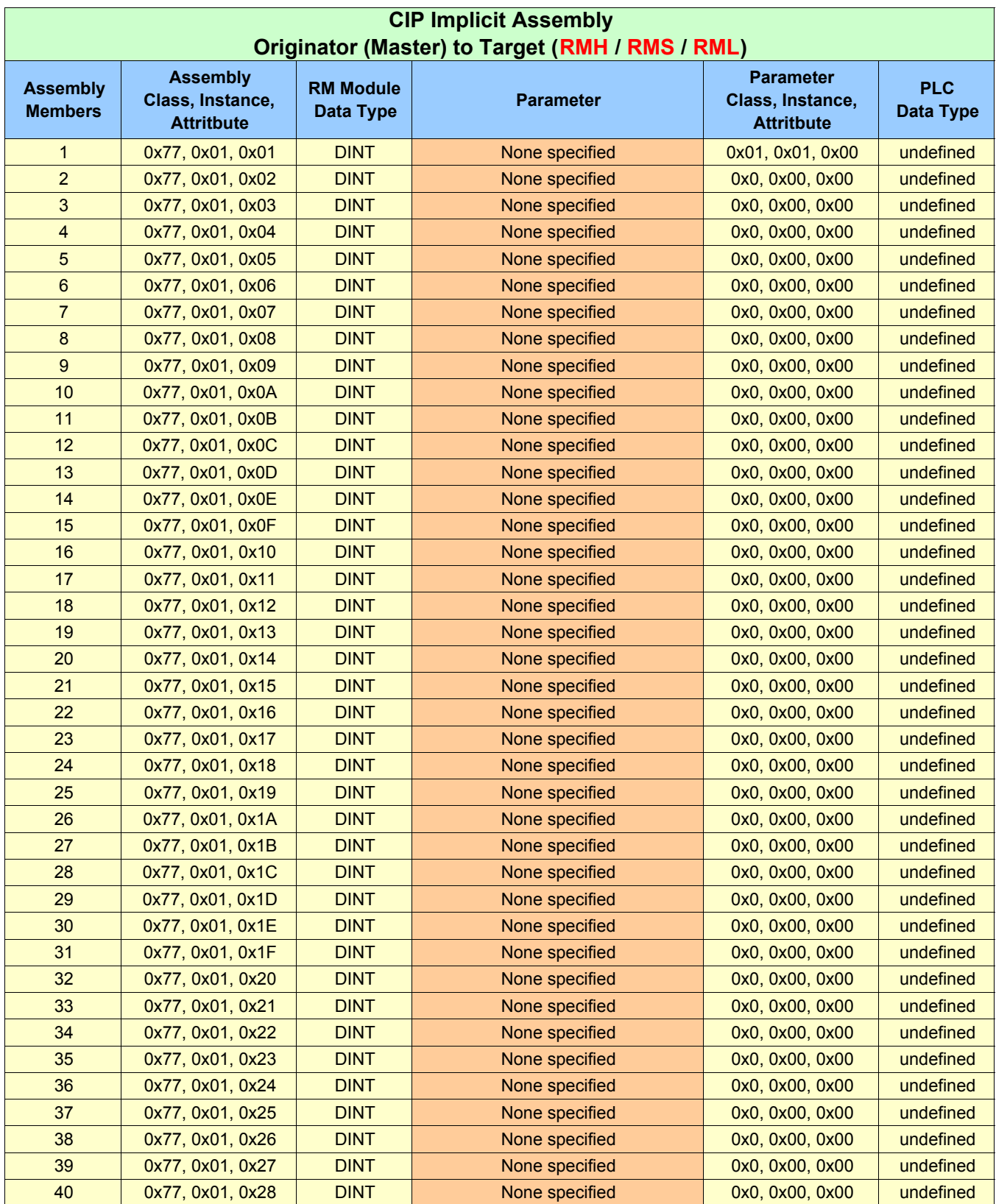

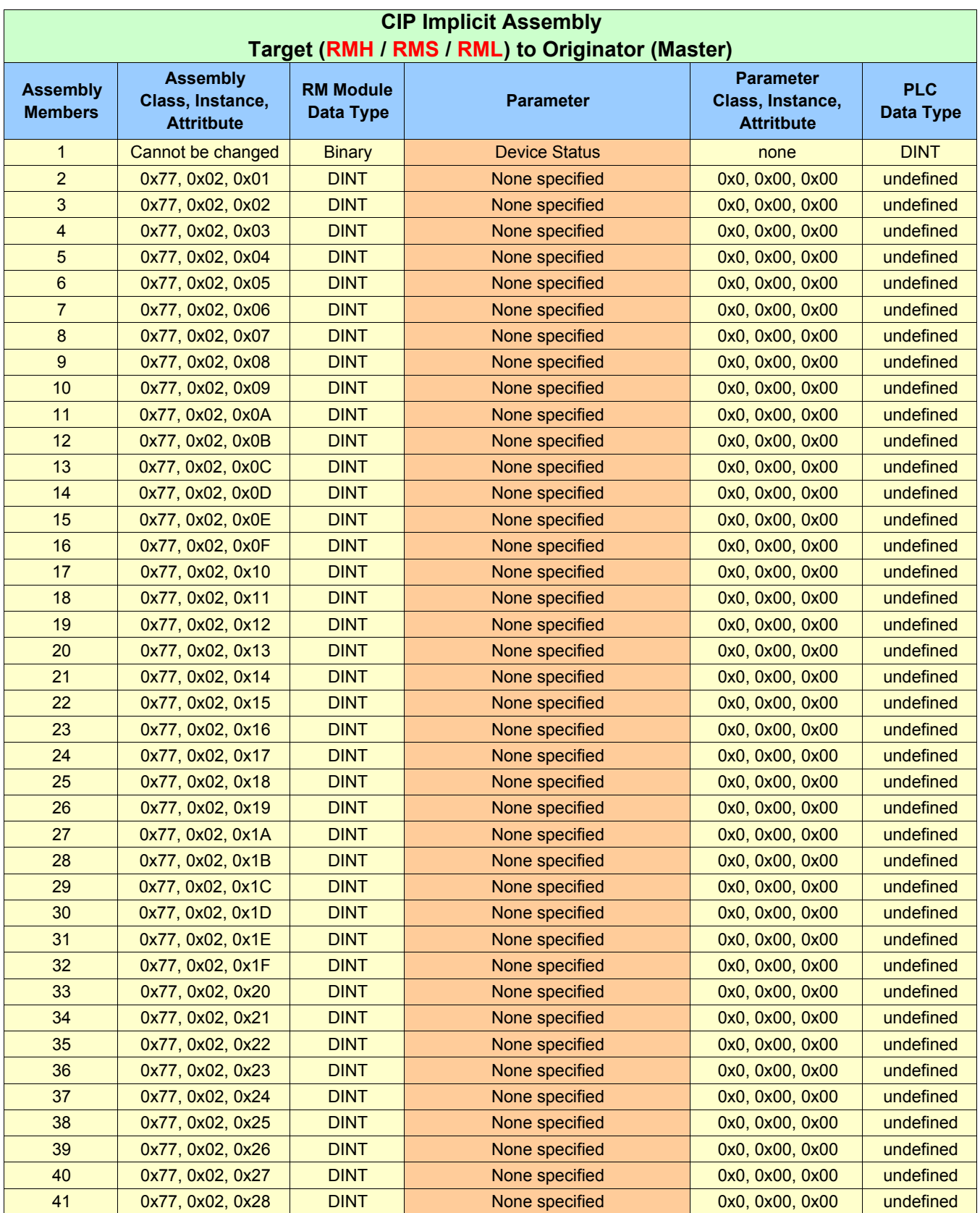

# **Valeurs par défaut d'ensemble CIP implicite RMC**

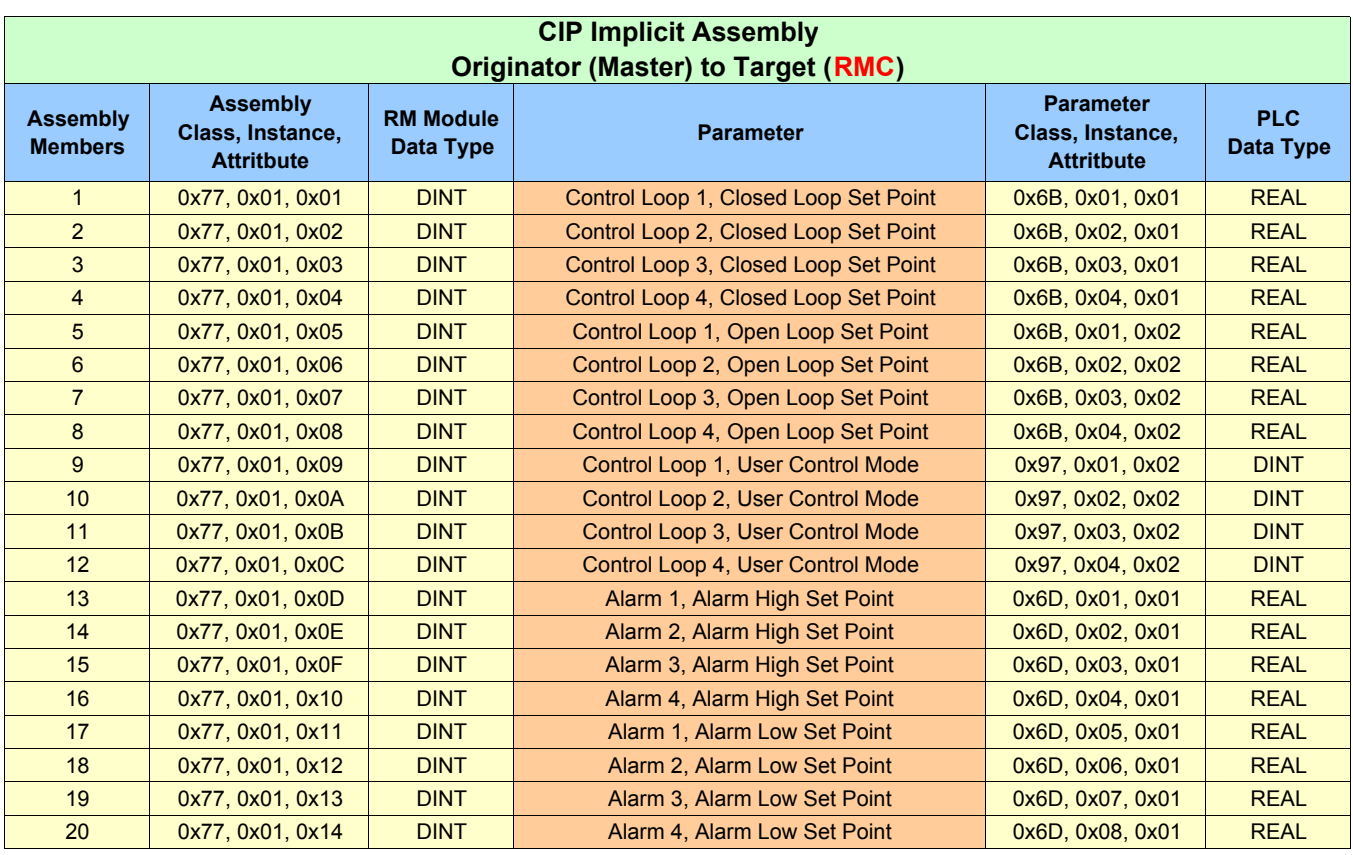

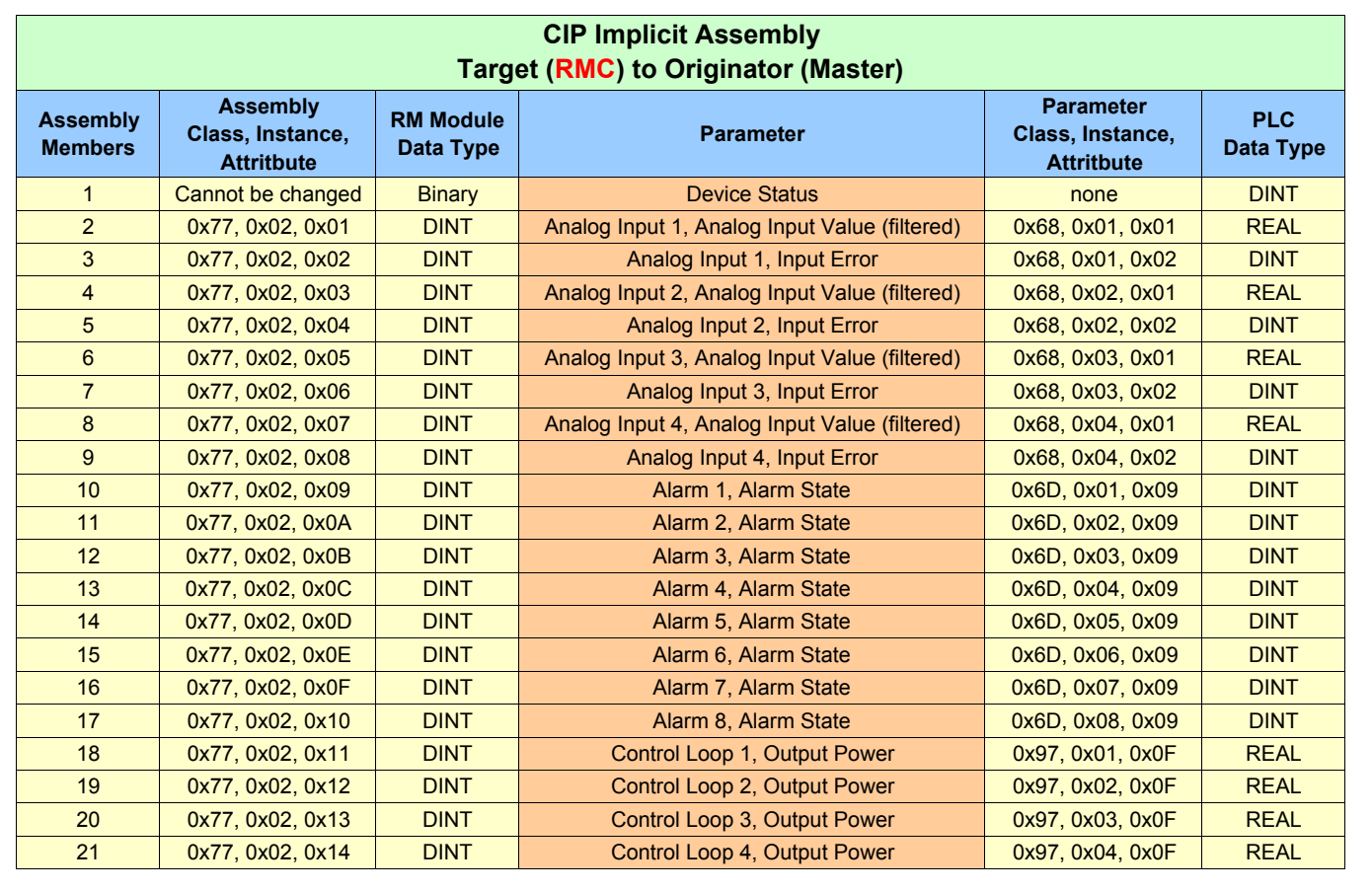

<span id="page-69-0"></span>Comme il est indiqué dans la page précédente, le module RMC est le seul module RM qui prend des valeurs par défaut correspondant à une structure d'ensemble remplie. Si l'utilisateur souhaite utiliser un ensemble implicite pour n'importe quel autre module RM, il doit concevoir la structure de l'ensemble. Il existe de nombreux outils logiciels pour modifier la structure de l'ensemble, mais dont l'utilisation n'est pas traitée dans le cadre de ce document. Dans ce document, vous pouvez trouver le *process* de création de la structure d'ensemble. Si vous consultez ce document sur un ordinateur, cliquez simplement sur le lien ci-dessous pour lire la section « [Modification de](#page-56-0)  [membres d'ensemble implicite](#page-56-0) ». Sinon, revenez à la table des matières pour trouver la section indiquée ci-dessus.

# **Structure d'ensemble Classe compacte**

Dans les quatre prochaines pages, les 18 membres disponibles de la Classe compacte sont affichés. Lorsque vous observez ces illustrations, gardez à l'esprit que la longueur de chaque membre de l'ensemble implicite est de 32 bits. Pour mieux illustrer ces informations, chaque membre a été divisé en deux parties, dans lesquelles les mots de 16 bits les plus importants sont identifiés comme MSW A et MSW B (voir les en-têtes de page) et les mots les moins importants sont identifiés comme LSW A et LSW B. En cas d'impression de ces pages et si vous les mélangez, il vous suffit de faire correspondre (de gauche à droite) les pages MSW A et LSW A. De même, faites correspondre MSW B avec LSW B.

Pour plus d'explication sur l'ensemble Classe compacte, accédez au chapitre sur les communications RMA, puis la section « [Classe d'ensemble implicite](#page-55-0)  [compacte](#page-55-0) ».

# **Classe compacte MSW A**

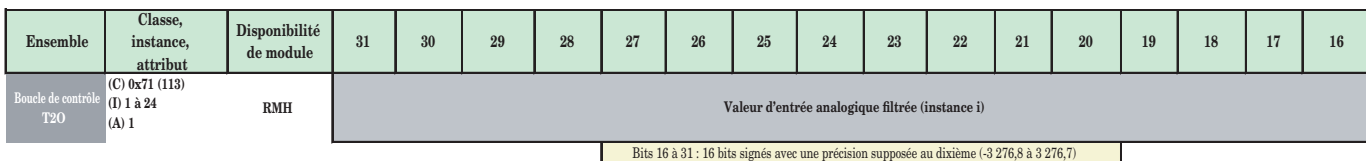

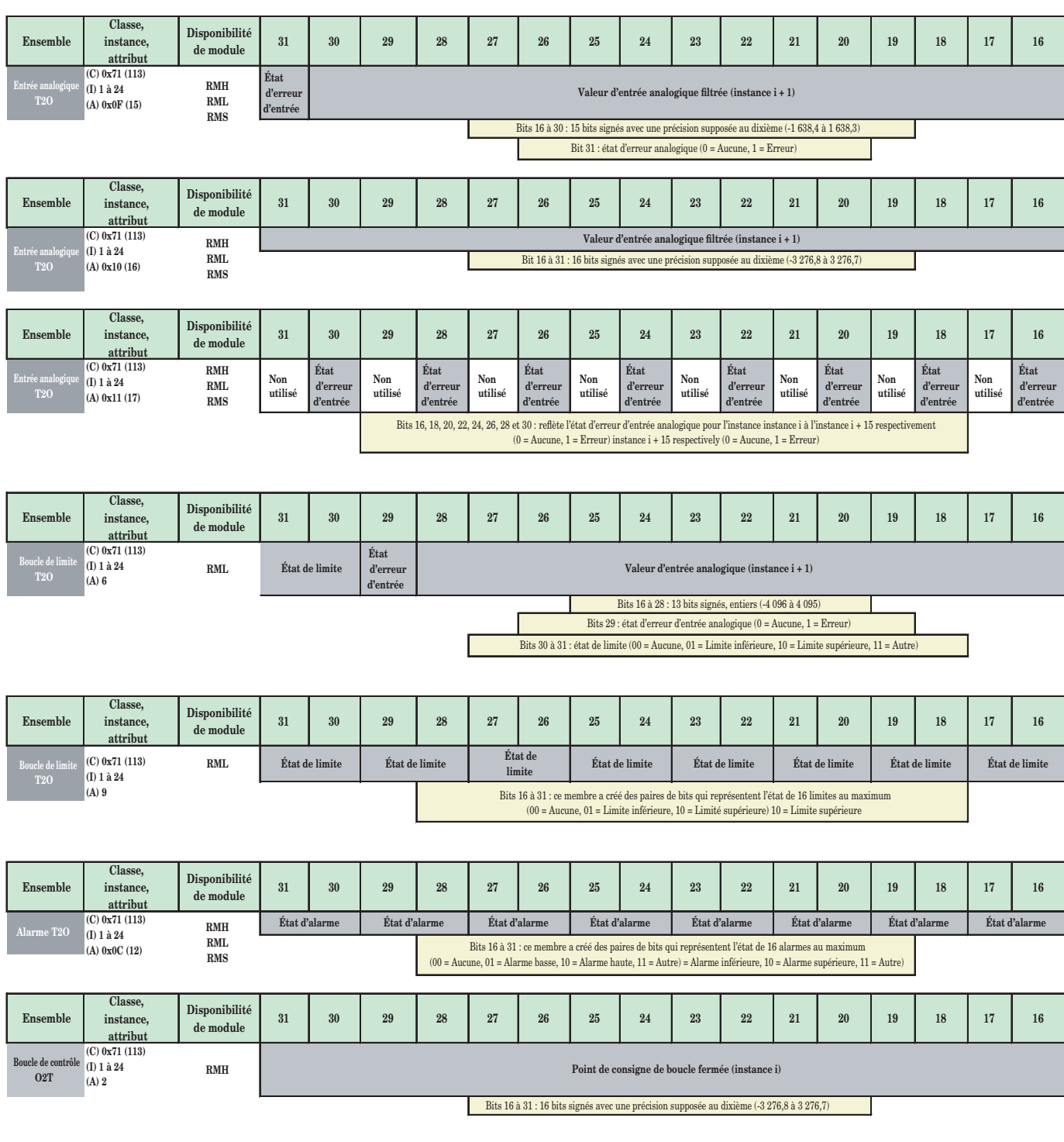

# **Classe compacte LSW A**

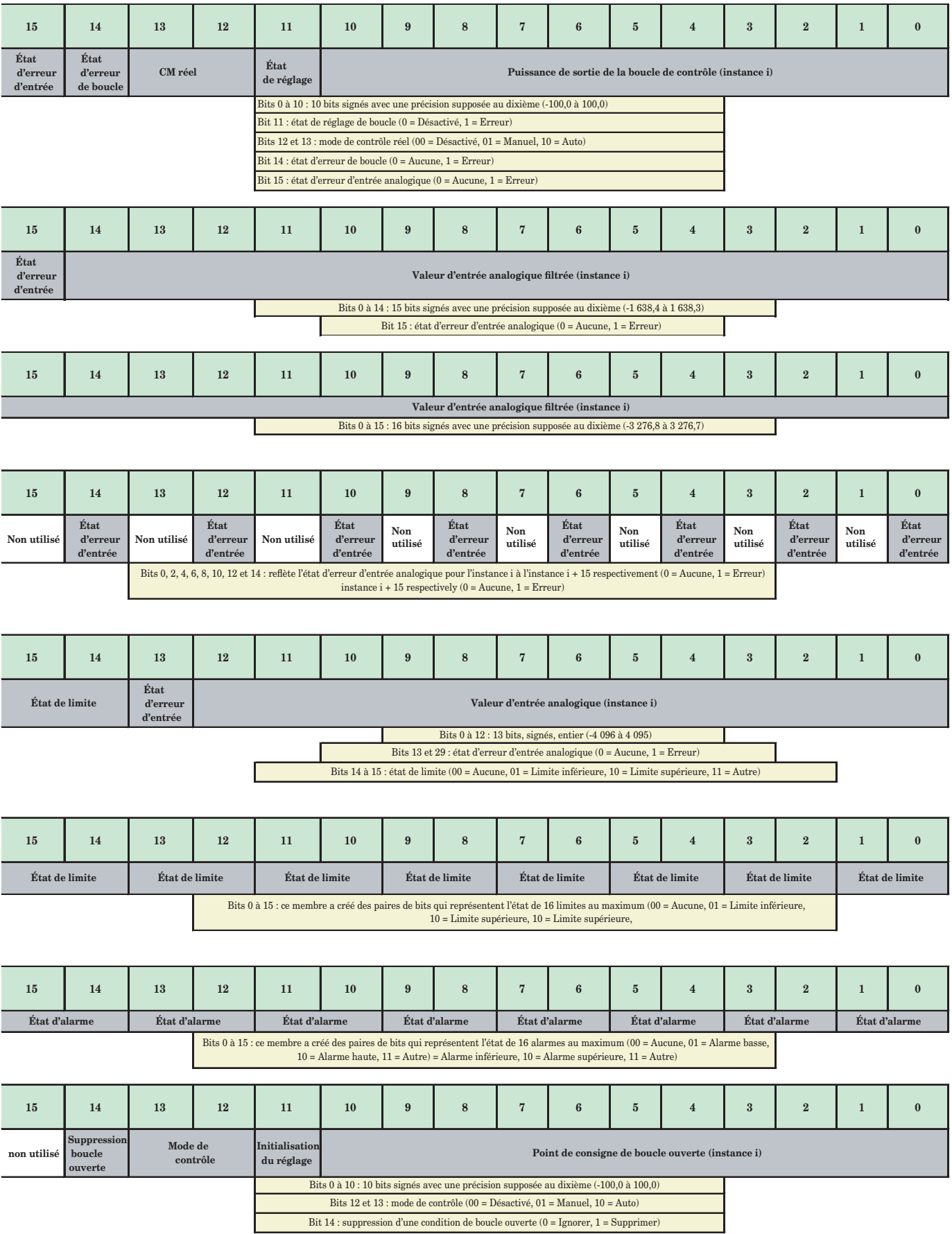
## **Classe compacte MSW B**

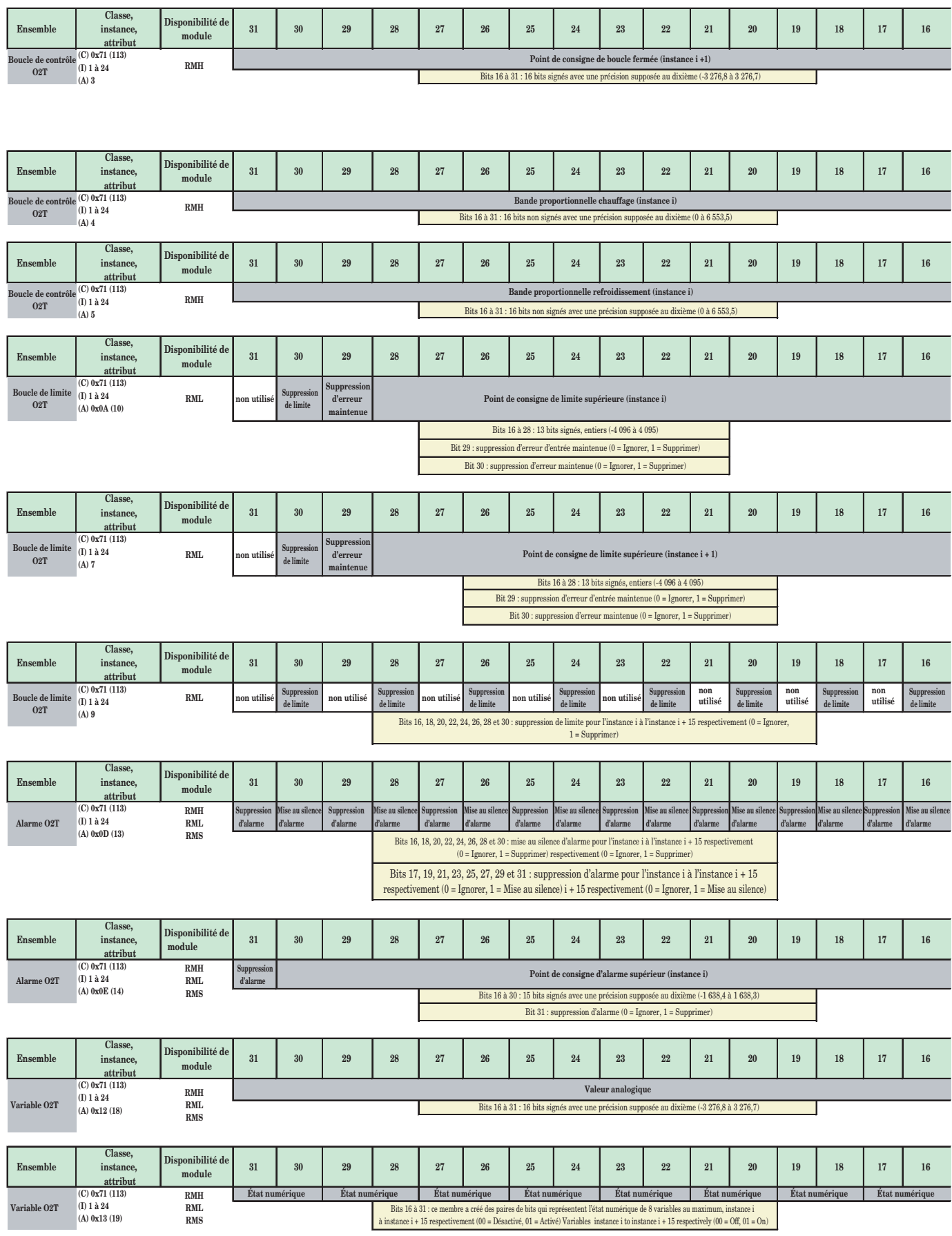

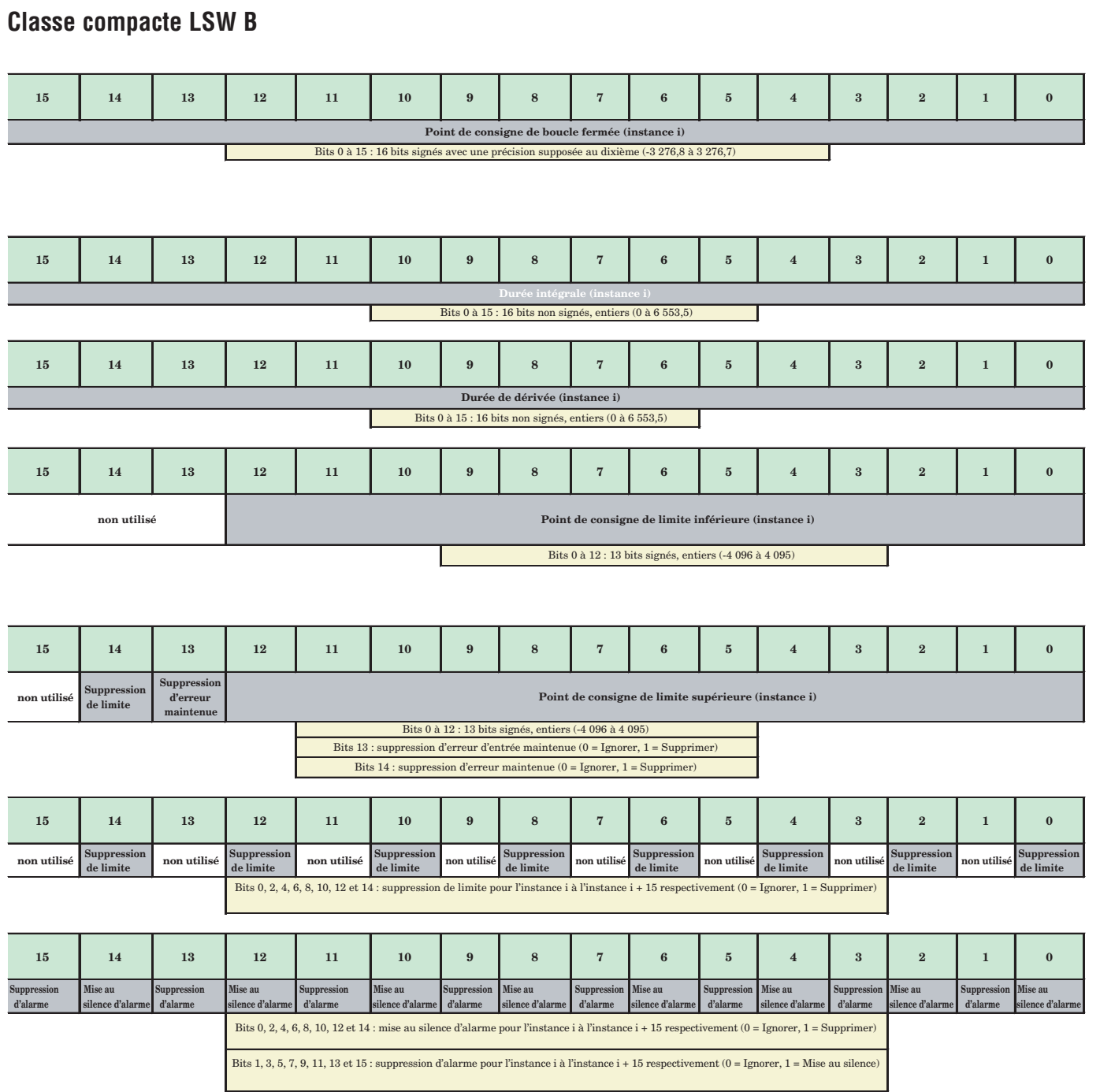

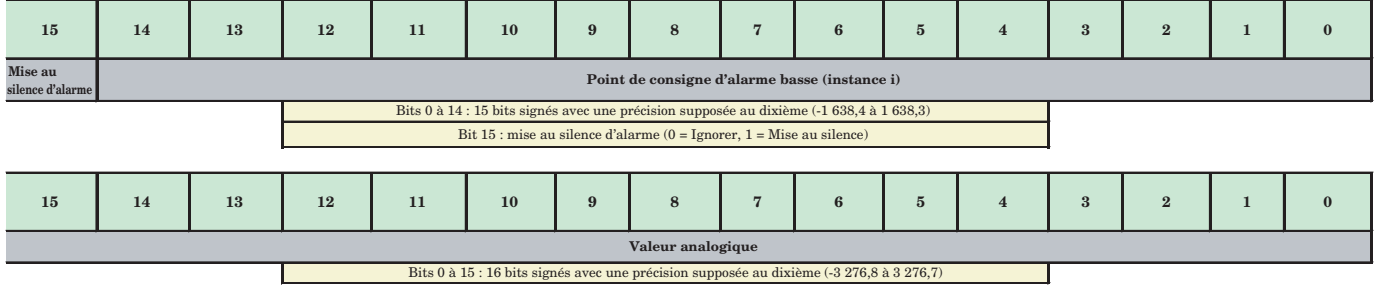

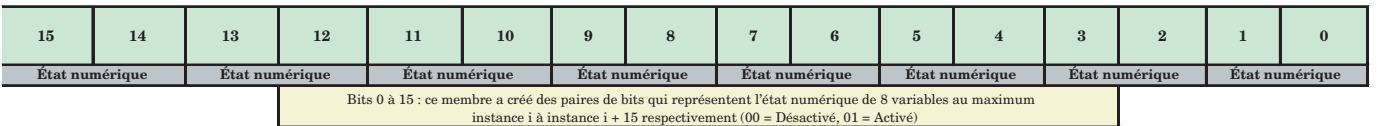

# <span id="page-74-0"></span>**Spécifications RMA**

### Alimentation/tension secteur

- 20,4 à 30,8  $V \approx$  (ca/cc), 50/60 Hz, ±5 %
- Toute alimentation externe utilisée doit être conforme avec les caractéristiques de la classe 2 ou SELV. (Voir la liste des caractéristiques de modules spécifiques pour la consommation électrique maximale VA)
- Sauvegarde des données au moment d'une panne de courant via la mémoire permanente
- Conforme avec Semi F47-0200, Illustration R1-1 exigences pour les baisses de tension
- Consommation électrique : 4 W, 9 VA

#### Environnement

- Température de fonctionnement de -18 à 65 °C (0 à 149 °F)
- Température de stockage -40 à 85 °C (-40 à 185 °F)
- De 0 à 90 % d'humidité relative sans condensation
- Les modules montés sur rail doivent être considérés comme un équipement de type ouvert et qui doit être installé dans un boîtier protégé des incendies et des chocs, tel qu'un boîtier NEMA Type 1 ; sauf si toutes les connexions de circuit sont de Classe 2 ou conformes à SELV (Safety Extra Low Voltage)

#### Certifications d'agence

- Enregistré UL®/EN 61010 ; c-UL C22.2 nº 61010
- ANSI/ISA 12.12.01-2007 Classe 1, Div. 2-Groupe A, B, C, D Code de température T4 (facultatif)
- EN 60529 IP20 ; modules RM
- UL® 50, Type 4X utilisation en intérieur RUI série EZK
- NEMA 4X, EN 60529 IP66 ; RUI série EZK
- Conception RoHS, W.E.E.E.
- Catégorie FM 3545 sur des versions de contrôle limitées

#### Communication série

• Tous les modules sont livrés avec un protocole de bus standard isolé pour la configuration et la connexion pour la communication avec tous les autres produits EZ-ZONE

### Interface d'utilisateur à distance (RUI)

- Équipement en option
- DIN 1/16
- Double 4 chiffres, écrans à 7 segments
- Touches : touche de progression, infini, haut, bas, plus une touche EZ programmable
- DEL d'adresse à sept segments, programmée via un interrupteur à poussoir
- Activité de communications, 2 DEL

### Configuration système maximale

• Un module RMA plus 16 modules RM supplémentaires au maximum (combinaison quelconque), jusqu'à 152 boucles

#### Montage

- Caractéristiques du rail DIN EN50022 : 35 x 7,5 mm (1,38 x 0,30 po)
- Possibilité de montage sur rail DIN ou sur châssis avec des attaches fournies par le client

#### Bornier des câbles—Résistances sans danger au toucher

- Borniers pour les modèles avec vis sur le côté droit et à l'avant (fentes A, B, D, E)
	- Résistances de terminaison d'entrée, sortie d'alimentation et régulateur sans danger lors du retrait 12 à 30 AWG
- Dénudage du fil sur 7,6 mm (0,30 po)
- Couple de 0,8 Nm (7,0 lb-po) pour borniers côté droit et 0,5 Nm (4,51 lb-po) pour borniers à l'avant
- Schéma de dimension
- Utilisez uniquement des conducteurs solides ou torsadés en cuivre

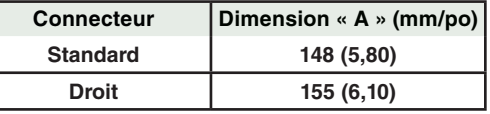

### Accessoires en option

### Interface utilisateur

- Interface RUI de base
- DIN 1⁄16
- Double 4 chiffres, écrans DEL à 7 segments
- Touches : touche de progression, infini, haut, bas, plus une touche de fonction programmable EZ-KEY
- Fréquence de rafraîchissement typique de l'affichage, 1 Hz

### Alimentations

- Convertisseur d'alimentation CA/CC 90-264  $V \sim$  (ca) vers 24  $V =$ (cc) volts.
- Nº Réf. 0847-0299-0000 : 31 W
- Nº Réf. 0847-0300-0000 : 60 W
- Nº Réf. 0847-0301-0000 : 91 W

### Documentation du produit RM EZ-ZONE

- Guide de l'utilisateur, exemplaire imprimé, Nº Réf. 0600-0072-0004
- CD des outils de prise en charge Watlow, Nº Réf. 0601-0001-0000

#### Options de communication supplémentaires :

- EIA 232/485, Modbus® RTU
- EtherNet/IP™, Modbus® TCP, 10 BASE-T/100 BASE-TX
- DeviceNet™
- Profibus DP
- RM reconnu en tant que périphérique de stockage de masse USB USB
- Périphérique USB 1.1
- Connecteur mini-USB type B
- Reconnu en tant que périphérique de stockage de masse/communication série

#### Horloge en temps réel avec batterie de secours

- Précision (typique) : +/- 30 ppm à 25 °C
- +30/-100 ppm (-20 à 65 °C)
- Type de batterie et évaluation de la durée de vie typique : 10 ans à 25 °C
- Batterie au lithium utilisé, recyclage propre

#### Chargement de données

- Stockage de données sur carte micro SD amovible
- Type de fichier CSV (valeurs séparées par des virgules)
- Exportation des fichiers via une carte mémoire micro SD (Secure Digital) ou un port de communication USB

#### Carte mémoire

- Taille physique de la carte micro SD amovible
- Carte mémoire SD 2G fournie, prend en charge d'autres quantités d'espace de stockage
- Valeur de température ambiante nominale de -25 à +85 °C, mémoire non volatile
- Accès aux informations relatives aux fichiers de configuration, possibilité de stocker les paramètres de configuration automatique du module et les fichiers de données chargées si ces options ont été commandées

# Sauvegarde du fichier de configuration auto-

- matique • Mémoire intégrée
- prend en charge jusqu'à quatre modules et deux profils
- Avec une carte mémoire micro SD installée - prend en charge jusqu'à 16 modules

#### **Remarque :**

Tous les paramètres de module sont sauvegardés en mémoire sauf les paramètres JEU D'UTILISATEUR 1 et JEU D'UTILISATEUR 2.

#### **Remarque :**

Ces spécifications sont susceptibles de modification sans préavis.

### Informations pour les commandes de module d'accès monté sur rail EZ-ZONE

Le module d'accès requiert une alimentation électrique Classe 2 ou SELV de 20,4 à 30,8 V ~(c.a.) /= (c.c.), un port de communication pour la configuration avec le logiciel EZ-ZONE Configurator.

Numéro de code 1 2 3 4 5 6 7 8 9 10 11 12 Options de Options de EZ-ZONE Module **Options Options** Style de Fonctions Options<br>futures supplémentaires conf. sys. et de monté d'accès connecteur futures Rampe/ chargement sur rail Maintien de données RM  $A$  - A  $\parallel$  - A  $\parallel$  $\circled{4}$ Style de connecteur A = Connecteur avec vis sur le côté droit (standard)<br>
F = Connecteur avec vis à l'avant  $F =$  Connecteur avec vis à l'avant<br>S = Personnalisation = Personnalisation  $\overline{5}$ Options futures A = Standard  $\boxed{6}$ Options de communication A = Aucun 2 = Modbus  $\overline{B}$  RTU 232/485<br>3 = EtherNet/IP<sup>TM</sup>, Modbus 3 = EtherNet/IP™, Modbus/TCP®/TCP  $5 = \text{DeviceNet}^{\text{TM}}$ 6 = Profibus DP t  $\overline{(\overline{7})}$ Fonctions rampe/maintien A = Aucun B = Batterie de secours et horloge en temps réel pour profil rampe et maintien Options de configuration système et de chargement de données 8 Sauvegarde de Sauvegarde de fichier de fichiers de **Options** configuration Chargement configuration Comm. Données automatique de données de Périphérique mobiles limitée, maximum de non limitée, intégré nmande **ISB** maximum de 4 modules 16 modules  $\mathbf{A}$  |  $\boxtimes$ B | | | | ⊠ | | ⊠

Configuration de périphérique USB : accès USB aux fichiers de configuration (et aux fichiers de chargement de données en cas de commande de l'option de chargement de données) stockés par le biais data log files if data logging option is ordered) stored via on-board de la carte mémoire SD intégrée. Accès PC au produit par le biais du protocole de bus standard.

Sauvegarde de la configuration automatique : une mémoire intégrée fixe limitée permet de prendre en charge la sauvegarde de fichiers de configuration pour 4 modules au maximum. L'option non limitée utilise une carte mémoire SD pour permettre la sauvegarde de fichiers de configuration pour 16 modules au maximum. Cette fonctionnalité peut être utilisée pour cloner des fichiers de configuration sur plusieurs modules ou pour effectuer facilement un remplacement sur terrain afin de limiter les temps d'indisponibilité. configuration file backup for up to 16 modules. Feature can be used for cloning configuration files to multiple modules or for easy field replacement to limit downtime.

Chargement de données : fichiers de chargement de données stockées sur une carte SD 2G. Les fichiers de données peuvent être exportées via un transfert par le biais d'un port de communication USB ou en déplaçant la carte SD dans un lecteur de carte externe. Watlow se réserve le droit de livrer une quantité de mémoire plus importante à tout moment.

 $\mathbf{Y}$  |  $\boxtimes$  |  $\boxtimes$  |  $\boxtimes$  |  $\boxtimes$ <sup>D</sup>

Données mobiles : transférez des fichiers de configuration (et des fichiers de chargement de données en cas de commande de l'option de chargement de données) par le biais d'une carte mémoire SD amovible.

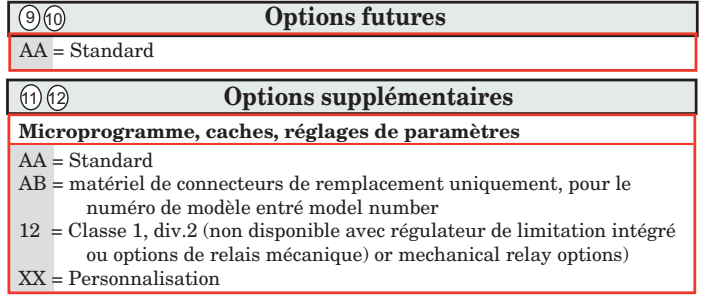

# **Index**

- **Add** Adresse DeviceNet [27](#page-29-0)  $\overline{H dP}$  Adresse Modbus [25](#page-27-0) A<sub>inb</sub> Quantité d'assemblage d'entrée implicite [28](#page-30-0) R.Loc Verrouillage d'adresse Profibus [27](#page-29-0)  $[HPTE]$  Mémoire disponible [22](#page-24-0)  $\overline{BnL}$  S Variable analogique [34](#page-36-0) Ronb<sup>]</sup> Quantité d'ensemble de sorties implicites [28](#page-30-0)  $\overline{R}_{t}$  Durée de chargement disponible [22](#page-24-0)  $R_t$  , Durée de chargement disponible [22](#page-24-0)  $\overline{bRUd}$  Vitesse baud [25](#page-27-0) **bRUd** Vitesse baud [25](#page-27-0)  $\overline{bLUP}$  Menu Sauvegarde [22](#page-24-0), [23](#page-25-0), [33](#page-35-0) **[F]** Afficher les unités [27](#page-29-0) [ode] Clé publique [37](#page-39-0)  $\boxed{C_0 P}$  Menu Communications [25](#page-27-0), [32](#page-34-0)  $\overline{dHE}$  Date [30](#page-32-0)  $\overline{d}$ REE] Date de fabrication [37](#page-39-0)  $\overline{dEC}$  Précision de l'affichage [33](#page-35-0)  $d$ For Format de date [30](#page-32-0) d Rg Menu Diagnostics [37](#page-39-0)  $\overline{d}$ ,  $\overline{9}$  Variable numérique [34](#page-36-0)  $\overline{d\text{L}}$   $\overline{g}$  Menu Chargement de données [22](#page-24-0)  $\overline{d\mathbf{b}\mathbf{b}}$  Jour de la semaine [30](#page-32-0)  $\overline{d.P}$   $\overline{5}$  Paires affichées [25](#page-27-0)  $\overline{d}$ u. $\overline{E}$   $\overline{\Omega}$  Activer le périphérique [27](#page-29-0)  $\overline{d\mu}$ ,  $\overline{5E}$  Etat de périphérique [27](#page-29-0)  $E$   $P.E$  Activer Ethernet/IP™ [26](#page-28-0)  $[FeFe]$  Action complète [31](#page-33-0)  $FEE$  Activer la connexion rapide DeviceNet [27](#page-29-0) **g<sub>E L</sub>** Menu Passerelle distante locale [27](#page-29-0)  $b$ <sub>o</sub>U<sub>r</sub> Heure [29](#page-31-0)  $\sqrt{11}$  P.F 1 Adresse IP fixe Partie 1 [25](#page-27-0) [iP;F2] Adresse IP fixe Partie 2 [26](#page-28-0)  $\sqrt{P_{\cdot}F_{\cdot}F_{\cdot}F_{\cdot}}$  Adresse IP fixe Partie 3 [26](#page-28-0)  $\sqrt{P_{\cdot}P_{\cdot}P_{\cdot}}$  Adresse IP fixe Partie 4 [25,](#page-27-0) [26](#page-28-0)  $\sqrt{PT}$  Mode d'adresse IP [25](#page-27-0) **F<sub>1</sub>P<sub>5</sub>** ] Sous-réseau à adresse IP fixe Partie 1 [26](#page-28-0) **F<sub>1</sub>P<sub>5</sub>2** Sous-réseau à adresse IP fixe Partie 2 [26](#page-28-0) LoC Menu Réglage de sécurité [36](#page-38-0), [37](#page-39-0)  $\overline{L_0L_1}$  Niveau d'accès verrouillé [36](#page-38-0) Lo Co Verrouillage de l'exploitation dans la page [36](#page-38-0), [40](#page-42-0) **P7bE** Activer TCP Modbus [26](#page-28-0) **PRL** Ordre des mots Modbus [25](#page-27-0)
- $[$  $\overline{P}$  $\overline{P}$  $\$  $[17.6F]$  Décalage Modbus [28](#page-30-0)  $[1]$ <sup>0</sup>  $\sigma$  Mois [30](#page-32-0)  $\overline{nU5}$  Enregistrement en mémoire non volatile [27](#page-29-0)  $\overline{\overline{05}}$ E Décalage d'instance CIP [28](#page-30-0) PRdd Adresse DP Profibus [27](#page-29-0)  $\overline{PR_{r}}$  Parité [25](#page-27-0)  $\overline{P}$   $\overline{P}$   $\overline{S}$   $\overline{R}$  Mot de passe administrateur [37](#page-39-0)  $[P85]$  Activation mot de passe [36](#page-38-0)  $\overline{P}$  a 55 Mot de passe [37](#page-39-0)  $\overline{[\overline{P}B\overline{S}\cdot\overline{U}]}$  Mot de passe utilisateur [36](#page-38-0) PE<sub>rd</sub> Période [31](#page-33-0) Pot i Durée de désactivation [30](#page-32-0)  $\overline{P_{r o}}$  Menu Profil [30](#page-32-0)  $F$  $F$  $F$ ] Rétablir [34](#page-36-0)  $\overline{rE_{U}}$  Révision du logiciel [37](#page-39-0) **rLoC** Verrouillage de sécurité en lecture [36](#page-38-0), [40](#page-42-0) **roll** Mot de passe changeant [36](#page-38-0)  $\overline{rET}$  Menu Horloge en temps réel [29](#page-31-0) **529** Zone source A [31](#page-33-0)  $5B<sub>u</sub>E$  Sauvegarder [33](#page-35-0) **5.bld** Numéro logiciel [37](#page-39-0)  $[5F<sub>n</sub>,R]$  Fonction source A [31](#page-33-0)  $\overline{5}$ ,  $\overline{A}$  Instance source A [31](#page-33-0) **[SLoC]** Réglage du verrouillage de sécurité [36](#page-38-0), [40](#page-42-0)  $\overline{5n}$  Numéro de série [37](#page-39-0)  $\overline{5.6F}$  Décalage de fente Profibus DP [29](#page-31-0)  $[5E$  R<sub>E</sub> Etat [22](#page-24-0)  $[5E$  RE Etat [27](#page-29-0)  $[5ERE]$  État [22](#page-24-0) E.For Format d'heure [30](#page-32-0) **EYPE** Type de données de variable [34](#page-36-0) UL<sub>O</sub>C Déverrouillage [35](#page-37-0) Unités [34](#page-36-0)  $U$ 5 $\epsilon$  $\epsilon$  Paramètre de restauration utilisateur [25,](#page-27-0) [40](#page-42-0) USr;S Utilisateur enregistrement jeu [25,](#page-27-0) [40](#page-42-0)  $\overline{u}$ Rr Menu Variable [34](#page-36-0) YEAr Année [30](#page-32-0)  $2$ on $E$  Zone [23](#page-25-0)  $2$ on $E$  Zone [23](#page-25-0) **A**

Adresse de bus Standard [27](#page-29-0) Adresse IP fixe Partie 1 [25](#page-27-0) Adresse IP fixe Partie 2 [26](#page-28-0) Adresse IP fixe Partie 3 [26](#page-28-0) Adresse IP fixe Partie 4 [25](#page-27-0), [26](#page-28-0) alimentations [9](#page-11-0)

alimentation/tension secteur [71](#page-74-0) Annexe [59](#page-62-0)

# **B**

Blocs de mémoire programmables par l'utilisateur [49](#page-52-0) blocs d'isolation [13](#page-15-0)

## **C**

Câblage Bus standard [14](#page-16-0) Câblage d'un réseau série EIA-485 [18](#page-20-0) Connexion et câblage des modules [17](#page-19-0) DeviceNet™ [15](#page-17-0) EtherNet/IP™ [15](#page-17-0) Modbus RTU [15](#page-17-0) Modbus TCP [15](#page-17-0) Profibus DP [16](#page-18-0) câblage d'un réseau série EIA-485 [18](#page-20-0) Câblage du module d'accès [14](#page-16-0) Catégorie d'ensemble compacte implicite [52,](#page-55-0) [66](#page-69-0) câblage réseau [18](#page-20-0) Certifications d'agence [3](#page-5-0) Chargement de données [42](#page-44-0) Clé publique [35](#page-37-0), [37](#page-39-0) Common Industrial Protocol [52](#page-55-0) Ensembles CIP implicites [52](#page-55-0) Modification des membres de l'ensemble implicite [53](#page-56-0) Présentation du protocole CIP [52](#page-55-0) Structure d'ensemble CIP implicite [62](#page-65-0) Utilisation de DeviceNet™ [55](#page-58-0) Utilisation d'EtherNet/IP™ [53](#page-56-0) communication série [71](#page-74-0) Configuration automatique [3](#page-5-0) Configuration logicielle [43](#page-46-0) connecteur standard, tous les modules [13](#page-15-0) Connexion rapide [57](#page-60-0)

# **D**

Date de fabrication [37](#page-39-0) dimensions [7](#page-9-0)[–8](#page-10-0) Durée de chargement disponible [22](#page-24-0) Durée de désactivation [41](#page-43-0)

# **E**

Enregistrement de paramètres en mémoire non volatile [58](#page-61-0) environnement [71](#page-74-0) EZ-ZONE RMA et Communications [49](#page-52-0) Protocoles [49](#page-52-0)

## **F**

fonction de la borne Module d'accès [12](#page-14-0)

### **G**

## **H**

Horloge en temps réel [41](#page-43-0)

**I**

Interface d'utilisateur à distance [71](#page-74-0) interface opérateur [71](#page-74-0)

### **J**

## **K**

### **L**

## **M**

Mémoire disponible [22](#page-24-0) Menu Communications [25](#page-27-0) Menu Chargement de données [22](#page-24-0) Menu Diagnostics [37](#page-39-0) Menus du module d'accès Page Configuration Menu Communications [25](#page-27-0) Menu Horloge en temps réel [29](#page-31-0) Menu Passerelle distante locale [27](#page-29-0) Menu Point de chargement [32](#page-34-0) Menu Profil [30](#page-32-0) Menu Sauvegarde [33](#page-35-0) Page Exploitation Menu Chargement de données [22](#page-24-0) Menu Sauvegarde [22,](#page-24-0) [23](#page-25-0) Page Usine Menu Diagnostics [37](#page-39-0) Menu Réglage de sécurité [36](#page-38-0) Menu Global [25](#page-27-0) Menu Horloge en temps réel [29](#page-31-0) Menu Passerelle distante locale [27](#page-29-0) Menu Profil [30](#page-32-0) Menu Réglage de sécurité [36](#page-38-0) Menu Sauvegarde [22,](#page-24-0) [23](#page-25-0), [33](#page-35-0) Menu Variable [34](#page-36-0) Menu Verrouillage [40](#page-42-0) Mode d'adresse IP [25](#page-27-0) Modbus Blocs de mémoire programmables par l'utilisateur [49](#page-52-0) Adresses de définition d'ensemble [49](#page-52-0) Adresses opérationnelles d'ensemble [49](#page-52-0) Utilisation de Modbus RTU [50](#page-53-0) Utilisation de Modbus TCP [52](#page-55-0) Mot de passe [35,](#page-37-0) [37](#page-39-0) Mot de passe administrateur [37](#page-39-0) Mot de passe changeant [36](#page-38-0) Mot de passe utilisateur [36](#page-38-0)

## **N**

Niveau d'accès verrouillé [36](#page-38-0) Numéro de série [37](#page-39-0) **O P** Page Configuration Module de contrôle [24](#page-26-0) Page Usine Module de contrôle [7,](#page-9-0) [35](#page-37-0), [49](#page-52-0) Paires affichées [25](#page-27-0) Paramètre de restauration utilisateur [25,](#page-27-0) [40](#page-42-0) **W X Y Z** Zone [23](#page-25-0)

Parité [25](#page-27-0) Profibus DP [57](#page-60-0) Présentation du protocole Profibus DP [57](#page-60-0) programmation de la page d'accueil [40](#page-42-0) Protocoles [49](#page-52-0)

# **Q**

**R**

Réglage de sécurité [37](#page-39-0) réglages de sécurité [40](#page-42-0) Réglage du verrouillage de sécurité [40](#page-42-0) Rétablir [42](#page-44-0), [46](#page-49-0)

# **S**

Sauvegarde [42,](#page-44-0) [46](#page-49-0) Sécurité système [40](#page-42-0) Sous-réseau à adresse IP fixe Partie 1 [26](#page-28-0) Sous-réseau à adresse IP fixe Partie 2 [26](#page-28-0) Spécifications [71](#page-74-0)

# **T**

**U**

Utilisateur enregistrement jeu [25,](#page-27-0) [40](#page-42-0) Utilisation de DeviceNet™ [55](#page-58-0) Utilisation de Modbus RTU [50](#page-53-0) Utilisation de Modbus TCP [52](#page-55-0) Utilisation d'EtherNet/IP™ [53](#page-56-0) Utilisation du logiciel EZ-ZONE® Configurator [43](#page-46-0)

# **V**

Verrouillage de l'exploitation dans la page [40](#page-42-0) Verrouillage de sécurité en lecture [40](#page-42-0) Version logicielle [37](#page-39-0) Vitesse baud [25](#page-27-0)

# EZ Zone Series RM

WATLOW an ISO 9001 approved facility since 1996. 1241 Bundy Blvd. Winona, MN 55987 USA

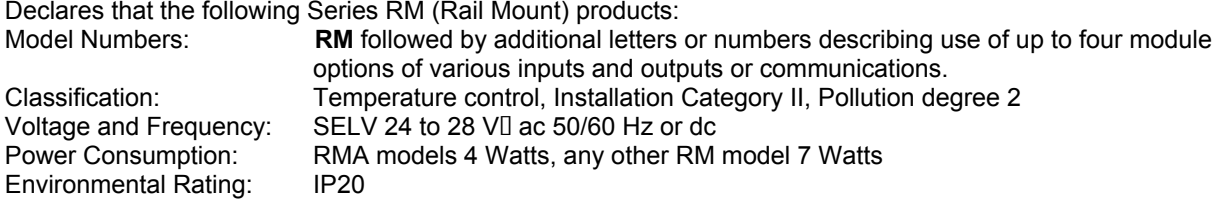

Meet the essential requirements of the following European Union Directives by using the relevant standards show below to indicate compliance.

### *2004/108/EC Electromagnetic Compatibility Directive*

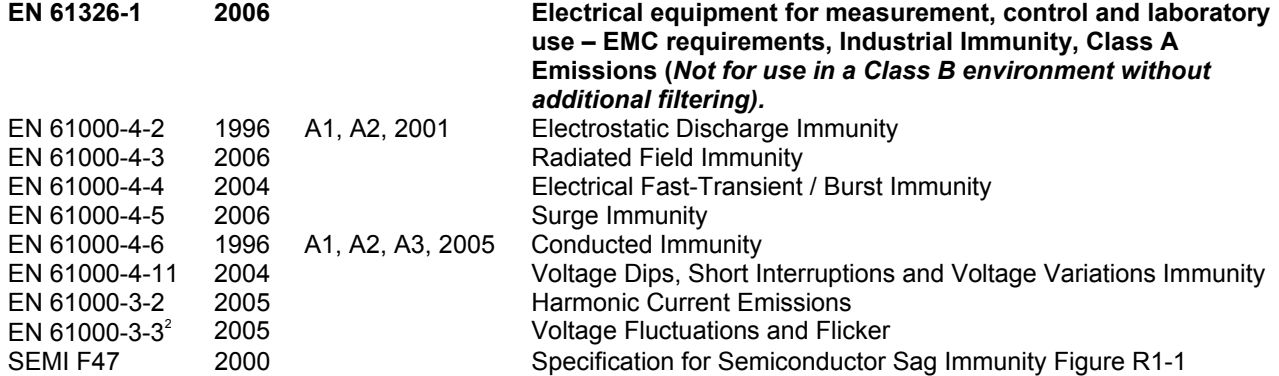

**2 NOTE 1: To comply with flicker requirements cycle time may need to be up to 160 seconds if load current is at 15A, or the maximum source impedance needs to be < 0.13. Control power input of RM models comply with 61000-3-3 requirements.** 

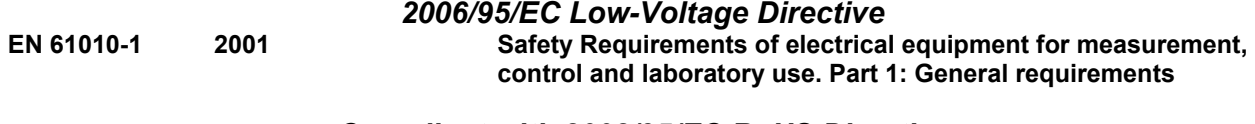

# *Compliant with 2002/95/EC RoHS Directive*  Per 2002/96/EC W.E.E.E Directive **Property**

Raymond D. Feller III **No. 2010**<br>Name of Authorized Representative **No. 2010** Place of Issue **March 2010** Date of Issue Name of Authorized Representative

General Manager

611. n

Title of Authorized Representative Signature of Authorized Representative

# **Pour nous joindre :**

### **Siège social**

Watlow Electric Manufacturing Company 12001 Lackland Road St. Louis, MO 63146 Ventes : 1-800-WATLOW2 Assistance du fabricant : 1-800- 4WATLOW Courriel : info@watlow.com Site Web : [www.watlow.com](http://www.watlow.com) À l'extérieur des États-Unis et du Canada : Tél. : +1 (314) 878-4600 Télécopie : +1 (314) 878-6814

### **Amérique latine**

Watlow de México S.A. de C.V. Av. Fundición Nº 5 Col. Parques Industriales Querétaro, Qro. CP-76130 Mexique Tél. : +52 442 217-6235 Télécopie : +52 442 217-6403

### **Asie et Pacifique**

Watlow Singapore Pte Ltd. 16 Ayer Rajah Crescent, #06-03/04, Singapour 139965 Tél. : +65 6773 9488 Télécopie : +65 6778 0323 Courriel : info@watlow.com.sg Site Web : [www.watlow.com.sg](http://www.watlow.com.sg)

Watlow Australia Pty., Ltd. 4/57 Sharps Road Tullamarine, VIC 3043 Australie Tél. : +61 3 9335 6449 Télécopie : +61 3 9330 3566 Site Web : www.watlow.com

Watlow Electric Manufacturing Company (Shanghai) Co. Ltd. Room501, Building 10, KIC Plaza 290 Songhu Road, Shanghai, China 200433 CHINA Tél. : +86 21 3381 0188 Télécopie : +86 21 6106 1423 Courriel : vlee@watlow.cn Site Web : [www.watlow.cn](http://www.watlow.cn)

ワトロー・ジャパン株式会社 〒101-0047 東京都千代田区内神田1-14-4 四国ビル別館9階 Tél. : 03-3518-6630Télécopie : 03-3518-6632

Courriel : infoj@watlow.com Site Web : [www.watlow.co.jp](http://www.watlow.co.jp)

Watlow Japan Ltd. 1-14-4 Uchikanda, Chiyoda-Ku Tokyo 101-0047 Japon Tél. : +81-3-3518-6630 Télécopie : +81-3-3518-6632 Courriel : infoj@watlow.com Site Web : www.watlow.co.jp

### **Europe**

Watlow France Tour d'Asnières. 4 Avenue Laurent Cély 92600 Asnières sur Seine France Tél. : + 33 (0)1 41 32 79 70 Télécopie : + 33(0)1 47 33 36 57 Courriel : info@watlow.fr Site Web : [www.watlow.fr](http://www.watlow.fr)

Watlow GmbH Postfach 11 65, Lauchwasenstr. 1 D-76709 Kronau Allemagne Tél. : +49 (0) 7253 9400-0 Télécopie : +49 (0) 7253 9400-900 Courriel : info@watlow.de Site Web : [www.watlow.de](http://www.watlow.de)

Watlow Italy S.r.l. Viale Italia 52/54 20094 Corsico MI Italie Tél. : +39 024588841 Télécopie : +39 0245869954 Courriel : italyinfo@watlow.com Site Web : [www.watlow.it](http://www.watlow.i)

Watlow Ibérica, S.L.U. C/Marte 12, Posterior, Local 9 E-28850 Torrejón de Ardoz Madrid - Espagne T. +34 91 675 12 92 F. +34 91 648 73 80 Courriel : info@watlow.es Site Web : [www.watlow.es](http://www.watlow.es)

Watlow UK Ltd. Linby Industrial Estate Linby, Nottingham, NG15 8AA Royaume-Uni Téléphone : (0) 115 964 0777 Télécopie : (0) 115 964 0071 Courriel : info@watlow.co.uk Site Web : [www.watlow.co.uk](http://www.watlow.co.uk) À l'extérieur du Royaume-Uni : Tél. : +44 115 964 0777 Télécopie : +44 115 964 0071

Watlow Korea Co., Ltd. #1406, E&C Dream Tower, 46, Yangpyeongdong-3ga Yeongdeungpo-gu, Seoul 150-103 République de Corée Tél. : +82 (2) 2628-5770 Télécopie : +82 (2) 2628-5771 Site Web : [www.watlow.co.kr](http://www.watlow.co.kr)

Watlow Malaysia Sdn Bhd 1F-17, IOI Business Park N° 1, Persiaran Puchong Jaya Selatan Bandar Puchong Jaya 47100 Puchong, Selangor D.E. Malaisie Tél. : +60 3 8076 8745 Télécopie : +60 3 8076 7186

瓦特龍電機股份有限公司 80143 高雄市前金區七賢二路189號 10樓之一 電話: 07-2885168 傳真: 07-2885568

Watlow Electric Taiwan Corporation 10F-1 Nº 189 Chi-Shen 2nd Road Kaohsiung 80143 Taïwan Tél. : +886-7-2885168 Télécopie : +886-7-2885568

**Votre distributeur agréé Watlow est**

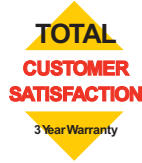